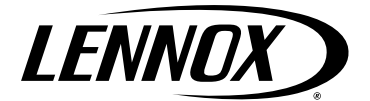

# Bedienungsanleitung **ADALINK**

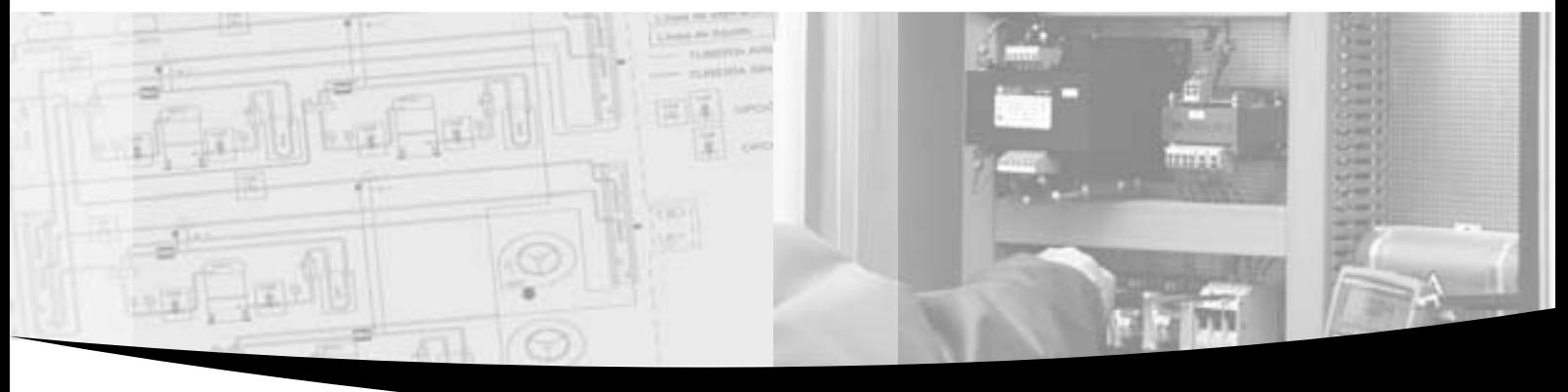

**Providing indoor climate comfort**

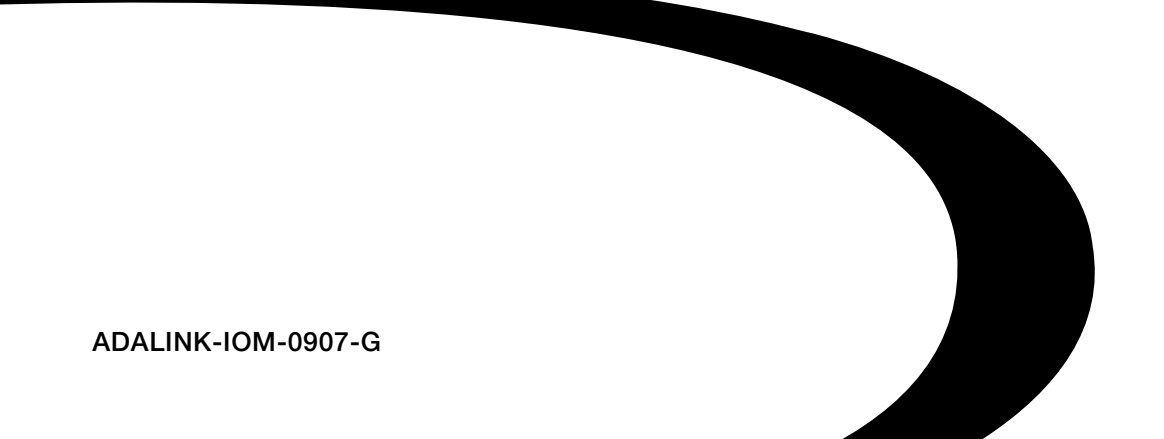

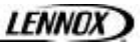

# ADALINK

# INSTALLATIONS, BETRIEBS- & WARTUNGSHANDBUCH

Ref : **ADALINK-IOM-0907- G** 

LENNOX bietet bereits seit 1895 Umweltlösungen an, und unsere Baureihe der Baltic TM Rooftop erfüllt die strengen Maßstäbe, **für welche Lennox seit jeher bekannt ist. Es sind flexible konstruktive Lösungen, die IHREN Anforderungen gerecht werden und bei denen auch Details eine kompromisslose Aufmerksamkeit zukommt. Auf Langlebigkeit hin entwickelt, sind sie einfach zu warten und bieten hohe Qualität als Teil der Standardausstattung. Informationen zu lokalen Ansprechpartnern finden Sie unter www.lennoxeurope.com.** 

**Alle in dieser Anleitung enthaltenen technischen und technologischen Informationen einschließlich von uns bereitgestellter Zeichnungen und technischer Beschreibungen, bleiben das Eigentum von Lennox und dürfen ohne vorheriges schriftliches Einverständnis von Lennox nicht verwendet (außer für den Betrieb dieses Produkts), vervielfältigt, herausgegeben oder Dritten zugänglich gemacht werden.**

# **INHALT**

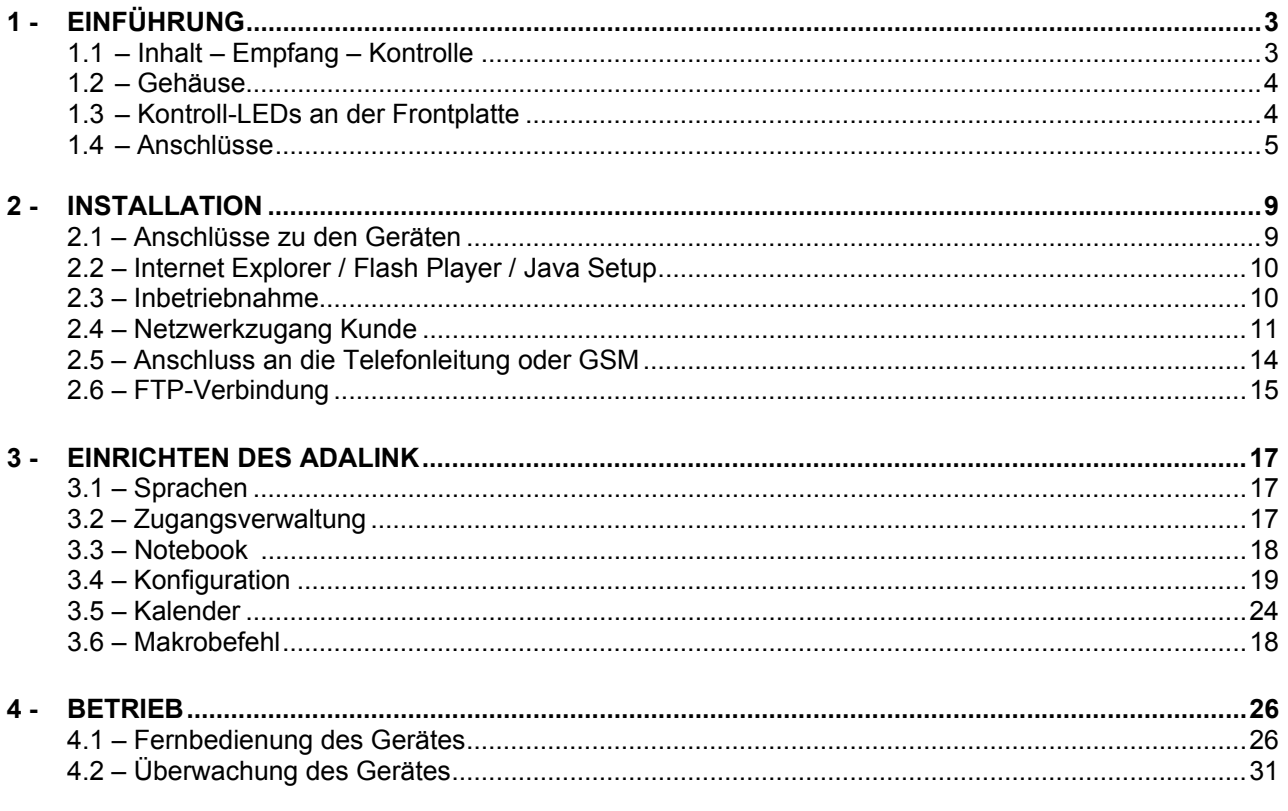

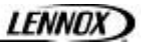

# 1. EINFÜHRUNG

**Bevor Sie den ADALINK in Betrieb nehmen, müssen Sie dieses Handbuch lesen und damit vertraut sein. Die folgenden Anweisungen müssen beachtet werden.**

Wir möchten darauf hinweisen, dass eine Schulung für den richtigen Umgang mit dem Adalink sehr wichtig ist. Dieses Handbuch muss in der Nähe der Adalink-Anlage aufbewahrt werden.

Adalink ist ein Terminal, das Zugang zu technischen Daten unabhängig von deren Format ermöglicht und kann über Web-Seiten konfiguriert werden. Es ist sicher, da er den strengsten Industrienormen entspricht und sichere Zugangsfunktionen besitzt (wie sie in offenen Netzwerken erforderlich sind). Die Hardware-Plattform des Adalink beinhaltet ein Modem (PSTN oder GSM/GPRS).

Adalink unterstützt die TCP/IP- und PPP-Protokolle. Dies bringt Ihnen alle Vorzüge eines allgemein anerkannten Standardnetzwerkes. Es ermöglicht Ihnen die Nutzung populärer Software-Tools wie Internet Explorer, FTP Client, SNMP Manager, Mail-Programme … und bedeutet für Sie damit eine wesentliche Reduzierung Ihrer Kosten (Implementierung und Eigentumsrecht).

Allgemeine Spezifikation der Hardware-Plattform

- ARM-Prozessor, getaktet mit 75 MHz, 8MB SDRAM, 8 MB Flash Speicher
- Batteriegepufferte Echtzeituhr (RTC) mit 24-Stunden-Autonomie
- Batterie mit 10-jähriger Autonomie
- Externe Stromversorgung 12-24 VDC +/- 20%
- 1 Ethernet-Port 10/100Mb BaseTx
- 1 serieller Port, konfigurierbar als RS232/RS422/RS485
- 1 Digitaleingang (DI)
- 1 Digitalausgang (DO)
- Montage auf DIN-Schiene nach EN50022 (Sperrklinke)
- Umgebungsbedingungen (im Betrieb):

Umgebungstemperatur: von 0°C bis +50°C

Rel. Feuchte: von 0 bis 80%, nicht kondensierend

#### **Lennox empfiehlt, die Adalink-Anlage in einer sauberen und möglichst staubfreien Umgebung zu installieren – nicht in den Geräten oder in einem elektrischen Schaltkasten.**

# 1.1. Inhalt – Empfang – Kontrolle

- Das Adalink-Set beinhaltet Folgendes:
- Adalink-Einheit Fernzugriff geladen und eingerichtet
- Stromversorgung 220 VAC/3-12 VDC, geregelt, geschützt und auf 12 VDC voreingestellt
- Ethernet-Anschluss: RJ45/RJ45, Cat 5E, FTP-Kabel
- Telefonanschluss: RJ12-Kabel + -Anschluss
- Modbus-Anschluss: SubD9-Kabel, angeschlossen an eine Verdrahtungsbox

Achten Sie bei Erhalt der Lieferung darauf, dass alle aufgeführten Bestandteile in der Packung enthalten sind.

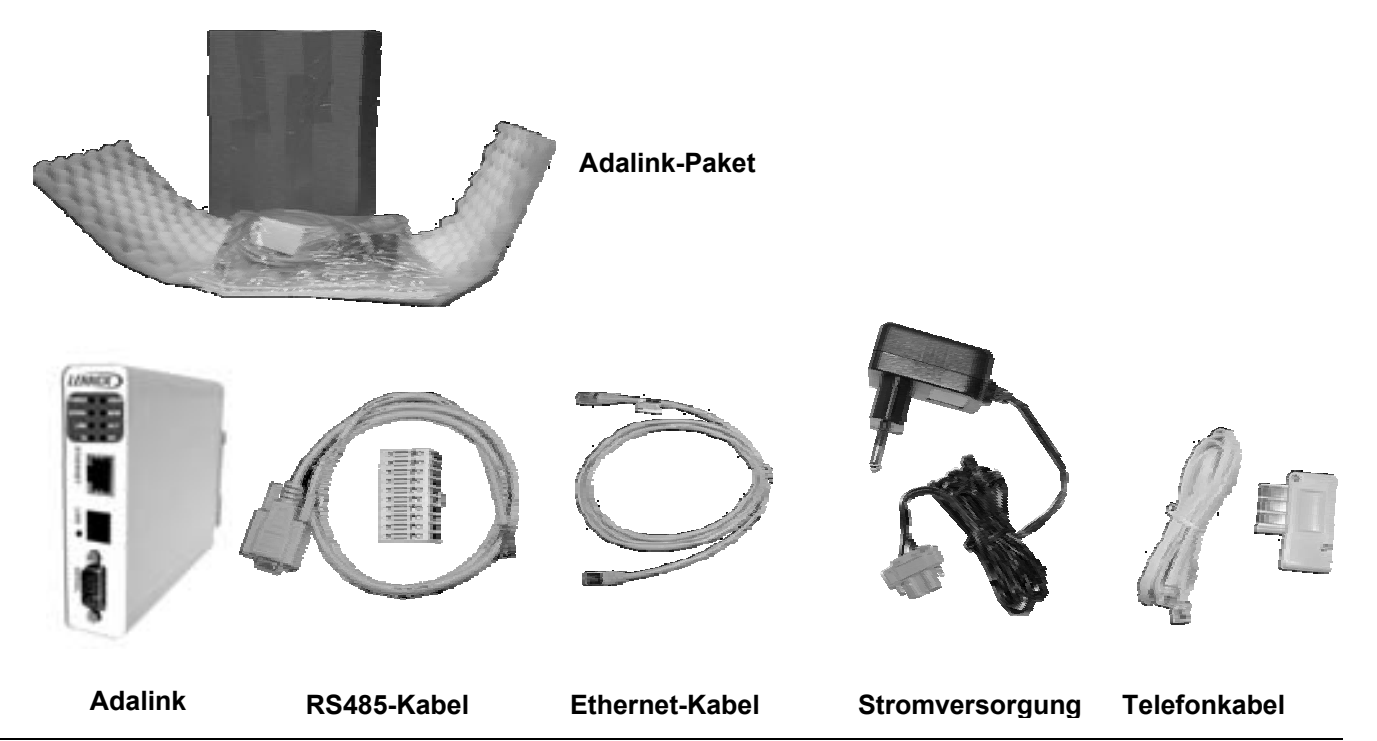

# 1.2. Gehäuse

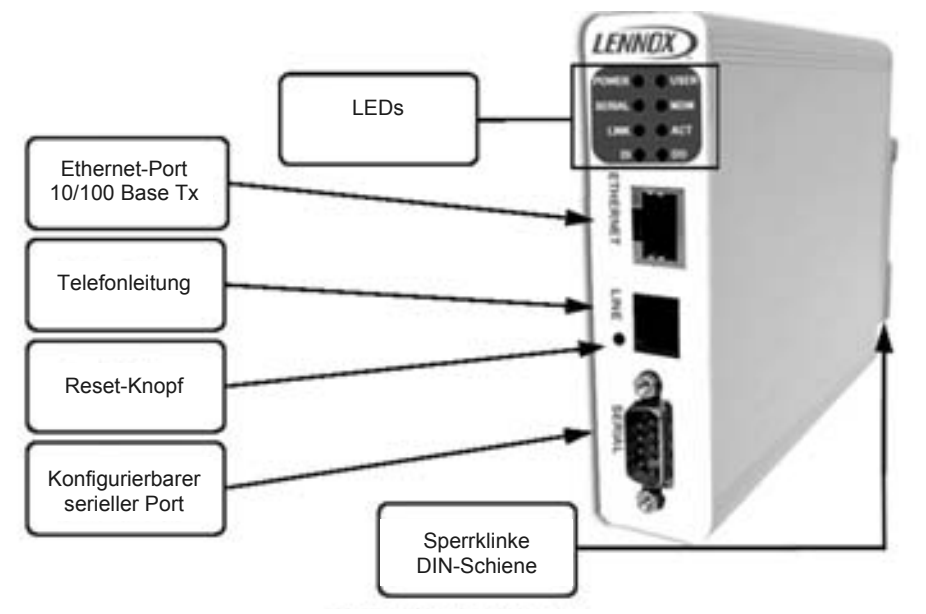

Abbildung 1: Vorderansicht Gehäuse

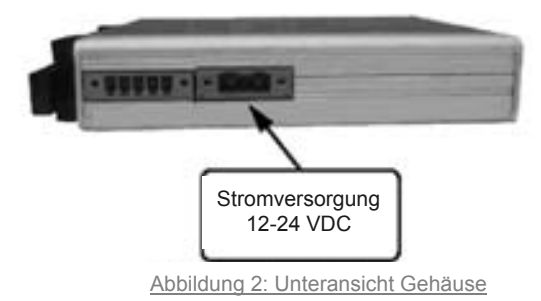

# 1.3. Kontroll-LED an der Frontplatte

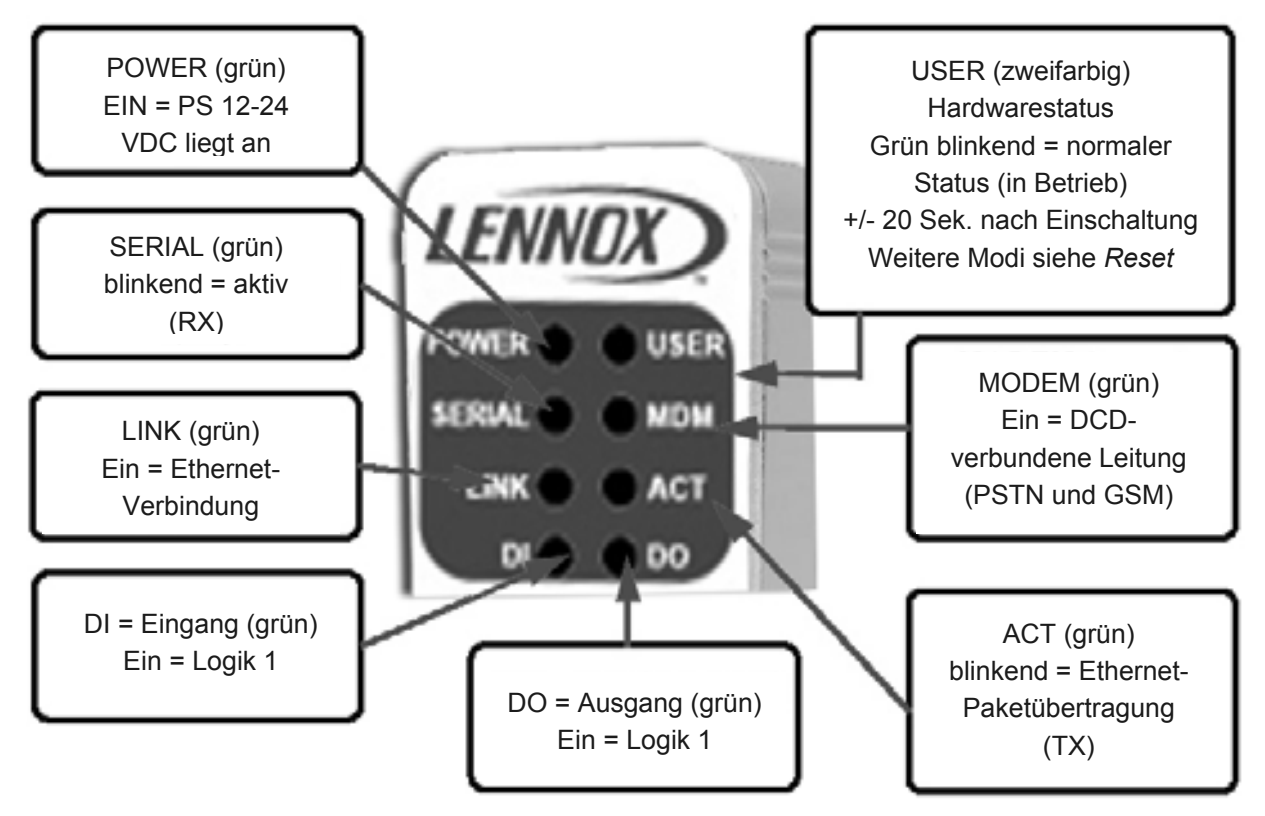

Abbildung 6: Beschreibung LEDs an der Vorderseite

# 1.4. Anschlüsse

1.4.1.Stromversorgung

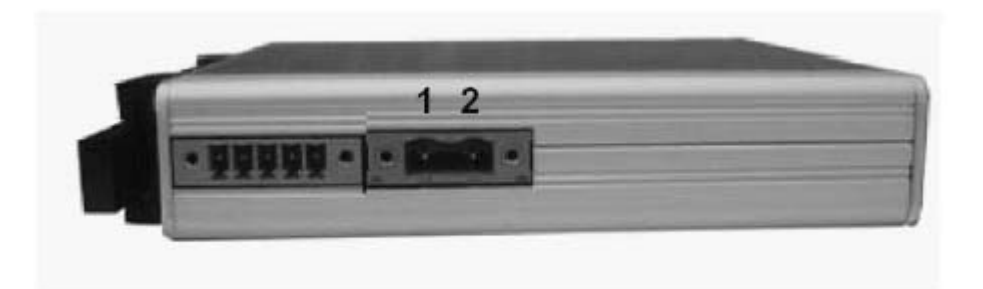

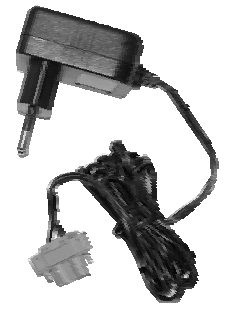

#### Abbildung 10: Adalink-Anschluss (im Lieferumfang)

#### Pinanordnung:

#### 1.4.2. Ethernet

Auf den Adalink kann über eine 10/100BaseTX-Ethernet-Verbindung zugegriffen werden. Diese Verbindung kann mit zwei unterschiedlichen Kabeln (parallel oder gekreuzt) hergestellt werden. Diese Kabel besitzen 8 Kupferleiter und sind als UTP-Kabel der Klasse 5 mit RJ45-Abschlüssen an beiden Enden bekannt. Die Art des Kabels (parallel oder gekreuzt) hängt von der Anlage ab, an die der Adalink angeschlossen wird. In den meisten Fällen handelt es sich um eine direkte Verbindung mit einem PC (gekreuzt) und um eine Verbindung über einen Hub/Router (parallel).

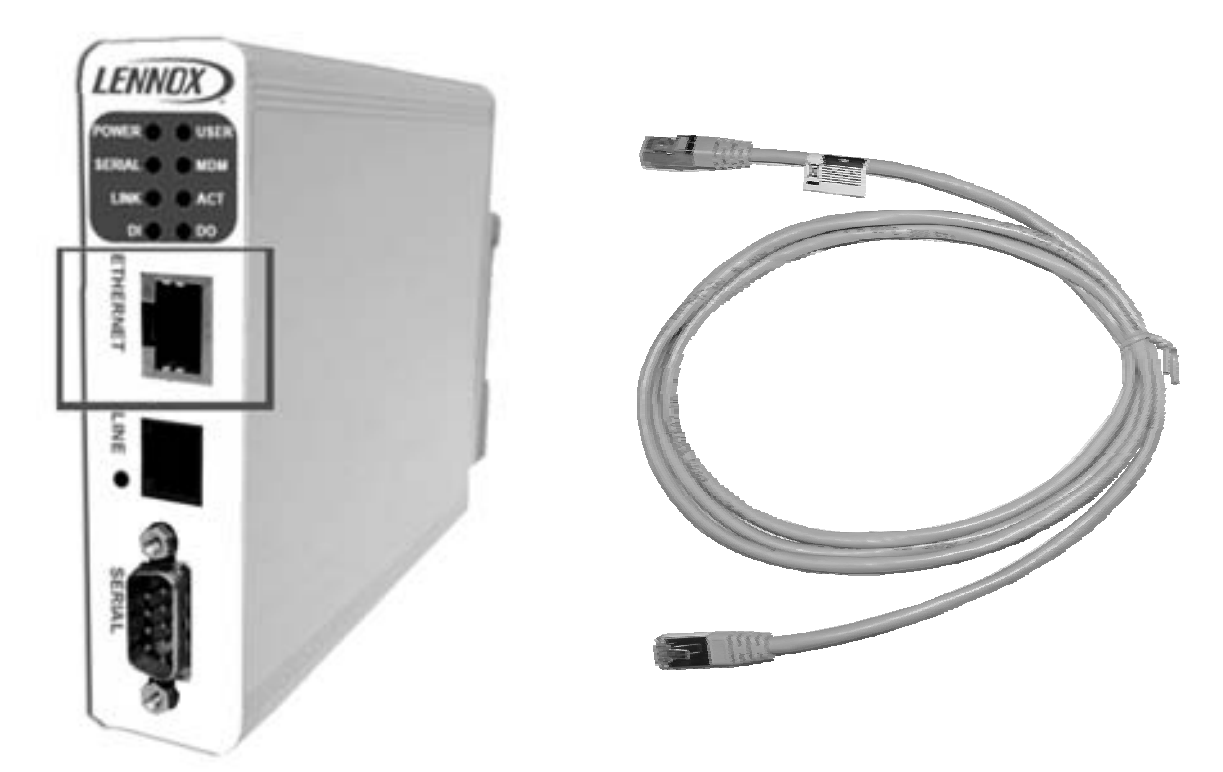

#### 1.4.3. Direkte Verbindung

Wenn der Adalink direkt an einen PC angeschlossen wird, ist das gekreuzte Kabel zu verwenden:

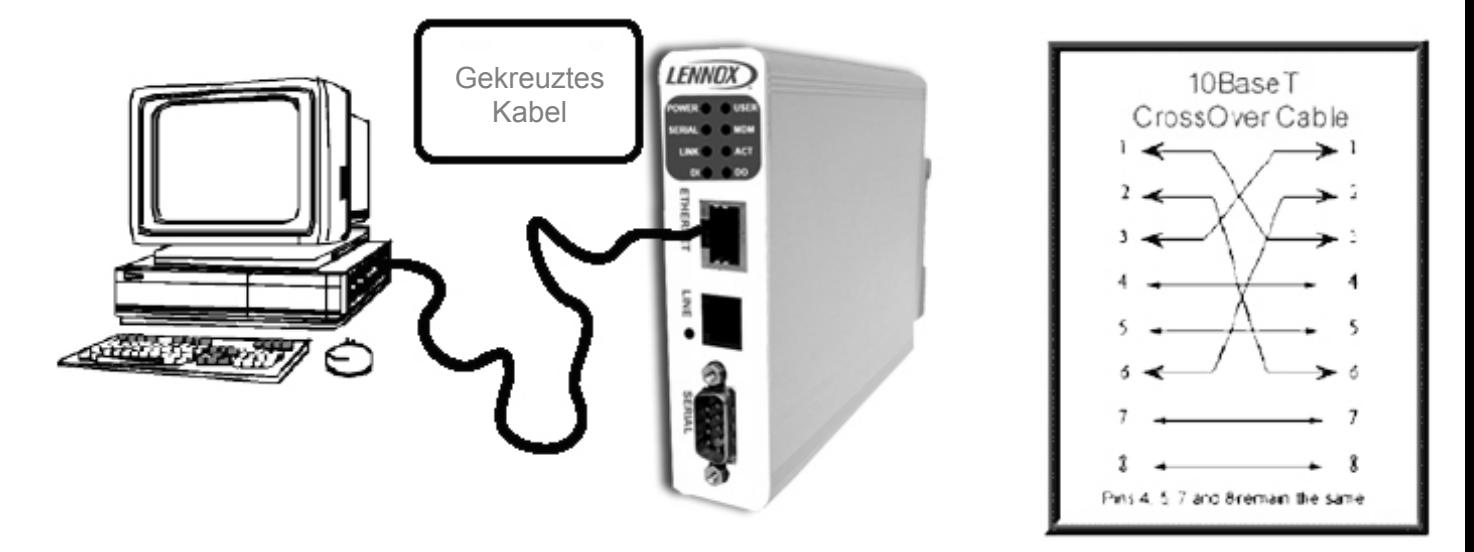

Bei Verkabelungen über große Entfernungen müssen Sie die verdrillten Leitungspaare (Twisted Pairs) berücksichtigen. Dies bedeutet, dass zusammen mit den oben aufgeführten Konventionen für die Verkabelung die Sende- (TX+/TX-) und Empfangssignale (RX+/RX-) an das selbe Adernpaar angeschlossen werden müssen:

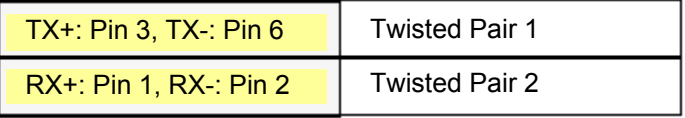

Die Pins 4, 5, 7 und 8 müssen nicht angeschlossen werden. Die folgende Abbildung zeigt die Twisted Pair-Anschlüsse:

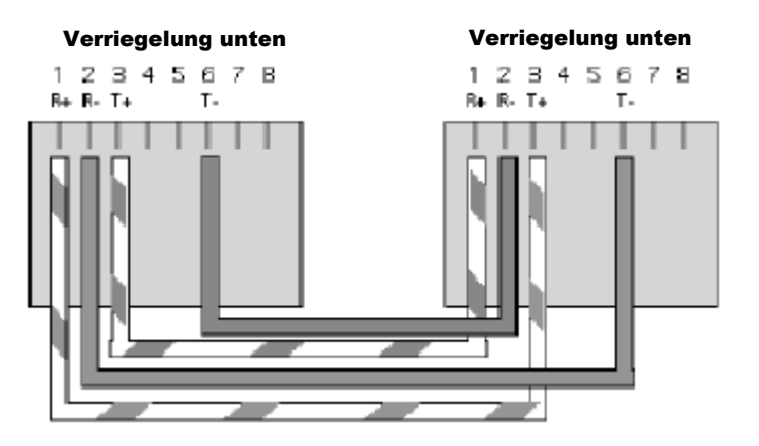

1.4.4. Verbindung über Hub/Router

Wenn der Adalink an einen Hub angeschlossen wird, muss er wie jedes andere Gerät mit einem geraden Kabel angeschlossen werden. Die Verdrahtung wird hierbei wie in der folgenden Abbildung ausgeführt. Achten Sie darauf, die RX- und TX-Signale auf die Twisted Pairs zu schalten:

ć.

 $\overline{a}$ 

t

 $\boldsymbol{A}$ 

\$

 $\ddot{\circ}$ 

7

\$

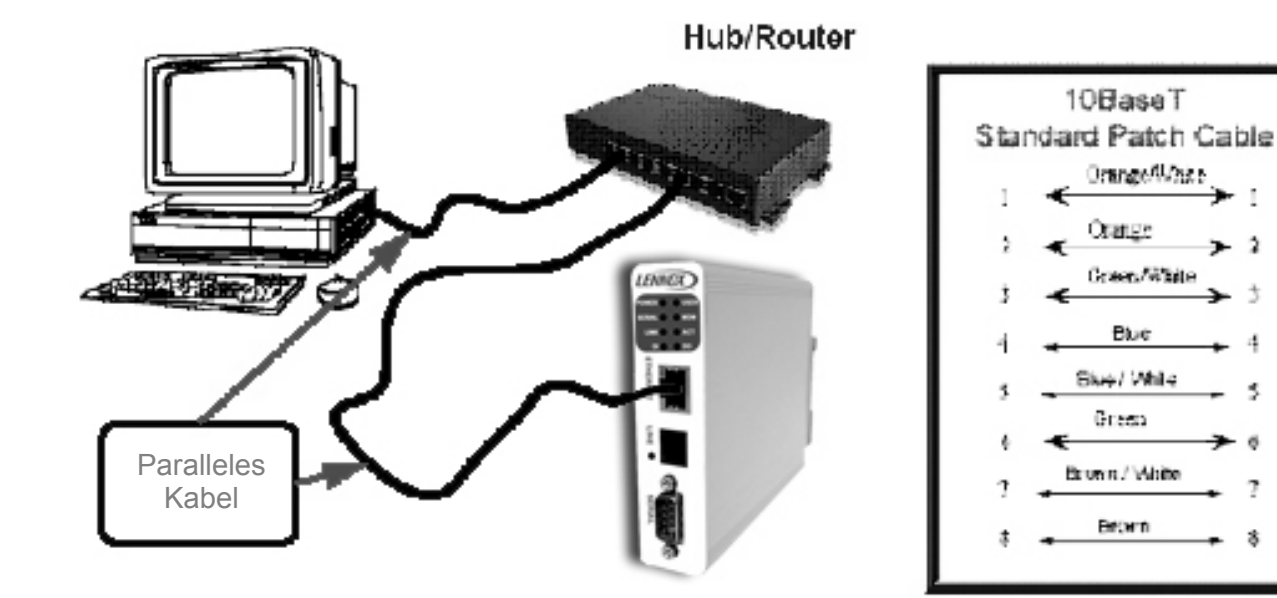

1.4.5. Anschluss über das Telefonnetz (PTSN)

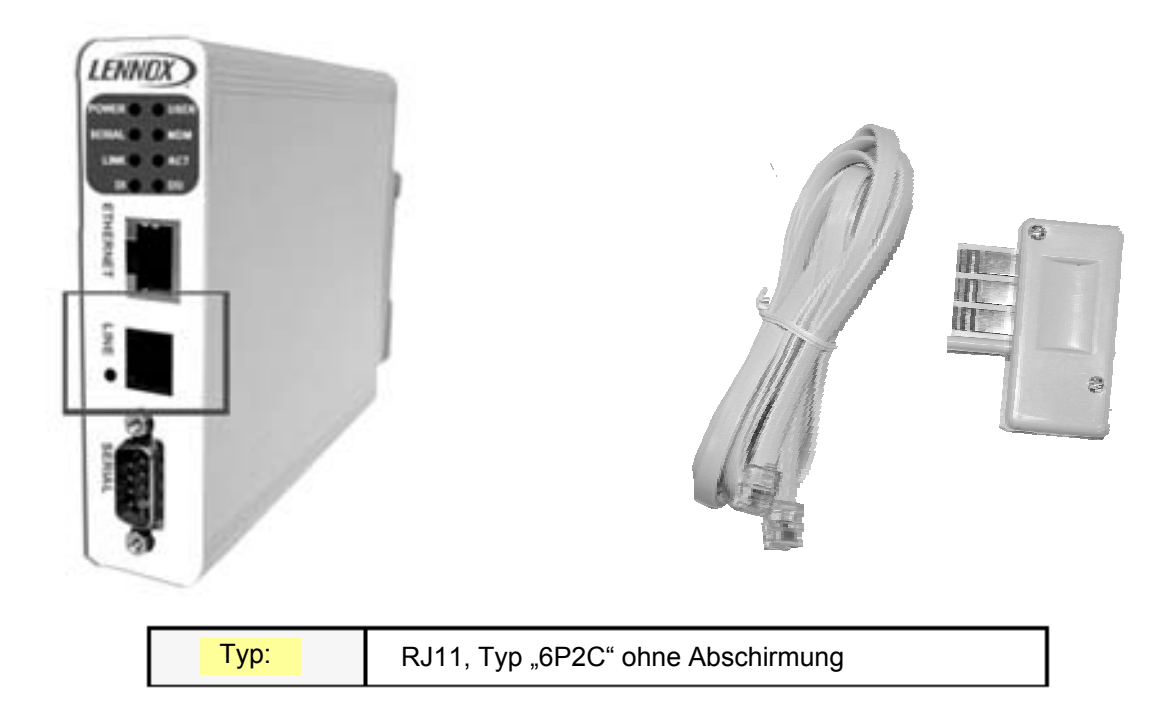

Pinanordnung PST-Leitung

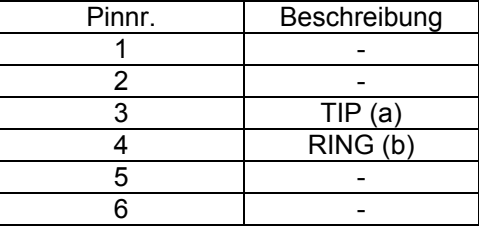

Tabelle 16: Pinanordnung PST-Leitung

# 1.4.6. Serieller Port

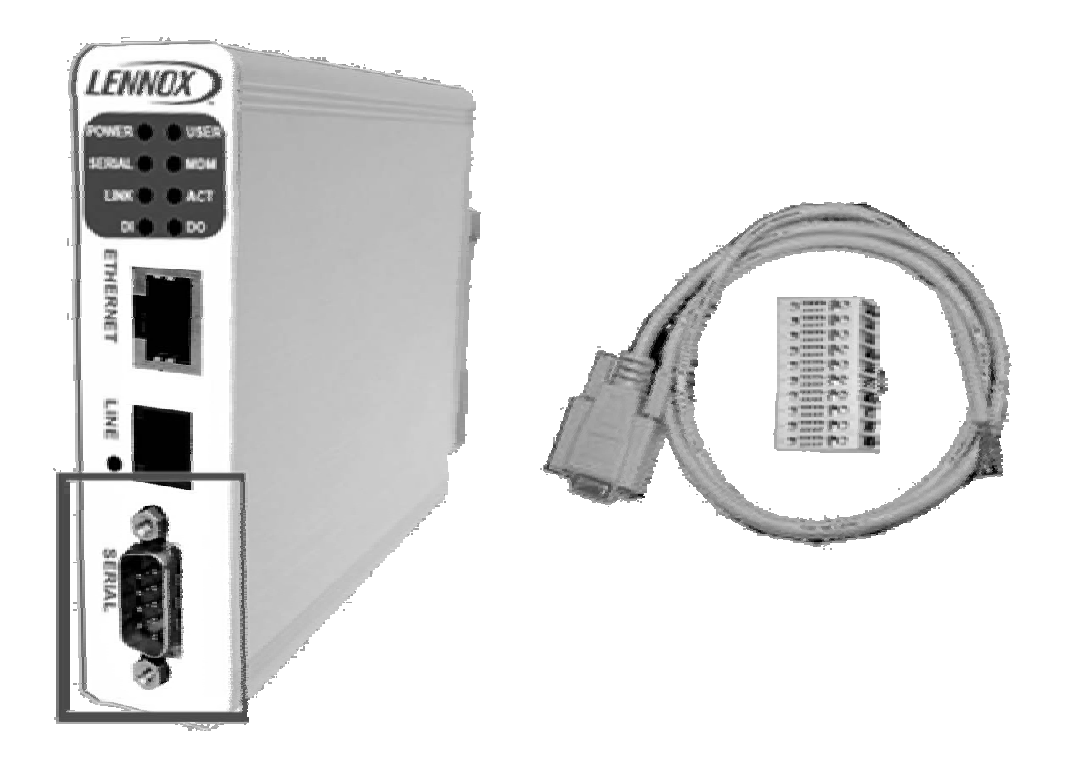

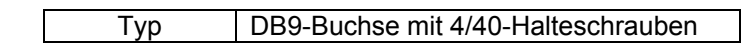

Pinanordnung serieller Port (je nach Modus):

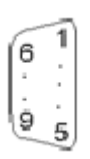

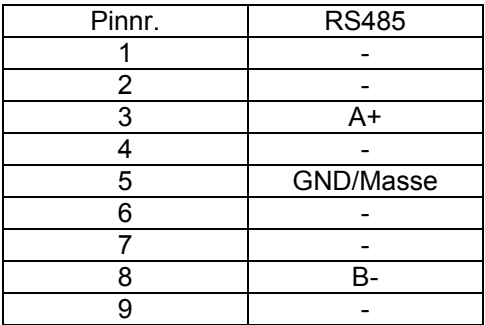

Tabelle 15: Pinanordnung serieller Port

#### 1.4.7. Konfigurierbarer serieller Port

Die physikalische Konfiguration des seriellen Modus erfolgt über einen Satz von 4-DIP-Schaltern, die sich links am Gerät befinden. Die Einstellung der Schalter ist in der folgenden Tabelle dargestellt (Hinweis: Schalter 1 befindet sich ganz rechts).

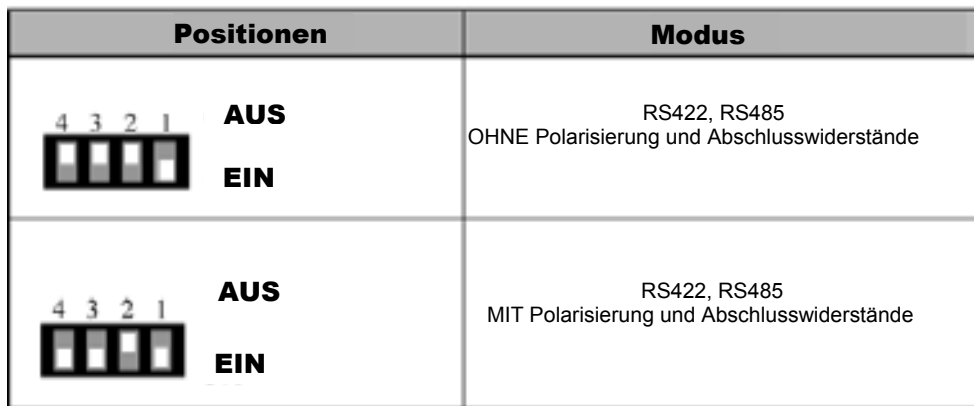

**Hinweis: Die drei hier dargestellten Schaltkonfigurationen sind die einzigen Konfigurationen, die zu zufriedenstellenden Ergebnissen führen. Wichtige Anmerkungen zu dieser Konfiguration sind auf der nächsten Seite zu finden.** 

**Warnung: Anders als angegeben ist der Schalter 2 belegt und muss ausgeschaltet bleiben. Beachten Sie, dass die Schalter 3 & 4 in dieselbe Stellung gebracht werden müssen (beide EIN oder beide AUS). Wenn beide auf EIN gesetzt sind, werden die interne Polarisation (typ. 680 Ohm) und die Abschlusswiderstände (typ. 120 Ohm) geschaltet.** 

**Diese Konfiguration gilt nach gängiger Praxis nur für RS4xx-Leitungen.** 

# 2. INSTALLATION

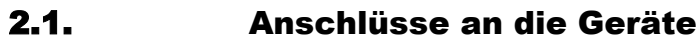

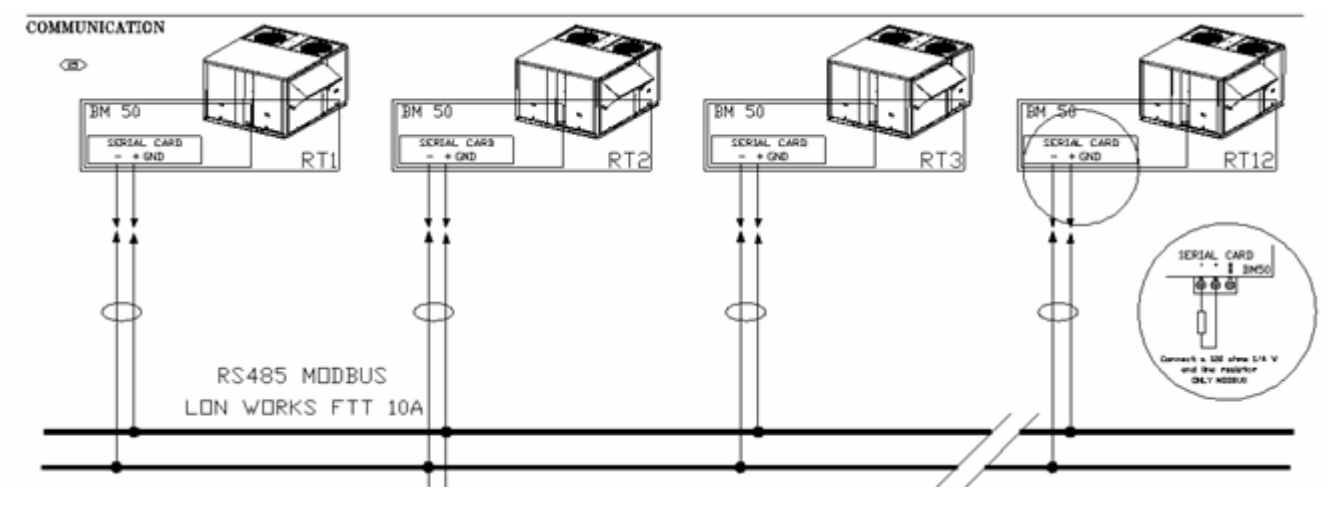

Die Verbindung zur Climatic™ stellt der Kommunikationsbus über die serielle Schnittstellenkarte auf der Tochterkarte des BM50 her.

Eine Sternverbindung ist nicht zu empfehlen. Um einen perfekten Betrieb zu gewährleisten, sollten maximal zwei Kabel pro Gerät angeschlossen werden.

Ein Widerstand mit 120Ω 1/4W muss an das letzte Gerät zwischen den -&- Verbindungen angeschlossen werden. Für den Anschluss sind folgende Kabeltypen zu verwenden:

Kabellänge 0 bis 300m: AWG22 (0,34 mm²), 1 gekreuztes Kabel + Abschirmung.

Kabellänge 0 bis 1.000 m: LiYCY-P (0,34 mm²), 1 vollständig bewehrtes Kabel

Die Länge des Kabels darf 1000 m nicht überschreiten.

Für einen besseren Schutz gegen elektromagnetische Störungen empfiehlt Lennox die Verwendung von LiYCY-P-Kabeln.

Als Mindestsoftwareversion ist 50.20 zwingend erforderlich, auf der Sie die folgenden CL50-Variablen einrichten: - 3931 ID-Adresse für jedes Gerät unterschiedlich,

- 3932 Protokolleinstellung auf Adalink
- 3933 Baudrate auf 9600 eingestellt

# 2.2. Internet Explorer / Flash Player / Java Setup

Um sicher zu sein, dass Adalink aus Ihrem Internet Explorer ausgeführt werden kann, benötigen Sie ein Addon für Java und Flash Player. Sie müssen dieses Add-on von der CD herunterladen und selbstverständlich die Software installieren.

# 2.3. Inbetriebnahme

Um den Adalink in Betrieb zu nehmen, müssen Sie die Adalink-Anlage über ein gekreuztes Kabel an Ihren PC anschließen:

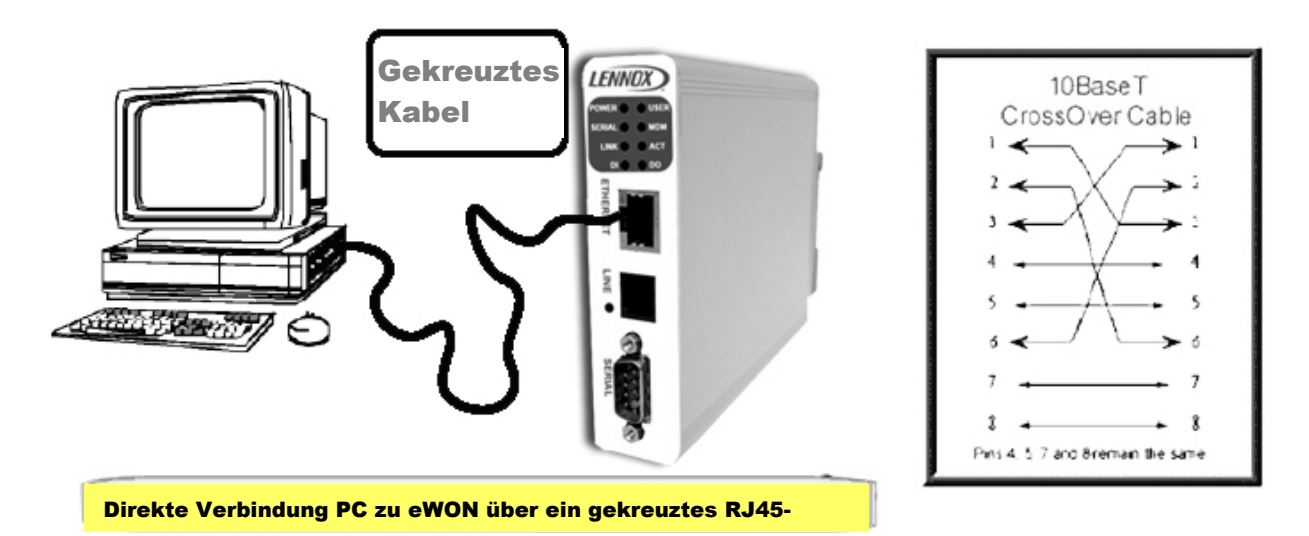

Für die Verbindung Ihres PC mit dem Adalink müssen Sie an Ihrem Computer in die Systemsteuerung und dann in die Netzwerkkonfiguration gehen:

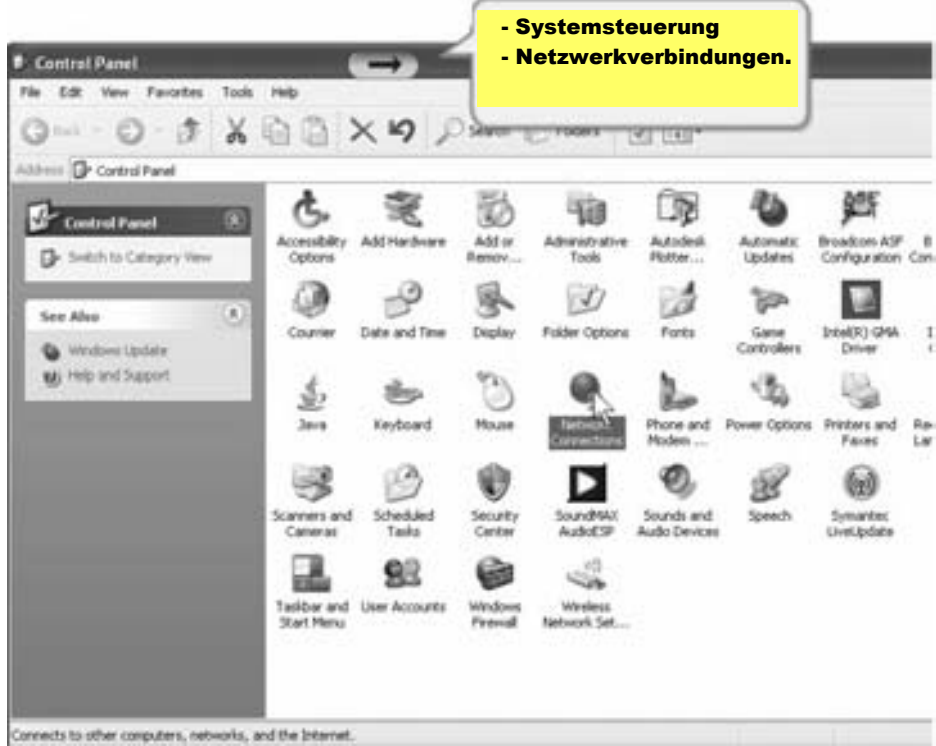

Öffnen Sie hier die LAN-Verbindungen und nehmen Sie die Konfiguration vor:

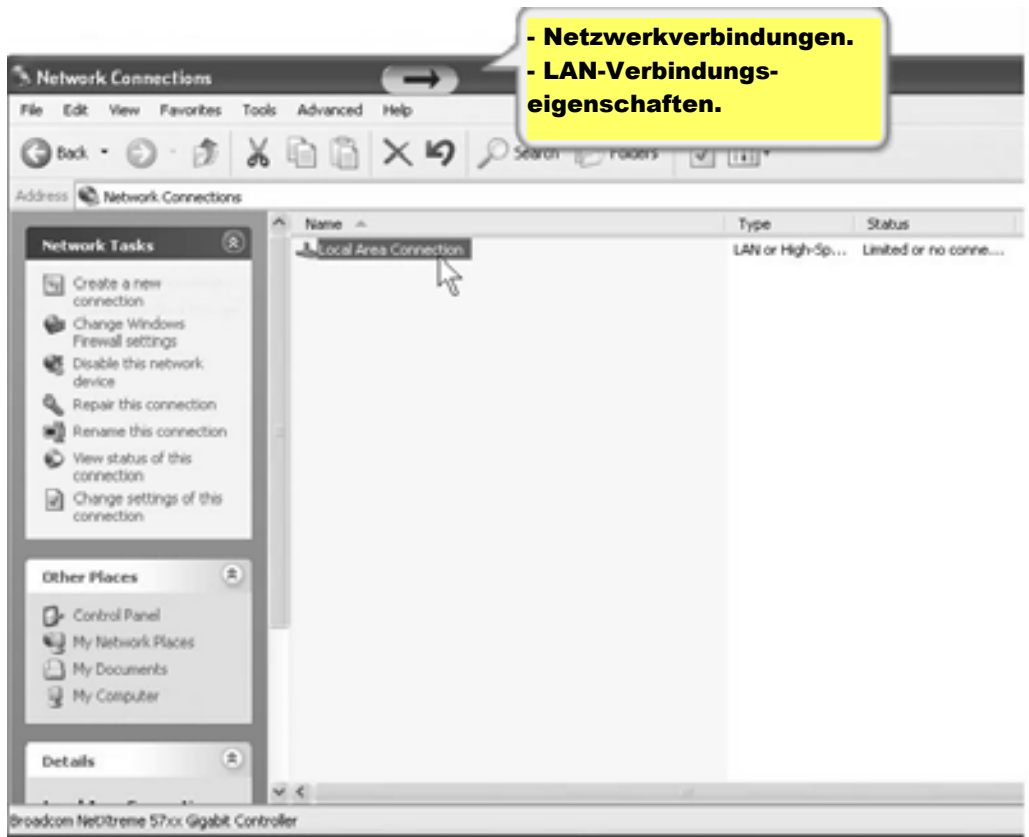

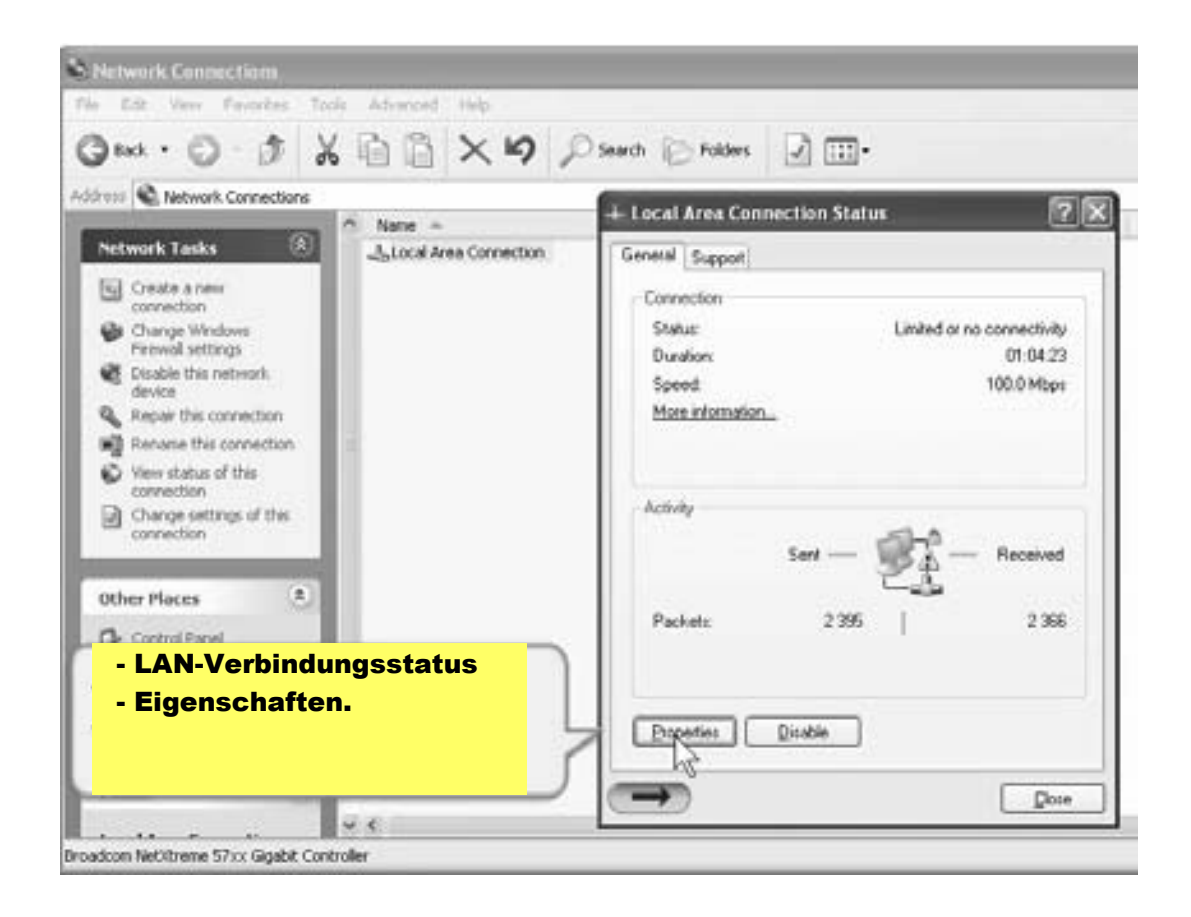

# *LENNO*

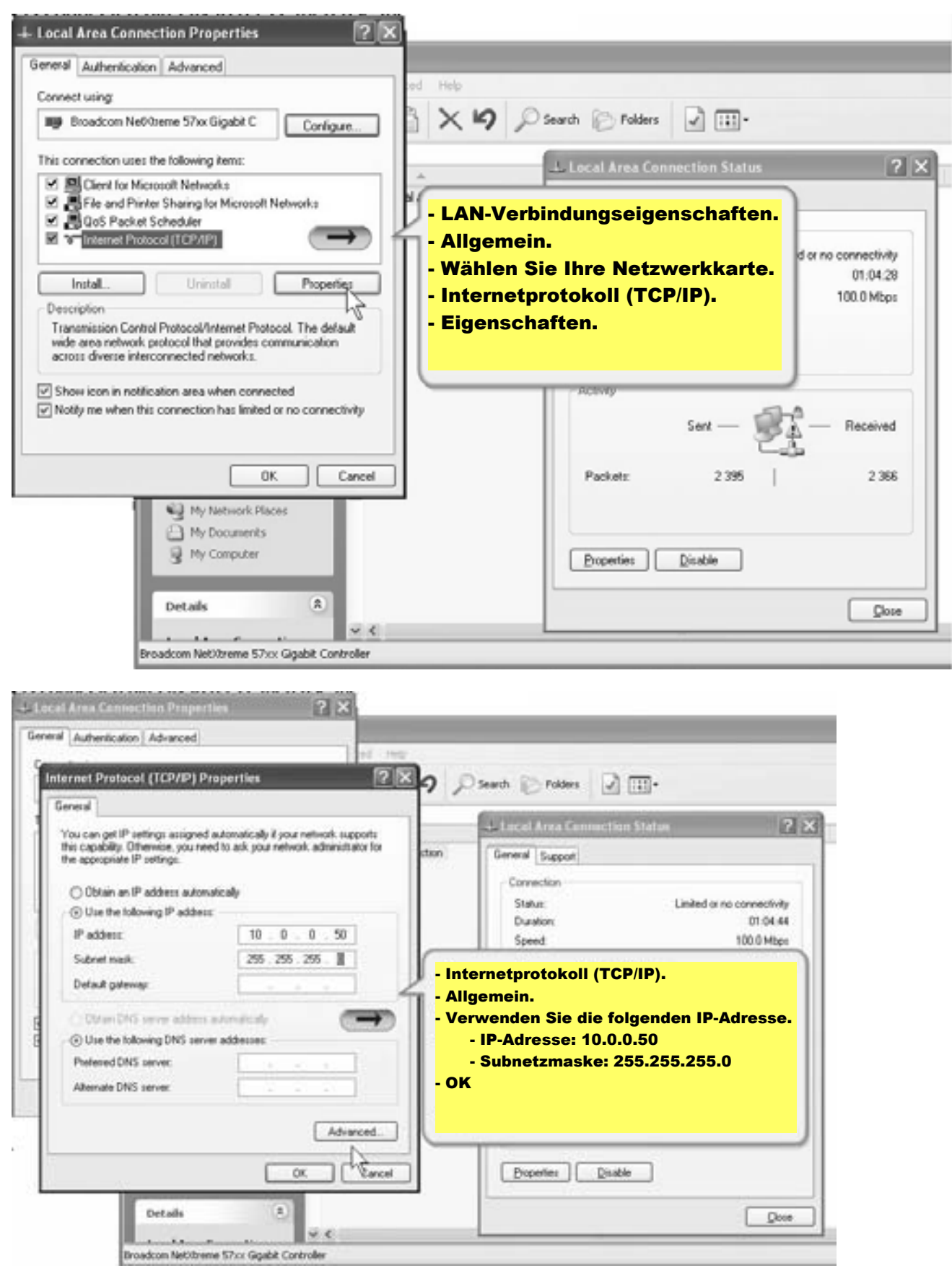

Schließen Sie alle Fenster mit OK und öffnen Sie den Internet Explorer:

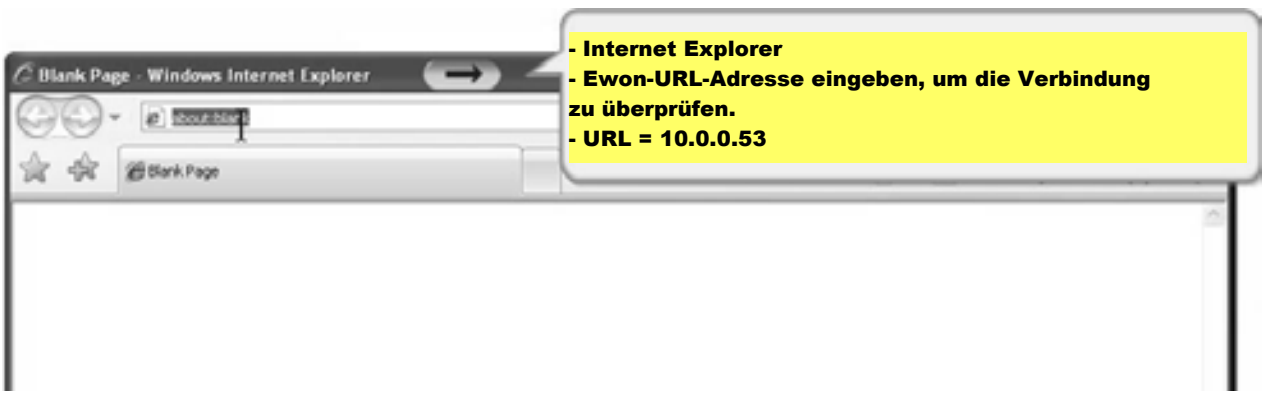

Geben Sie die Adalink-Adresse ein und betätigen Sie die Eingabetaste, um die Verbindung herzustellen.

Die Adalink-Seite wird geöffnet.

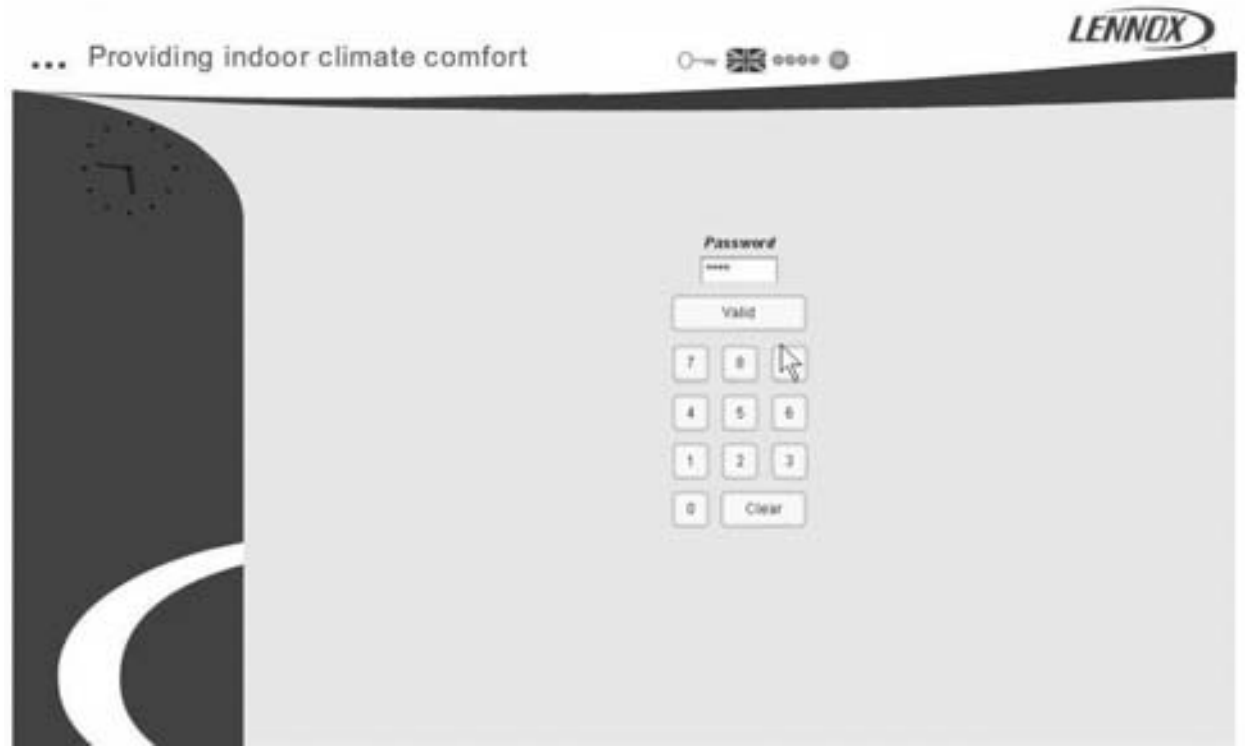

# 2.4. Netzwerkanschluss des Kunden

Wenn der Adalink nicht direkt an einen PC sondern an das Kundennetzwerk angeschlossen ist, müssen Sie die IP-Adresse ändern. Sie müssen auch die IP-Adresse überprüfen, die Software EwonCfg.exe steht zum Download unter www.Lennoxtools.com zur Verfügung.

Für diese Verbindung muss der Netzwerk IT-Manager des Kunden die IP-Parameter des Adalink vergeben.

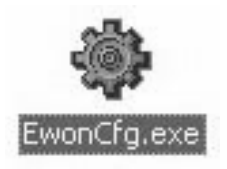

Beim Starten der Software wird Ihnen der folgende Bildschirm angezeigt:

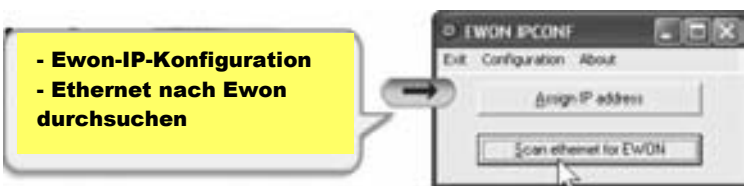

Wenn Sie das Netzwerk durchsuchen, erkennt die Software automatisch die Ewon-Konfiguration:

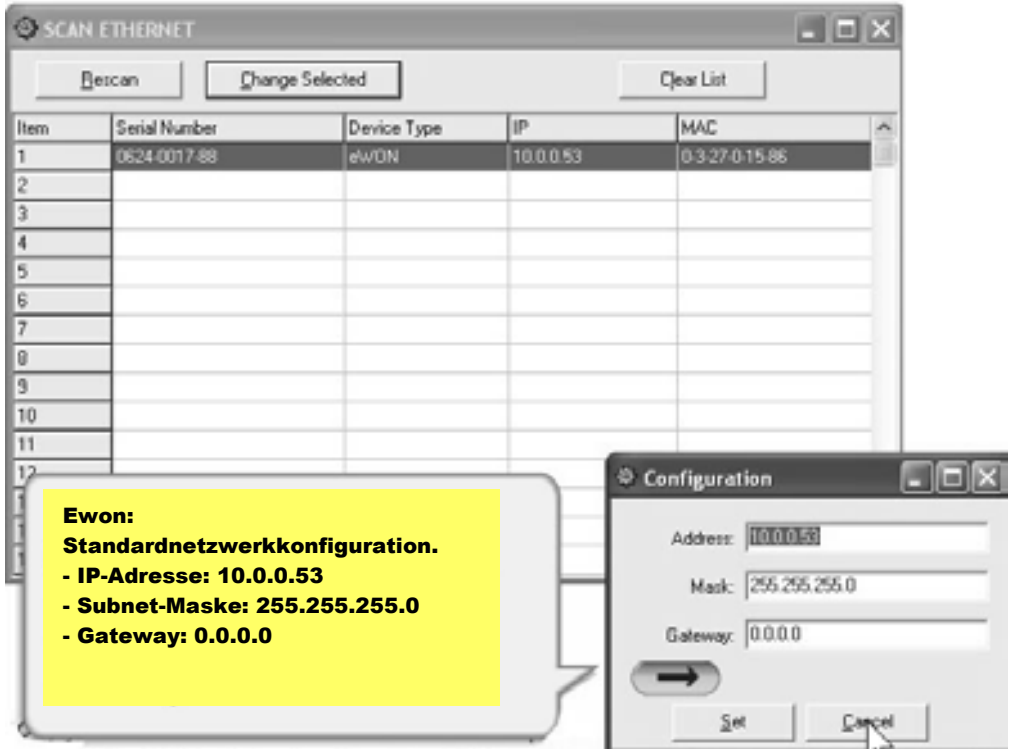

Schließen Sie alle Fenster mit OK und öffnen Sie den Internet Explorer:

# 2.5. Anschluss an die Telefonleitung oder GSM

2.5.1. Unter Windows 98, NT und 2000

- 1 ) Öffnen Sie den Stammordner *DFÜ-Netzwerk*.
- 2 ) Klicken Sie auf das Symbol *Neue Verbindung erstellen*.
- 3 ) Geben Sie einen Namen für diese Verbindung ein.
- 4 ) Wählen Sie ein lokales Modem aus der Liste und klicken Sie auf *Weiter*.

5 ) Geben Sie die *Telefonnummer* sowie den Login <*adm*> und das Passwort < *ada01LNX* > Ihres

Adalink (oder den von Ihnen erstellten Login / Passwort) ein und klicken Sie auf *Weiter*.

7 ) Ein neues Symbol wurde im Ordner *DFÜ-Netzwerk* erstellt.

8 ) Öffnen Sie den Assistenten für neue Verbindungen, indem Sie auf dieses Symbol doppelklicken, und geben Sie *Login/Passwort* für die PPP-Authentifizierung ein. Diese sind identisch mit dem Login und dem Passwort für den Zugang zur Adalink-Website (standardmäßig <*adm*> / < *ada01LNX* >). Stellen Sie die Verbindung her und warten Sie, bis die Modems sich synchronisiert haben (die MDM-LED auf der Frontplatte ist aktiv) und Ihr Authentifizierungs-Login akzeptiert wurde.

9 ) Starten Sie den Internet-Browser auf Ihrem PC.

10 ) Geben Sie die Adalink-TCP/IP-Adresse in der Steuerung für die Adressenbearbeitung Ihres Internet-Browsers ein (202.0.0.240 lautet die Adalink-IP-Adresse, die Sie jedoch möglicherweise geändert haben. In diesem Fall verwenden Sie die neue Adresse).

11 ) Adalink sollte seine Login-Webseite anzeigen. Anderenfalls erscheint -*404 Error, server not found*-. Wiederholen Sie das Verfahren von Anfang an und stellen Sie sicher, dass Sie nichts vergessen haben.

*2.5.2.* Unter Windows XP

1 ) Unter Windows XP gehen Sie zunächst auf Start und wählen Sie Netzwerkverbindungen und dann *Netzwerkverbindungen anzeigen*. *Neue Verbindung erstellen* erscheint im Feld Netzwerkaufgaben (oben links).

2 ) Wenn Sie *Neue Verbindung erstellen* wählen, öffnet sich der Assistent für neue Verbindungen.

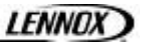

Klicken Sie auf *Weiter*.

3 ) Wählen Sie die zweite der angebotenen vier Optionen – *Verbindung mit dem Netzwerk am Arbeitsplatz herstellen* und klicken Sie dann auf *Weiter*.

4 ) Wählen Sie die erste der angebotenen zwei Optionen – *DFÜ-Verbindung* und klicken Sie auf *Weiter*.

- 5 ) Geben Sie dieser Verbindung einen *Namen* und klicken Sie auf *Weiter*.
- 6 ) Geben Sie die *Telefonnummer* von Adalink ein und klicken Sie auf Weiter.
- 7 ) Klicken Sie auf *Fertig stellen*.

8 ) Das Verbindungsfenster öffnet sich. Geben Sie die Parameter zur PPP-Authentifizierung ein.

Diese sind identisch mit dem Login und dem Passwort für den Zugang zur eingebetteten Adalink-Website (standardmäßig (<*adm*> / < *ada01LNX* >).

9 ) Die neue Verbindung wurde nun im Verzeichnis "Verbindungen" und auch unter *Start* und Netzwerkumgebung sowie auf Ihrem Desktop hinzugefügt, wenn Sie die entsprechende Option (*Symbol auf dem Desktop anlegen*) gewählt haben.

10 ) Sie können jetzt eine Verbindung entweder mit dem zurzeit geöffneten Fenster oder später mit einer der verfügbaren Möglichkeiten herstellen (Menü *Start* oder Desktop-Symbol).

11 ) Warten Sie, bis die Modems sich synchronisiert haben und Ihr PPP-Authentifizierung akzeptiert wurde.

12 ) Starten Sie Ihren Internet-Navigator.

13 ) Geben Sie die Adalink-IP-Adresse in das Adressfeld des Navigators ein (die Standardadresse lautet 202.0.0.240 im DFÜ-Modus (siehe Kapitel Konfiguration der IP-Parameter auf Seite 20).

14 ) Adalink sollte dann seine Login-Webseite anzeigen. Anderenfalls erscheint (-404 Error, server not found-). Wiederholen Sie das Verfahren von Anfang an und stellen Sie sicher, dass Sie nichts vergessen haben.

#### 2.6. FTP-Verbindung

Die Sprachdateien, das Hintergrundbild und das Kundenlogo müssen Sie über eine FTP-Verbindung herunterladen.

Öffnen Sie den Internet Explorer, geben Sie die TCP/IP-Adresse mit der Angabe FTP:// davor ein:

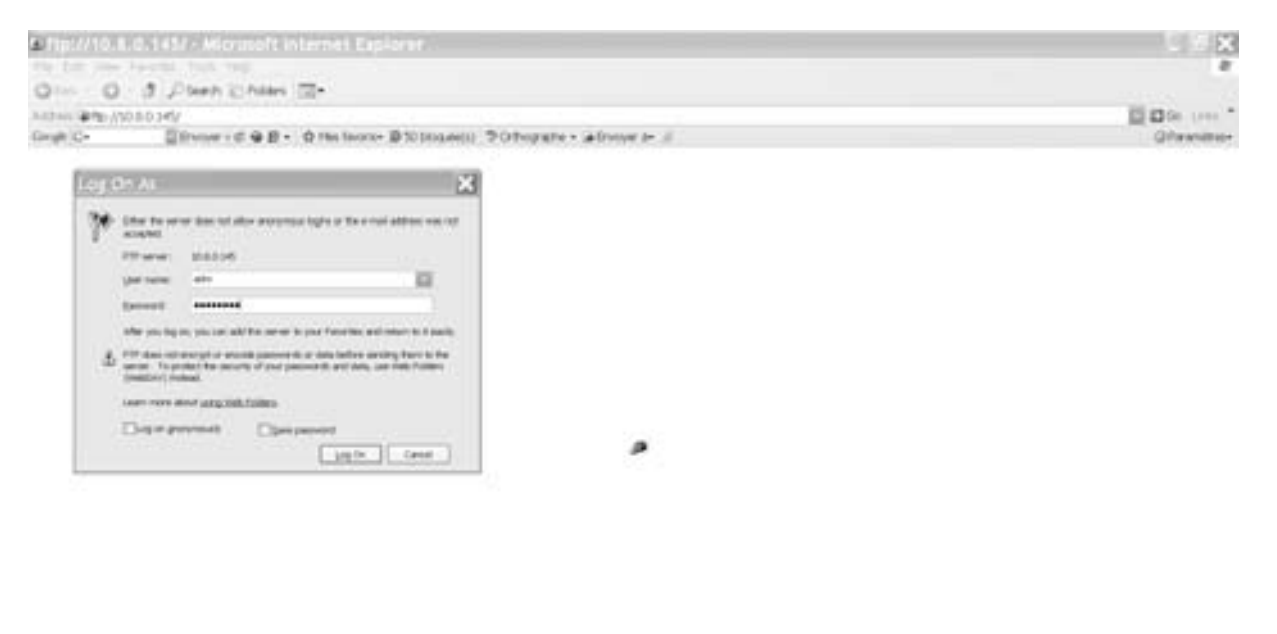

Cerwitright 103 8.145 User: Ananymou @ Interest. BETON POURTEROUGH ANNA COURT OFMAN PANEMA BARRA DESCRIPTIONS OF REAL

Geben Sie Folgendes im Log On-Fenster ein: Benutzername (User Name) = *adm* Passwort = *ada01LNX* Sie haben nun Zugang zum Flash Speicher von Adalink.

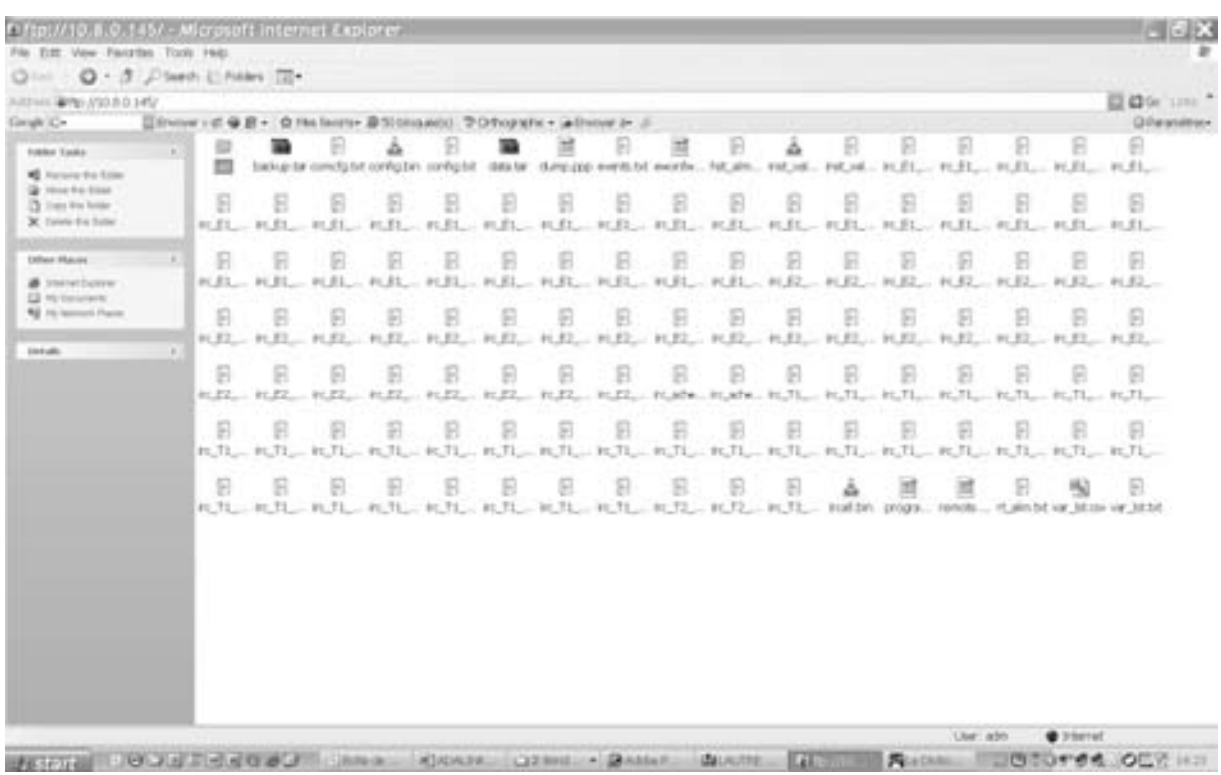

#### Öffnen Sie den Ordner USR.

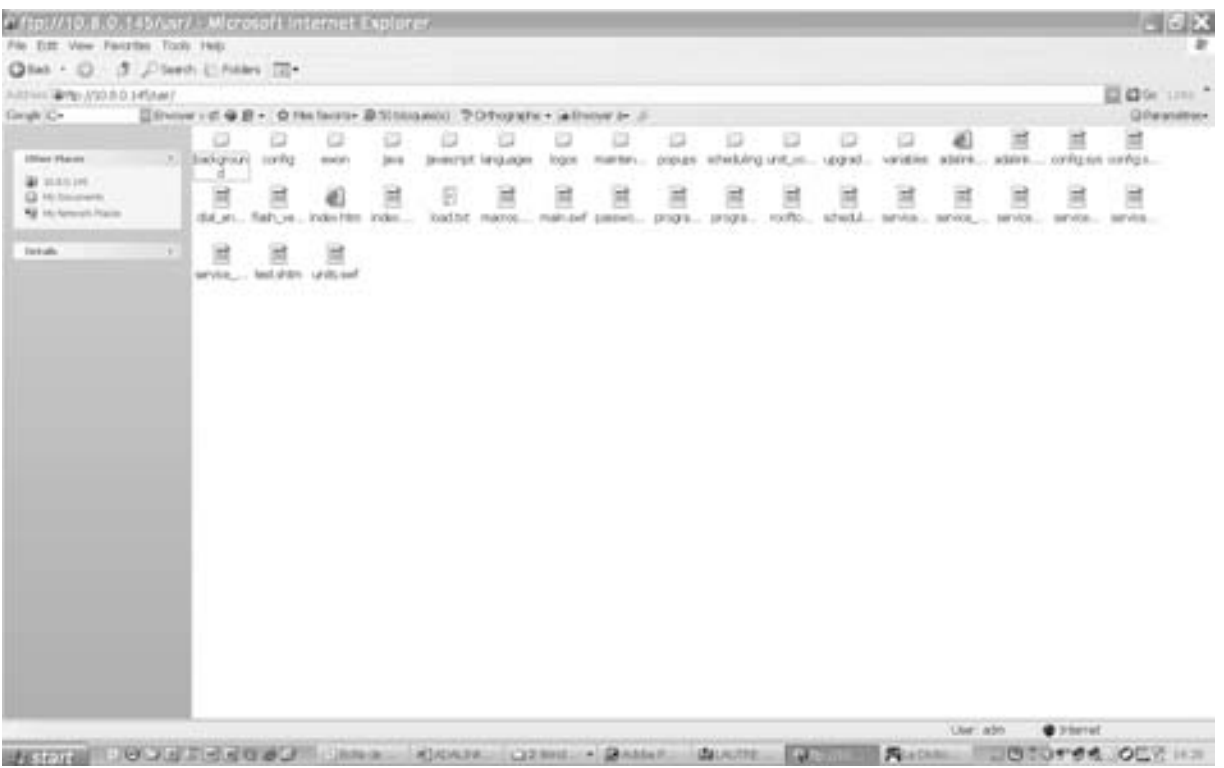

# 2.6.1. Sprachdateien

Standardmäßig wird Adalink in englischer und französischer Sprache geliefert. Wenn Sie eine andere Sprache wünschen, bitten Sie den technischen Support bei Lennox um eine xml-Übersetzungsdatei. Kopieren Sie diese Datei nach Erhalt in das Sprachenverzeichnis und löschen Sie die französische Datei List fr.xml (Adalink kann nur zwei Sprachen gleichzeitig unterstützen). FTP://10.0.0.53/Usr/Languages/List\_fr.xml

Sie können jederzeit auf die englische Sprache umschalten, indem Sie auf die englische Flagge klicken.

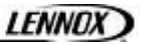

# 2.6.2. Hintergrundbild und Kundenlogo

Adalink bietet Ihnen die Möglichkeit, auf dem Adalink-Hintergrund das Logo des Kunden und ein Bild des Kundenstandortes einzubinden.

Dazu müssen Sie zunächst das Logo und den Hintergrund des Kunden folgendermaßen herunterladen:

- Logo: Die Bildgröße darf maximal H x B = 72 x 250 Pixel betragen. Sie müssen es als FTP://10.0.0.53/Usr/logos/logo\_customer.jpg speichern.
- Hintergrund: Die Bildgröße muss  $H \times B = 529 \times 824$  Pixel betragen. Sie müssen es als FTP://10.0.0.53/Usr/background/pkg\_customer.jpg speichern.

# 3. EINRICHTEN DES ADALINK

# 3.1. Sprachen

Adalink erkennt die an Ihrem Computer eingestellte Sprache automatisch und stellt die Programmsprache entsprechend ein.

# 3.2. Zugangsverwaltung

Es gibt 3 Zugangsebenen in Adalink. Ebenen:

- 1 Leuchte Kunde
- 2 Leuchten Techniker des Kunden
- 3 Leuchten Lennox-Servicetechniker

Sie können den Passwortzugang bei Bedarf ändern.

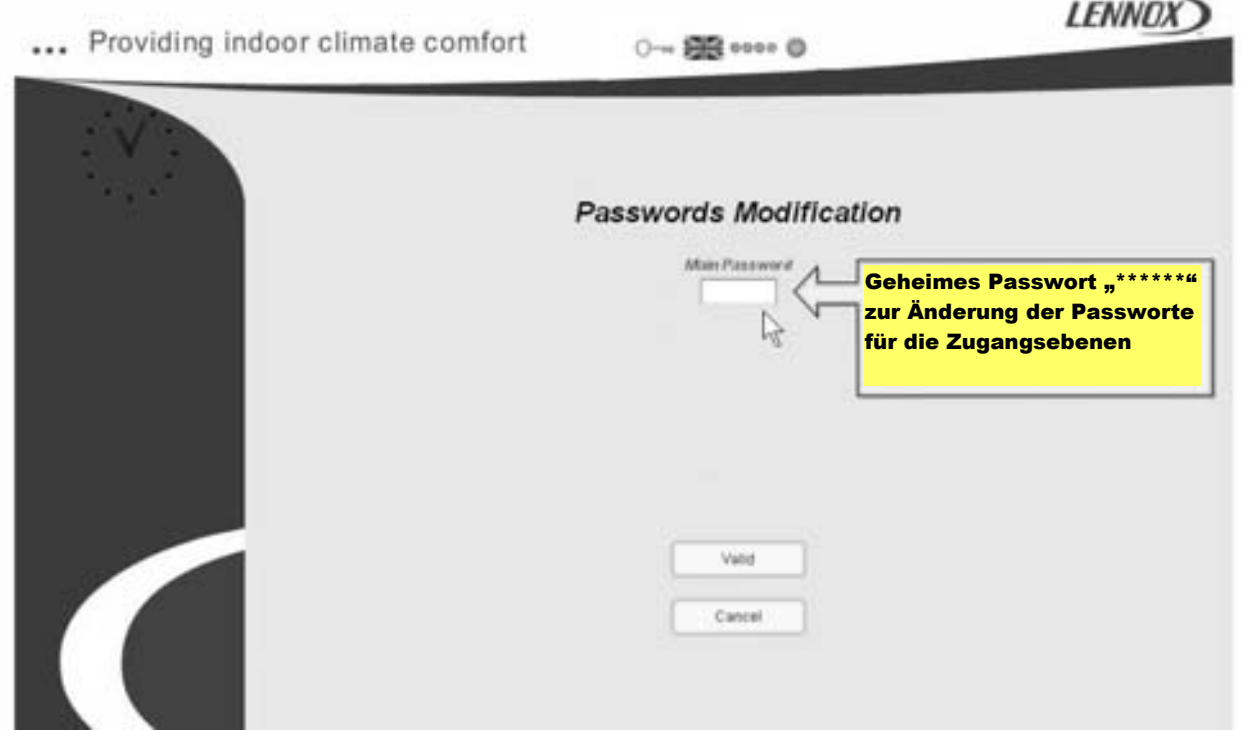

Mit dem Passwortzugangscode xxxxxxxx (wenden Sie sich an das LENNOX-Team) können Sie das Passwortfenster öffnen.

**CONTRACTOR** 

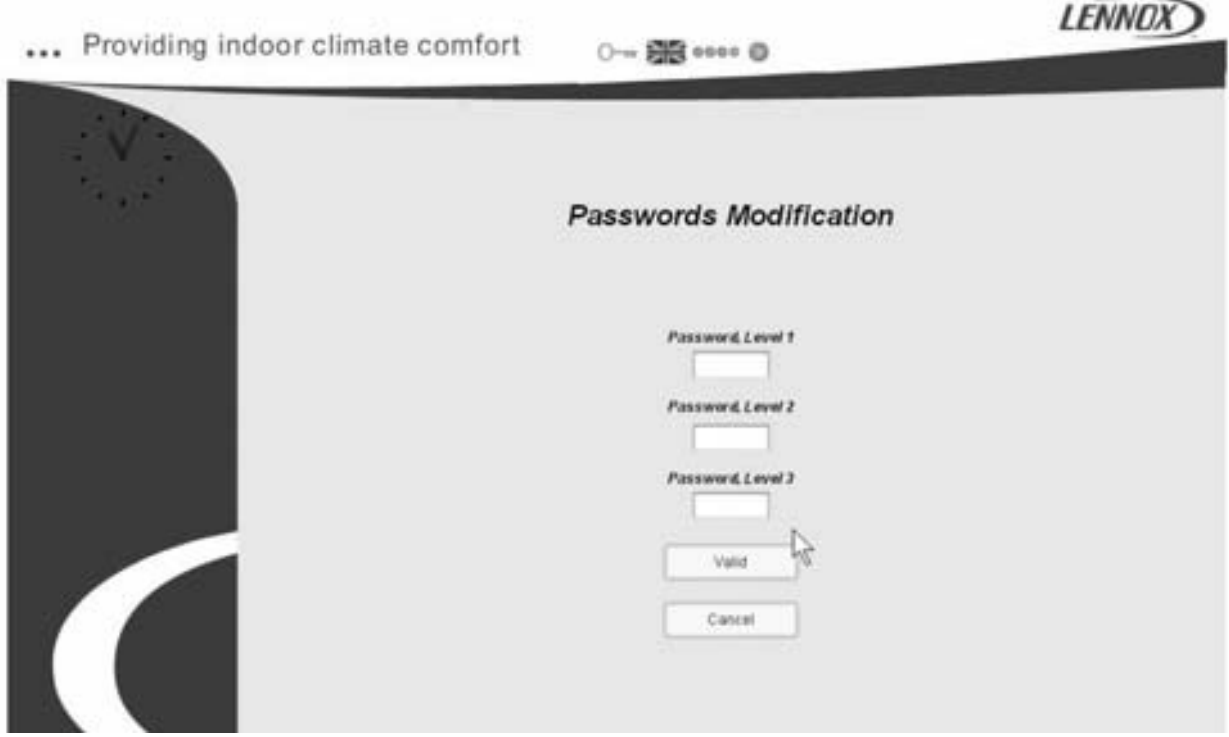

Auf dieser Seite können Sie ein neues Passwort mit 4 Ziffern eingeben. Vergessen Sie nicht, das neue Passwort zu bestätigen, damit es im Adalink-Speicher gespeichert wird.

Wenn Ihr Passwort gültig ist, öffnen Sie die Hauptseite von Adalink.

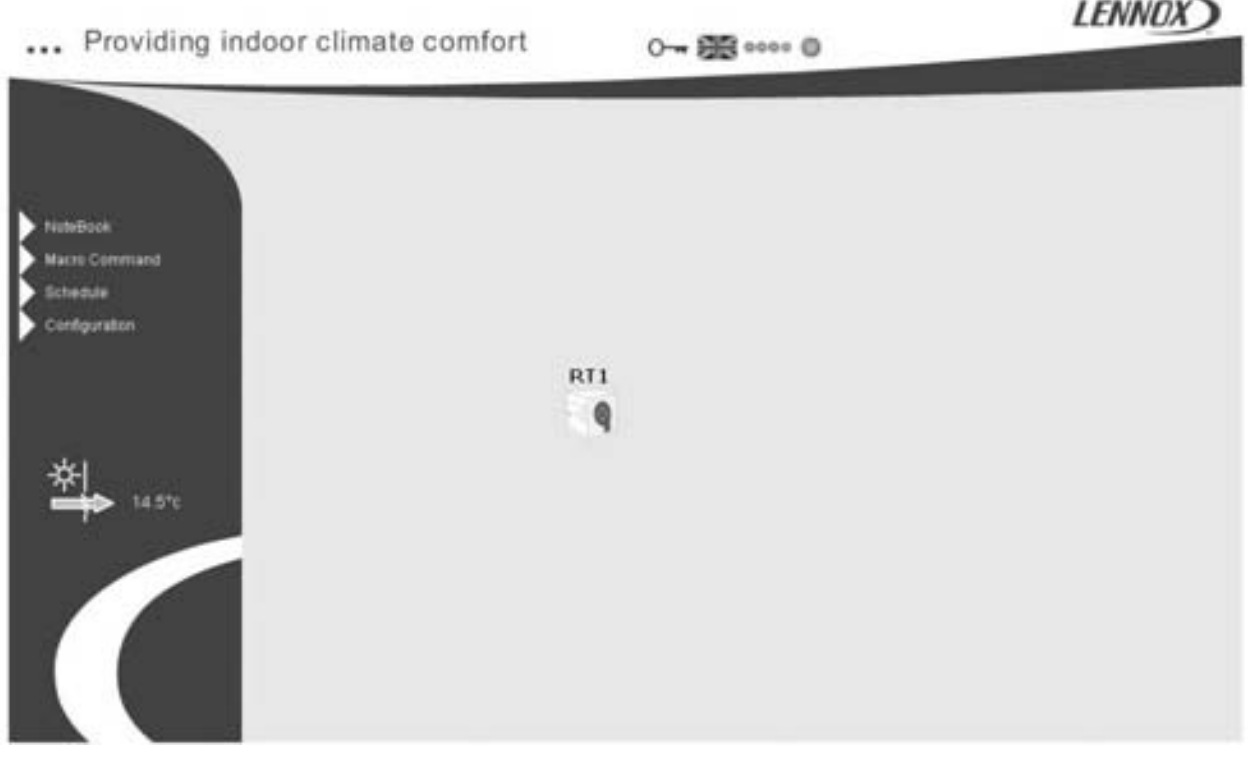

# 3.3. Notizbuch

Auf der Hauptseite haben Sie Zugang zur Notizbuchseite. Diese Seite ist für den Standort gedacht. Sie steht allen Besuchern des Adalink-Standortes zur Verfügung, um unterschiedliche Aktionen oder Anmerkungen zu notieren.

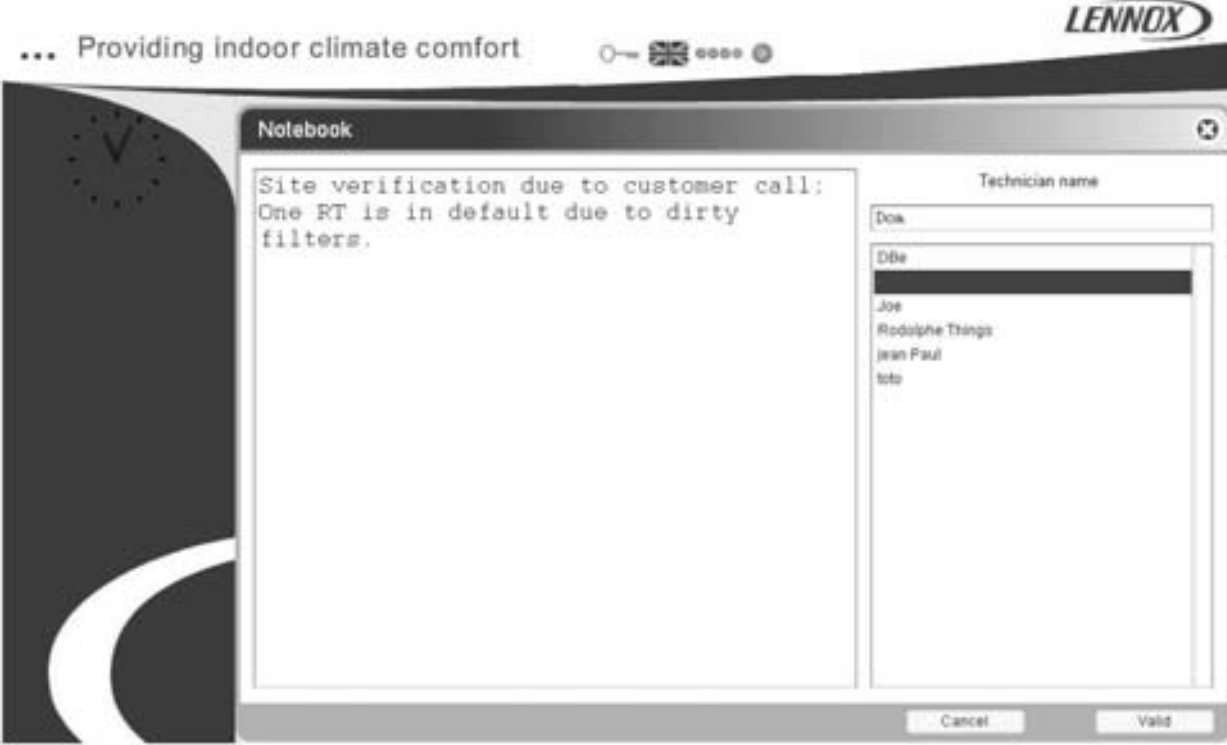

# 3.4. Konfiguration

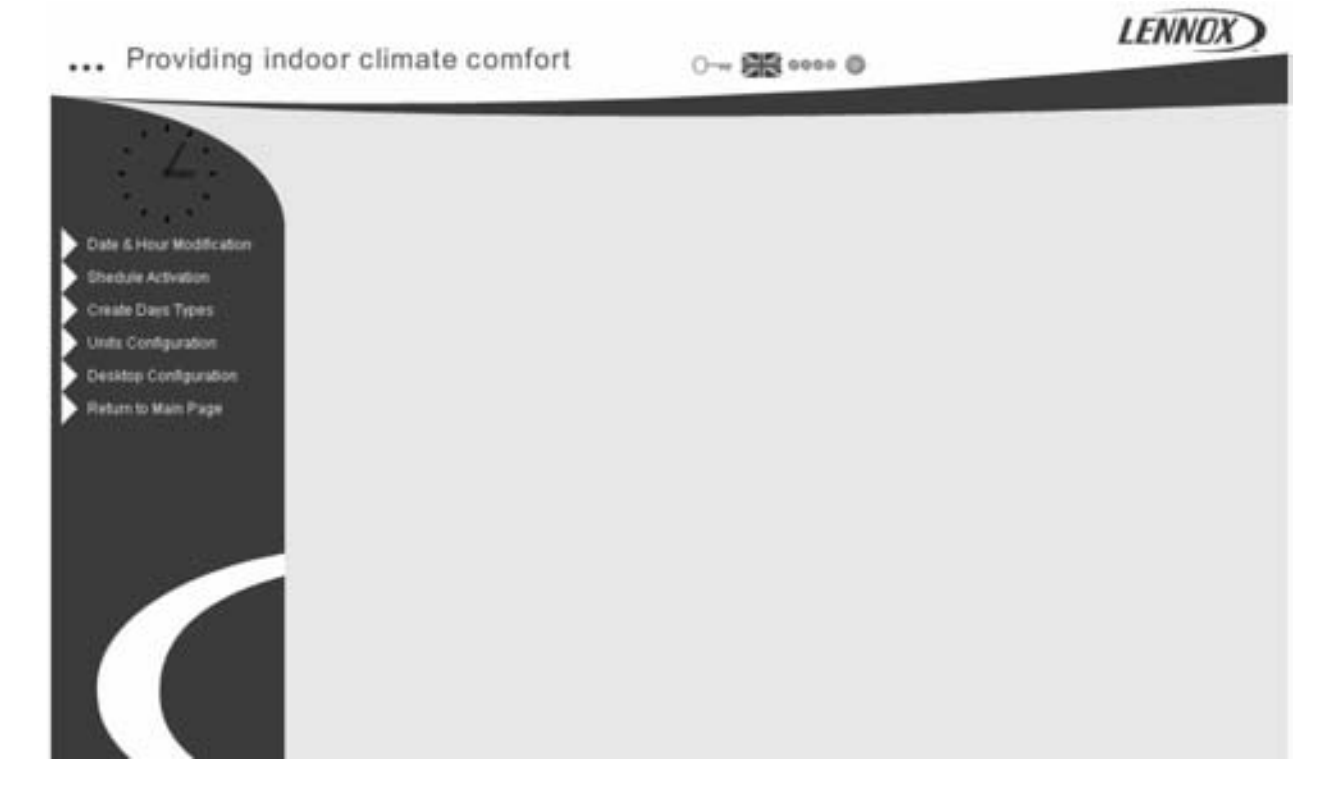

# 3.4.1. Desktop-Konfiguration

Wenn Sie beim Einrichten des Adalink ein Standortbild herunter geladen haben, können Sie die Hintergrundkonfiguration auf der Adalink-Hauptseite ändern. **I FNNOY** 

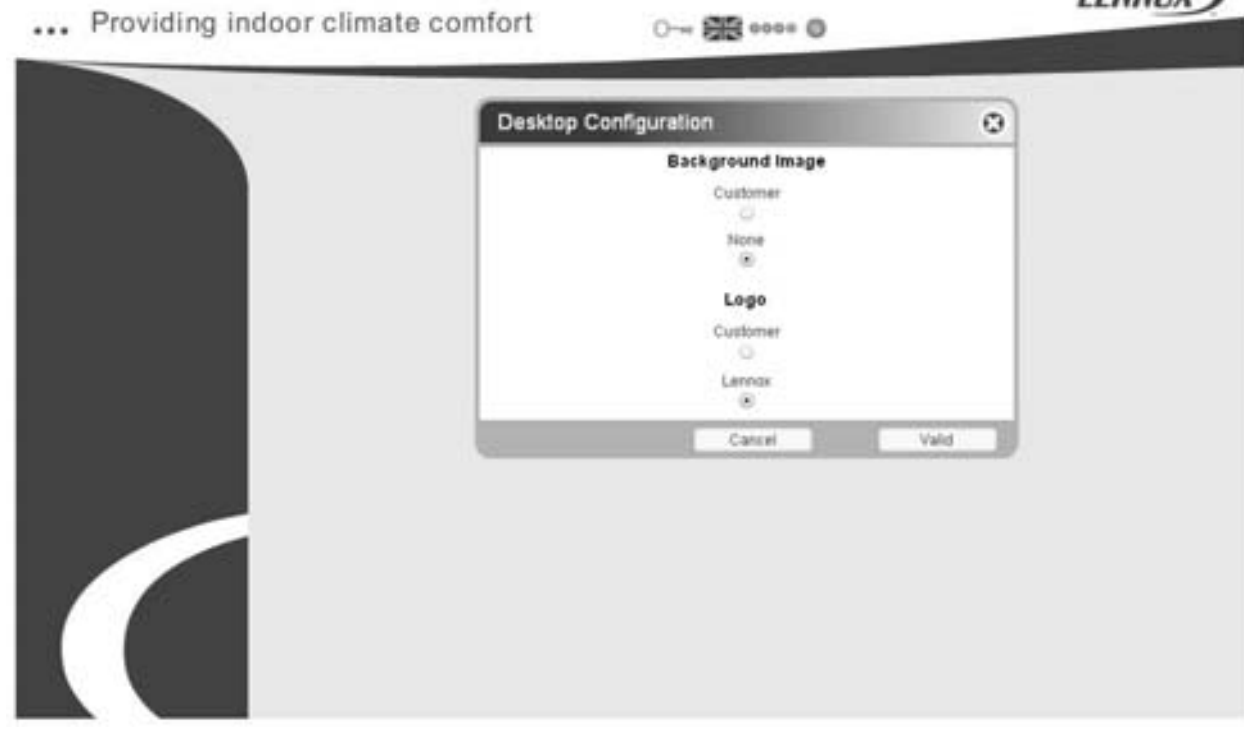

Auf dieser Seite können Sie den gewünschten Hintergrundtyp auswählen:

- Kundenhintergrund oder kein Hintergrund
- Kundenlogo oder LENNOX-Logo

#### 3.4.2. Gerätekonfiguration

Alle Geräte müssen an ein Modbus-Netzwerk angeschlossen sein. Die BM 50 jeden Gerätes muss auf "Adalink mode – 3932 menu" konfiguriert sein und eine BM 50-Kartennummer besitzen. Wenn Sie die Verbindung zum ersten Mal herstellen, müssen Sie die an den Adalink angeschlossenen Geräte konfigurieren.

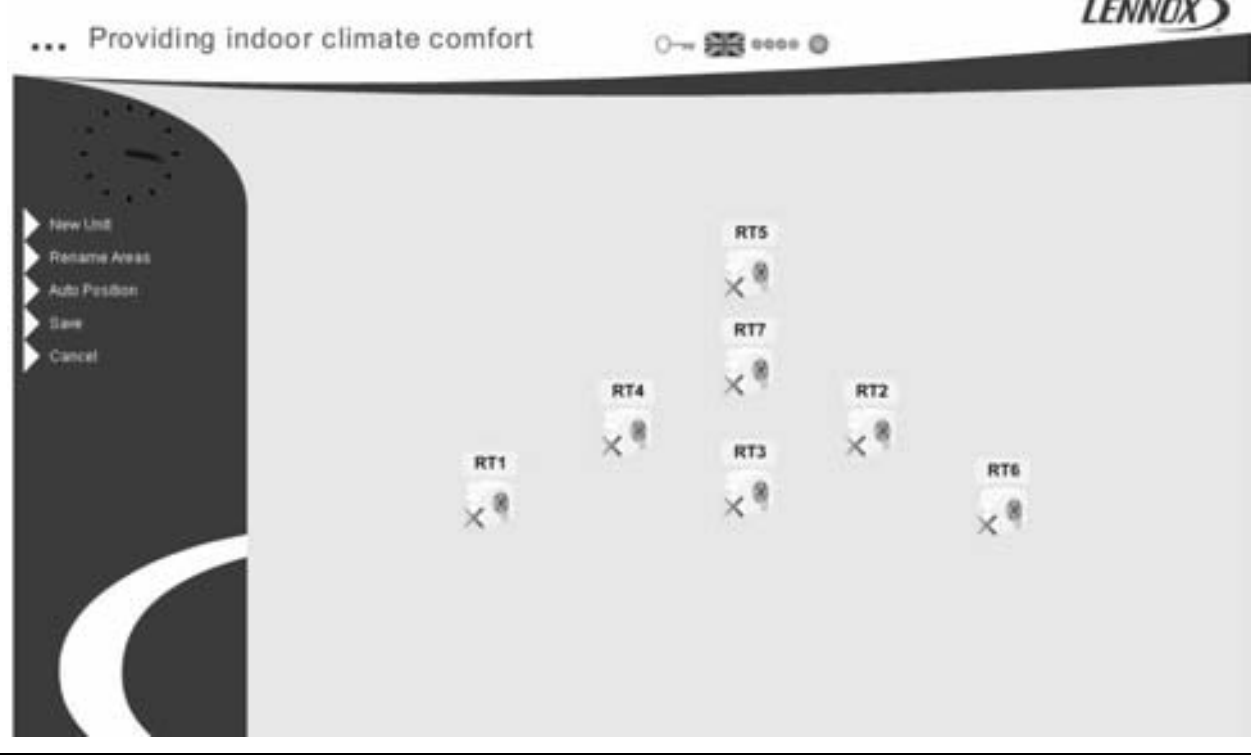

 $\overline{\phantom{a}}$ 

Zunächst müssen Sie den Bereich oder die Gruppe festlegen, die Sie an Ihrem Standort erstellen möchten.

### 3.4.2.1. Bereich umbenennen

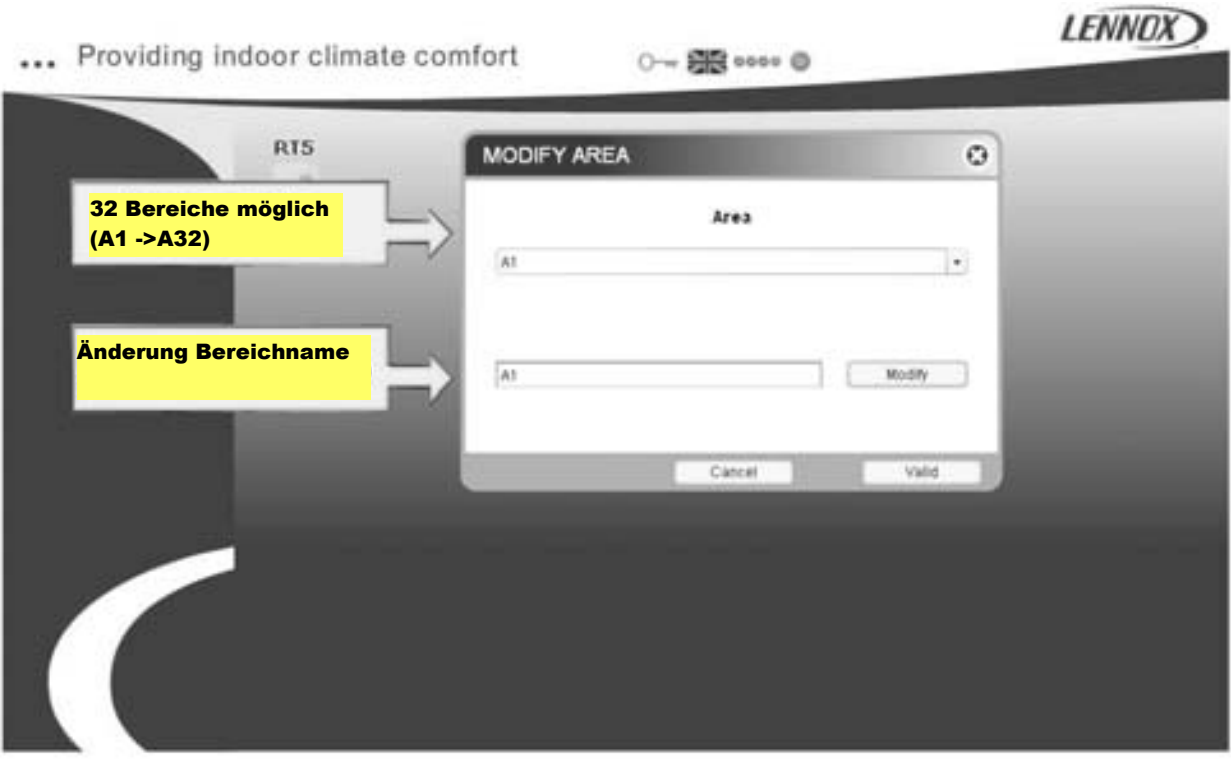

32 Bereiche sind voreingestellt , und Sie können den Namen des Bereichs im Änderungsfenster ändern. Wenn Sie ein neues Gerät anlegen müssen, vergeben Sie einen Namen und weisen Sie die BM50- Kartennummer und einen Bereich zu.

3.4.2.2. Neues Gerät

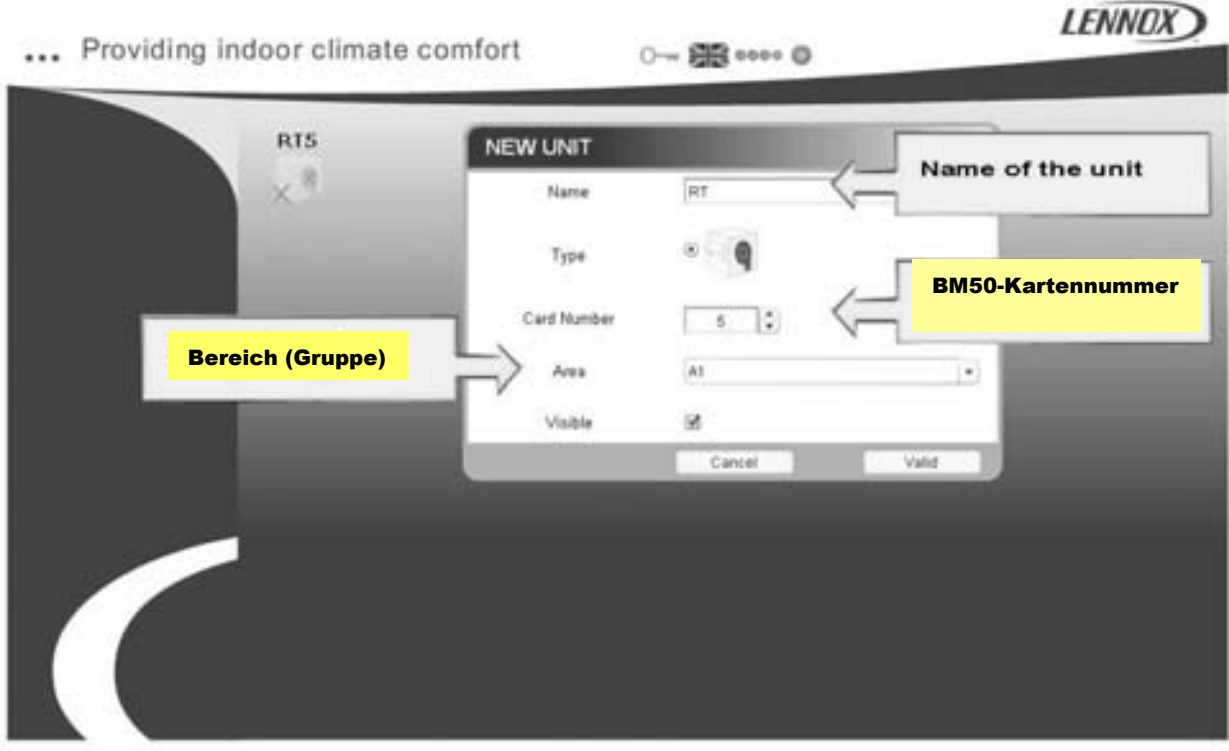

 $IEN一V$ 

Sie müssen das Fenster verlassen, indem Sie "bestätigen" betätigen, um die Daten zu speichern.

3.4.2.3. Geräte ändern

Um vorhandene Geräte zu ändern, zeigen Sie mit der Maus auf die Geräte und doppelklicken Sie mit der rechten Maustaste. Der Änderungsbildschirm wird mit denselben Parametern wie der Bildschirm für ein neues Gerät sowie mit einer Schaltfläche "Löschen" angezeigt.

3.4.2.4. Automatische Positionierung

Sie positionieren die Geräte automatisch in einem umlaufenden Netzwerk.

3.4.2.5. Manuelle Positionierung des Gerätes

Um die Geräte manuell zu verschieben, klicken Sie sie mit der Maus an (linke Maustaste), halten Sie die Taste gedrückt und ziehen Sie sie an die gewünschte Position.

3.4.2.6. Speichern

Sie speichern die Position und alle am Gerät vorgenommenen Veränderungen.

3.4.2.7. Abbrechen

Sie kehren ins vorherige Menü zurück, ohne die Änderungen zu speichern.

3.4.3. Aktivierung der Planung

In diesem Menü können Sie die Planungsfunktion aktivieren. Wenn Sie diese Lösung wählen, arbeitet die BM 50 im BMS-Modus. Anderenfalls arbeiten sie in ihrer eigenen BM50-Zone.

#### 3.4.4. Tagestypen erstellen

Adalink bietet Ihnen die Möglichkeiten, sechs Typen von Tagen nach Ihren spezifischen Anforderungen zu erstellen. Sie können den Tagestyp umbenennen und verschiedene Makrobefehle für jede Stunde des Tages und die betroffenen, unterschiedlichen Bereiche einstellen.

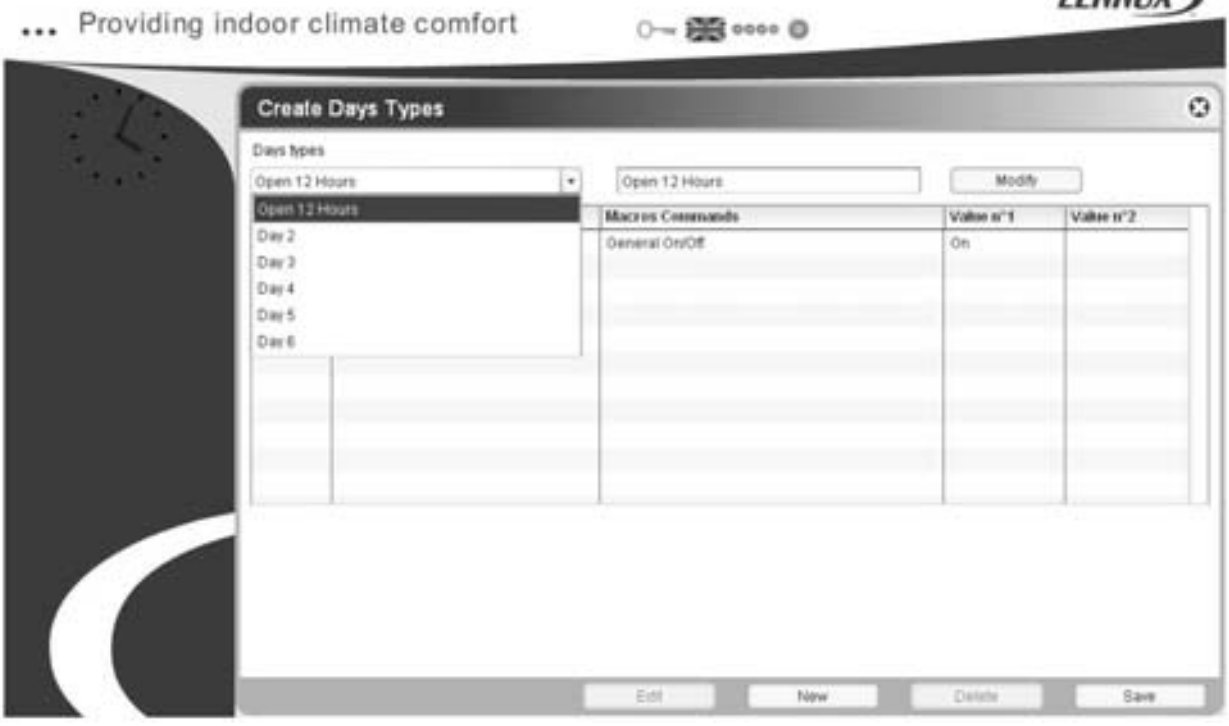

Um den Namen zu ändern, wählen Sie einen Tag, geben Sie den neuen Namen in das rechte Eingabefeld ein und bestätigen Sie die Eingabe mit der Taste Ändern.

Um eine Liste von Makrobefehlen für einen Tag einzugeben, müssen Sie auf die Schaltfläche "Neu" klicken und die Stunde, den Bereich, den Makrobefehl und den Zeitpunkt der Einstellung programmieren. Wenn Sie einen vorhandenen Makrobefehl ändern müssen, müssen Sie die zu ändernde Zeile auswählen und anklicken.

Danach betätigen Sie die Schaltfläche "Bearbeiten" und ändern Sie die Einstellungen entsprechend.

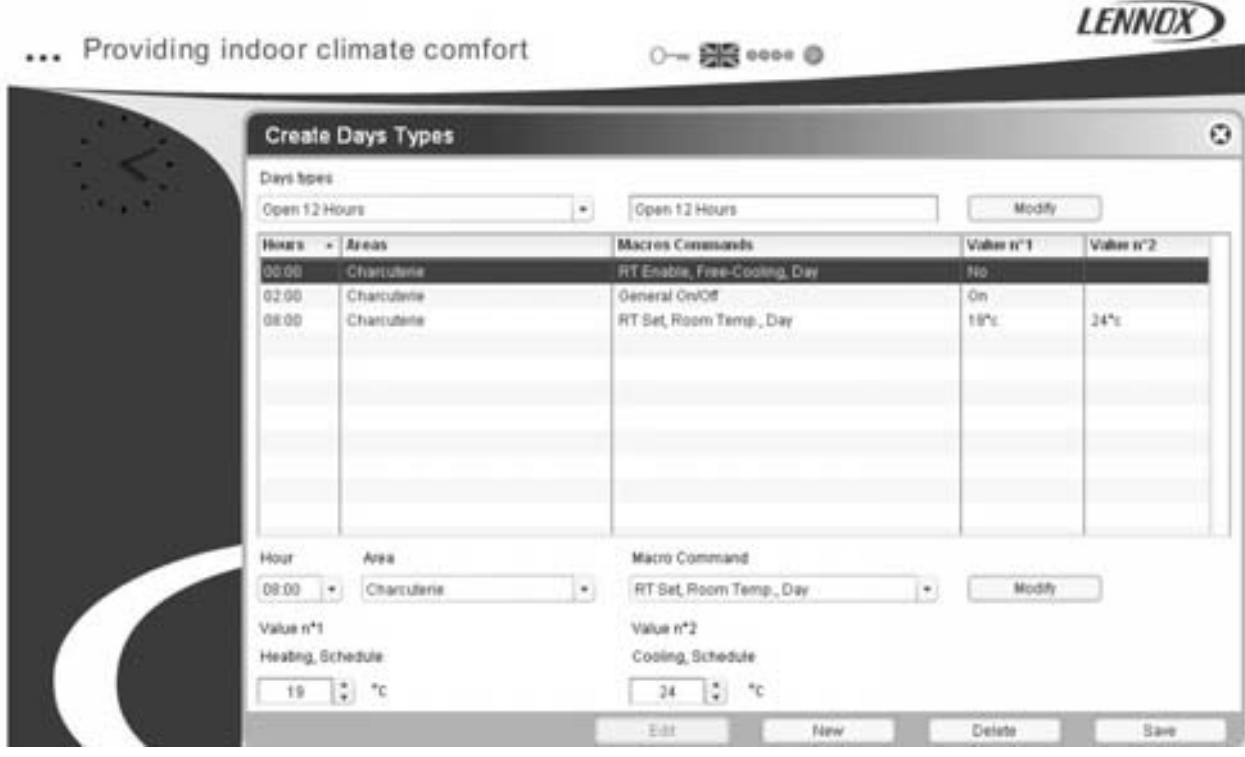

# 3.4.5. Datum & Uhrzeit ändern

In Ihrer Bus-Schleife müssen Sie die Uhrzeiten der BM50-Karten und die interne Uhr des Adalink miteinander synchronisieren.

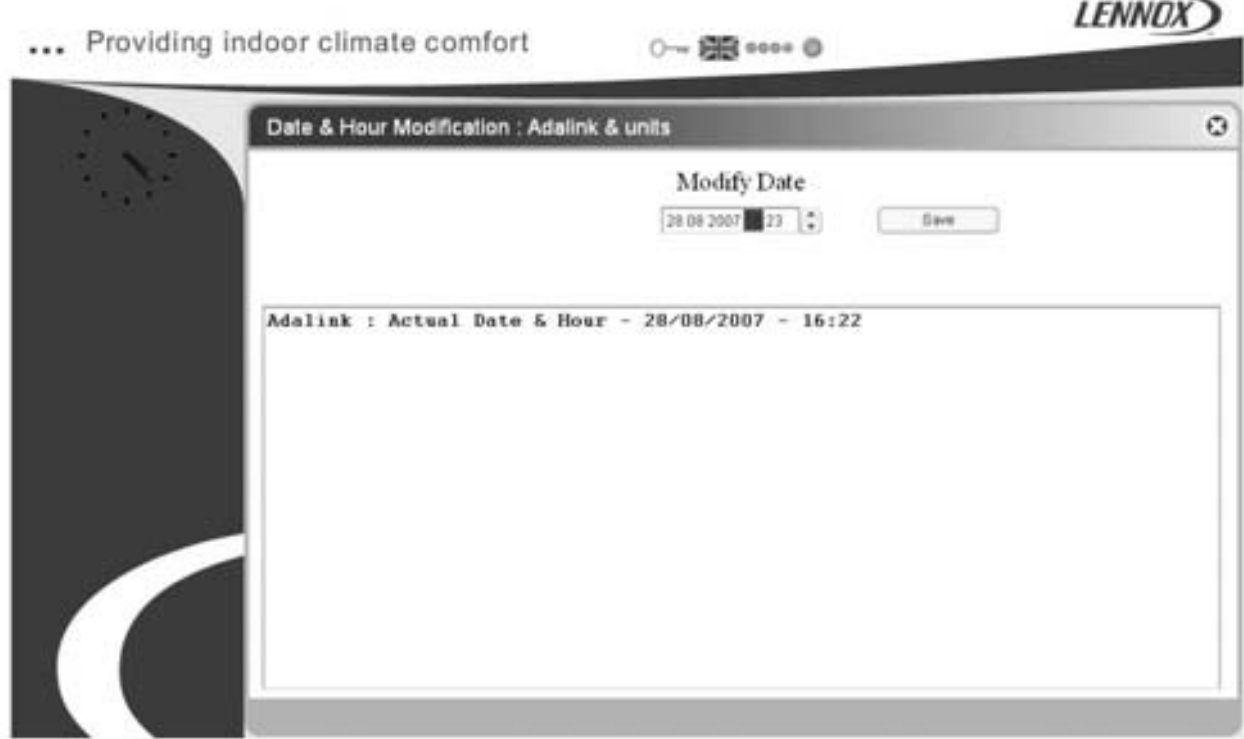

Zur Änderung des Datums und der Uhrzeit müssen Sie die jeweilige Nummer wählen und mit den Pfeiltasten nach oben und unten ändern. Wenn Sie Ihre Einstellungen entsprechend vorgenommen haben, speichern Sie Ihre Werte.

Wenn Sie die Uhrzeit Ihrer Bus-Schleife mit der virtuellen Uhr links im Bildschirm synchronisieren möchten, stellen Sie Ihre Computeruhr ein.

**IFNNDX** 

**LENNOX** 

# 3.5. Kalender

Ein Jahreskalender ist im Programm vorgesehen, auf den Sie von der Hauptseite mit dem Kalendersymbol zugreifen können.

Auf der Kalenderseite steht Ihnen das gesamte Jahr zur Verfügung und Sie können durch Anklicken einen der 6 Tage zuweisen, die Sie auf der Seite Tagestypen eingerichtet haben.

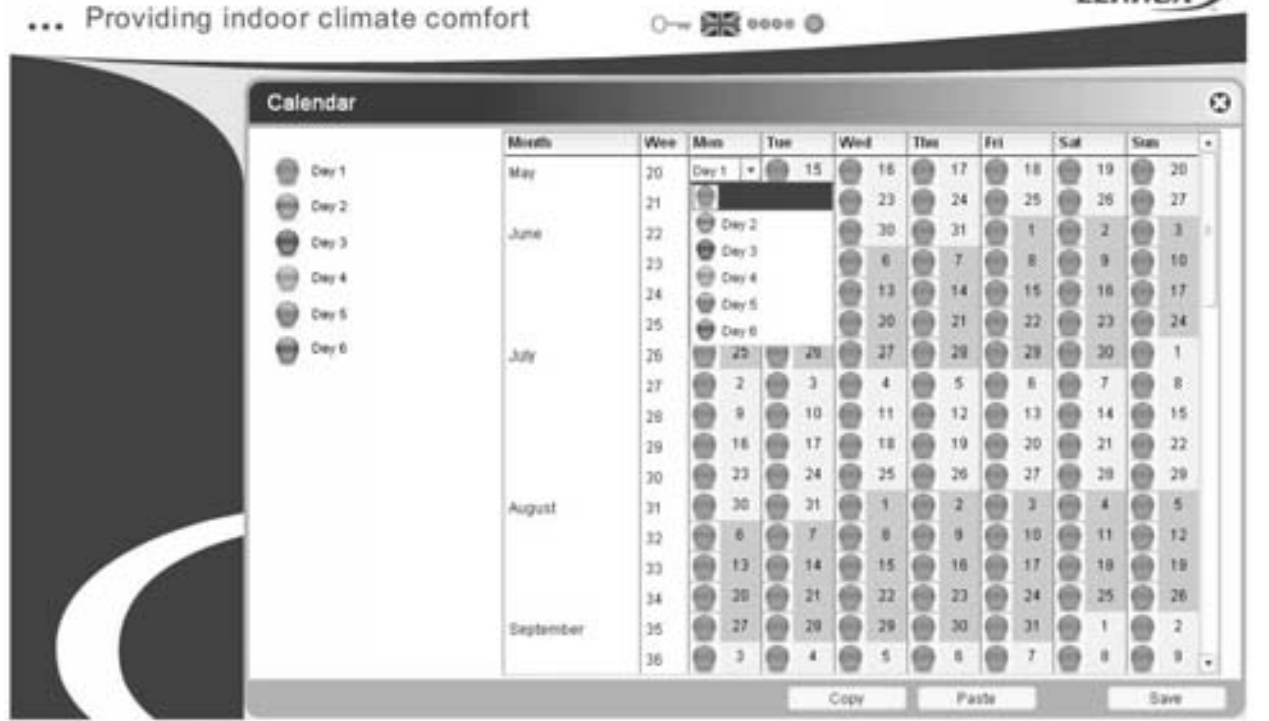

Wenn Sie eine Woche vollständig eingegeben haben, können Sie sie aus Gründen der Benutzerfreundlichkeit ganz einfach mehrmals kopieren. Dazu wählen Sie eine Wochennummer aus.

... Providing indoor climate comfort 0- 图8 0000 0

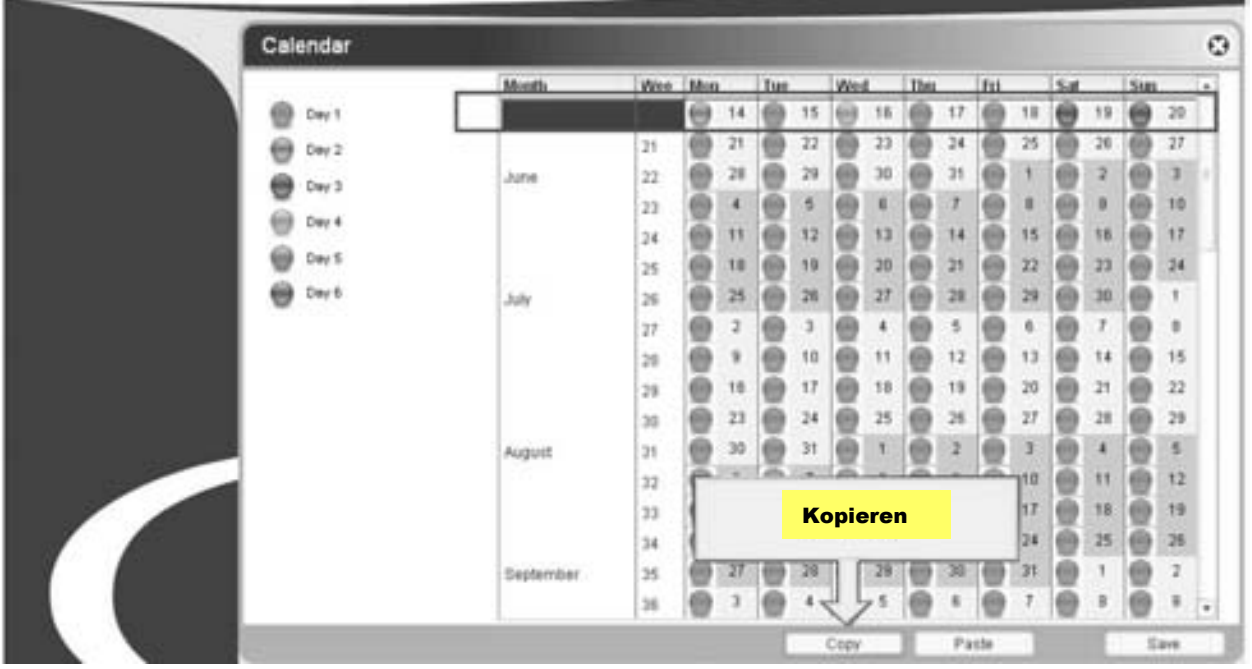

Und verwenden Sie die Schaltflächen Kopieren/Einfügen unten auf der Seite.

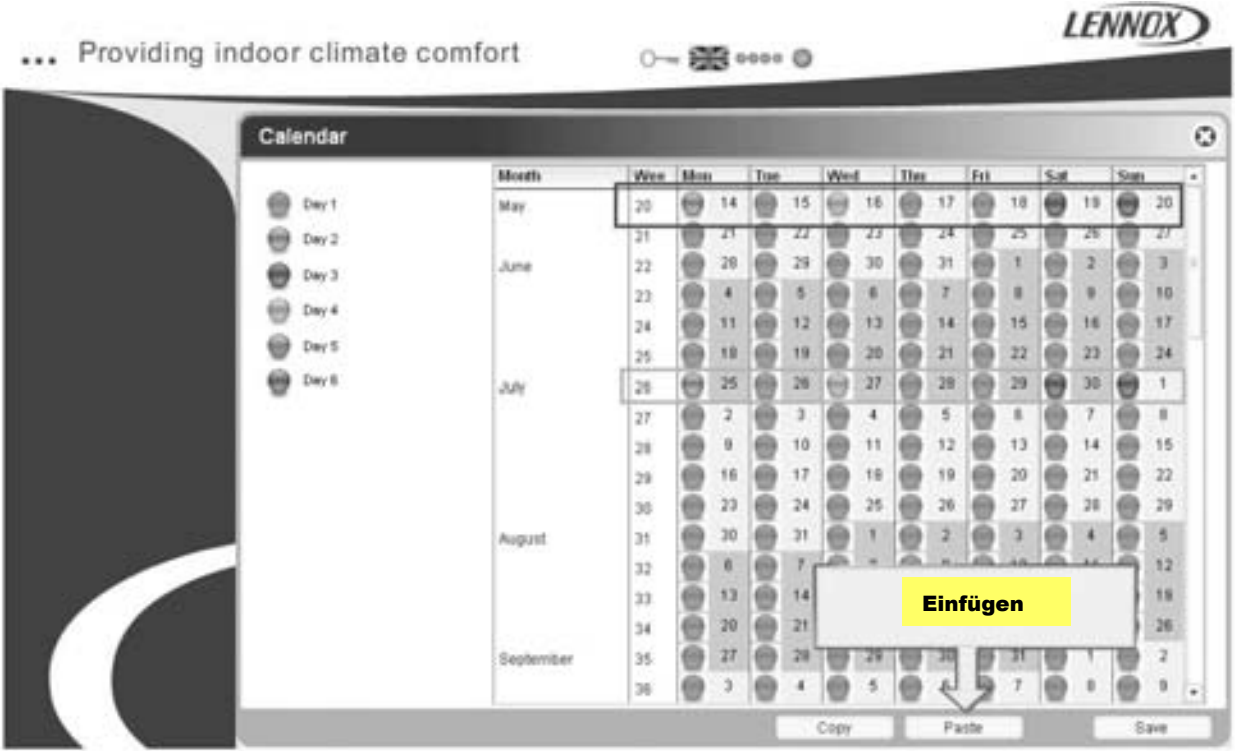

**Vergessen Sie nicht, Ihren Plan zu speichern, bevor Sie diese Seite verlassen.** 

# 3.6. Makrobefehl

Sie können jederzeit einen Makrobefehl zu einem Bereich zuweisen. Wählen Sie einfach Ihren Bereich, den Makrobefehl, den Sie zuweisen möchten, und den Wert. Dann klicken Sie auf "Senden".

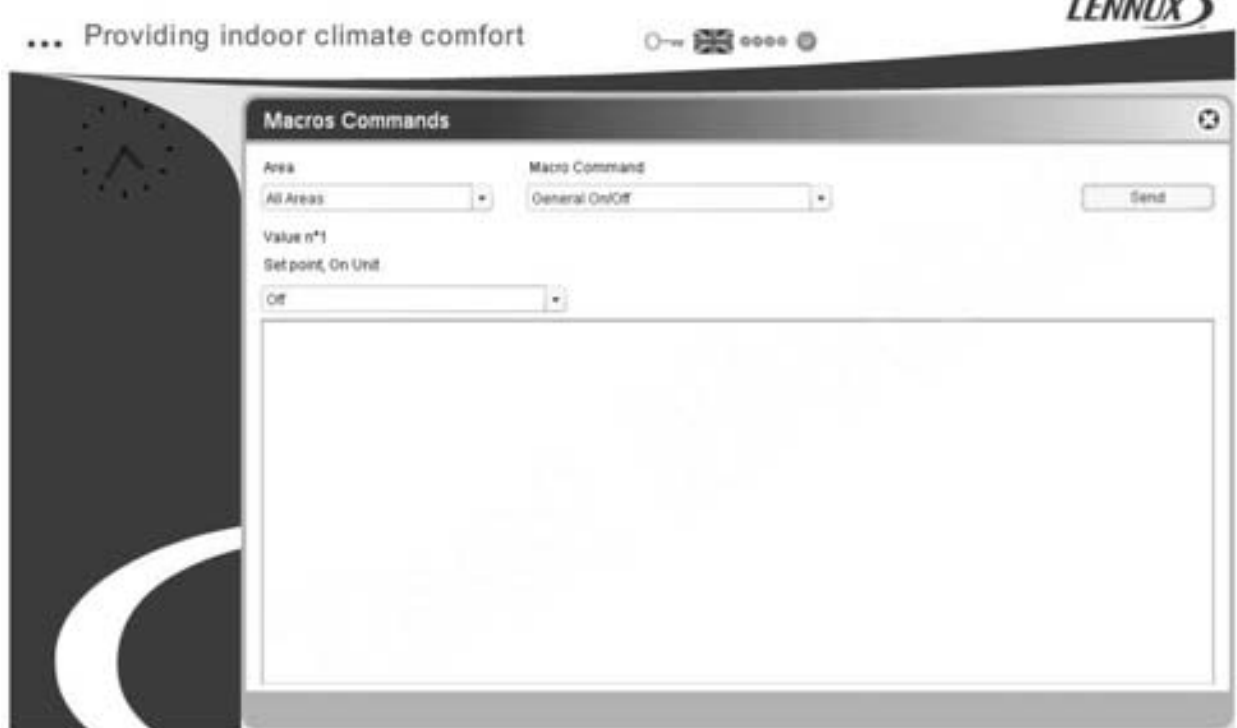

# 4. Betrieb

# 4.1. Fernbedienung des Gerätes

# 4.1.1. Geräteseite

Wenn die Maus auf der ersten Seite auf dem Symbol Rooftop positioniert ist, erscheint ein Popup-Fenster mit den zusammenfassenden Daten.

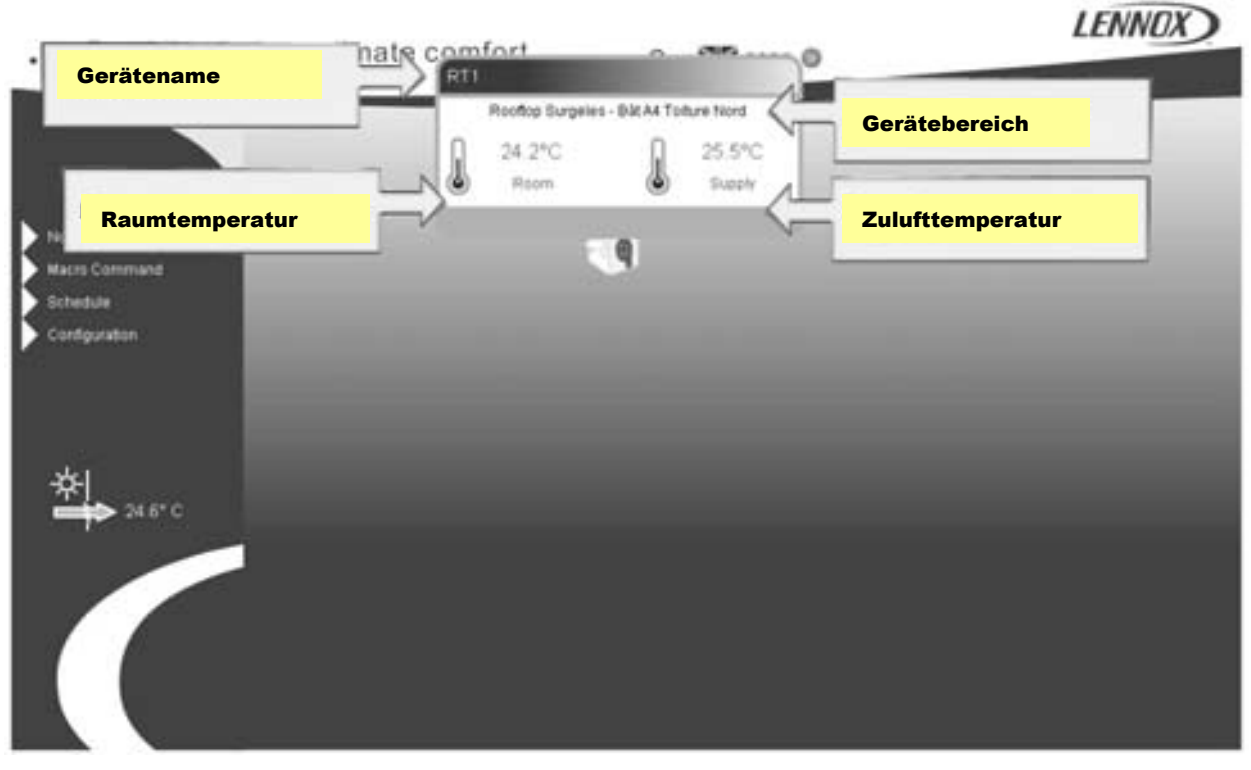

Wenn Sie auf das Gerät klicken, gelangen Sie auf die Geräteseite.

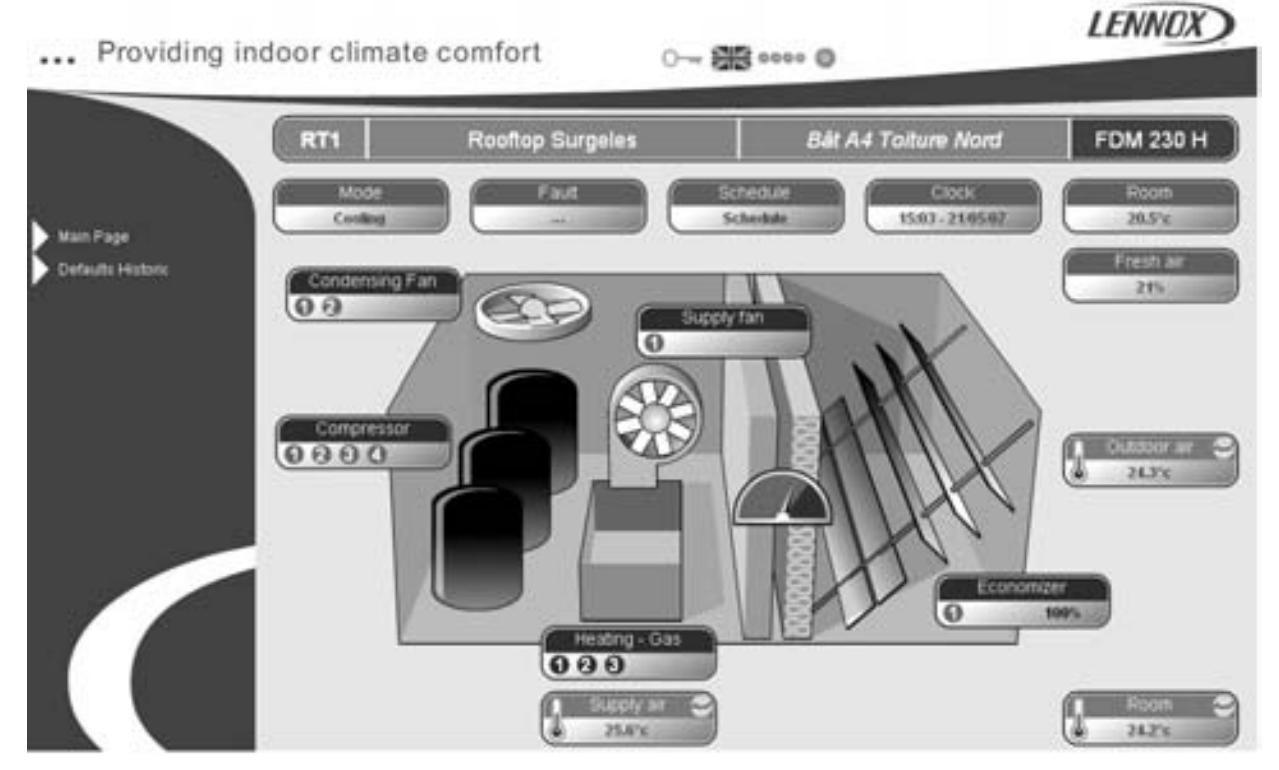

In der Titelzeile oben auf der Seite werden der Name der Karte, der Gerätename, der Bereich und der Gerätetyp (automatisch von der BM50 erkannt) angezeigt.

Auf dieser Seite finden Sie drei Arten von Symbolen:

- Grau: Geräteparameter
- ❖ Blau: Gerätekomponenten<br>❖ Orange: Temperaturen
- Orange: Temperaturen

Das erste graue Symbol zeigt die Modusdaten, der Gerätestatus wird angezeigt:

- ❖ Kühlung
- ❖ Heizung
- Totzone

Aus diesem Bildschirm haben Sie Zugang zu der Liste der angeschlossenen Geräte, indem Sie mit der rechten Maustaste auf den Gerätenamen klicken:

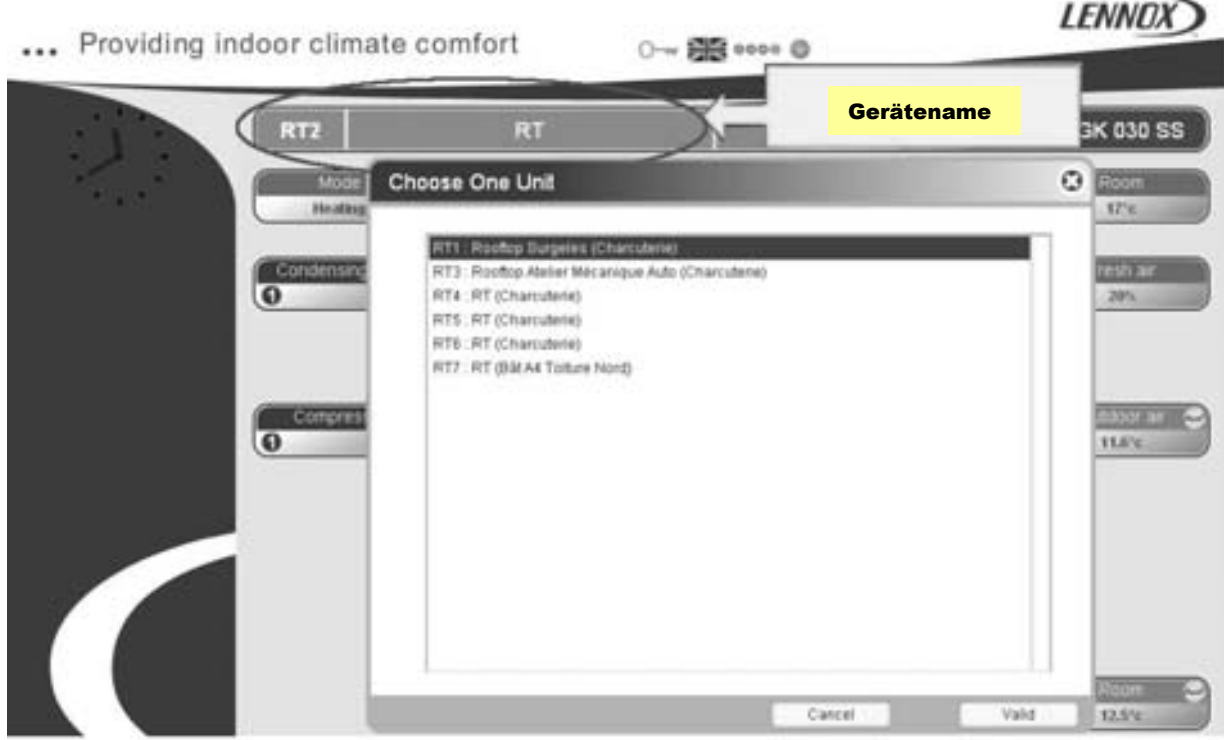

Sie können direkt zu einem anderen Gerät schalten, indem Sie die entsprechende Zeile markieren und auf "bestätigen" klicken.

Sie haben ferner Zugang zu der vollständigen Parameterliste, indem Sie mit der rechten Maustaste auf den Gerätetyp klicken:  $\overline{\phantom{a}}$ 

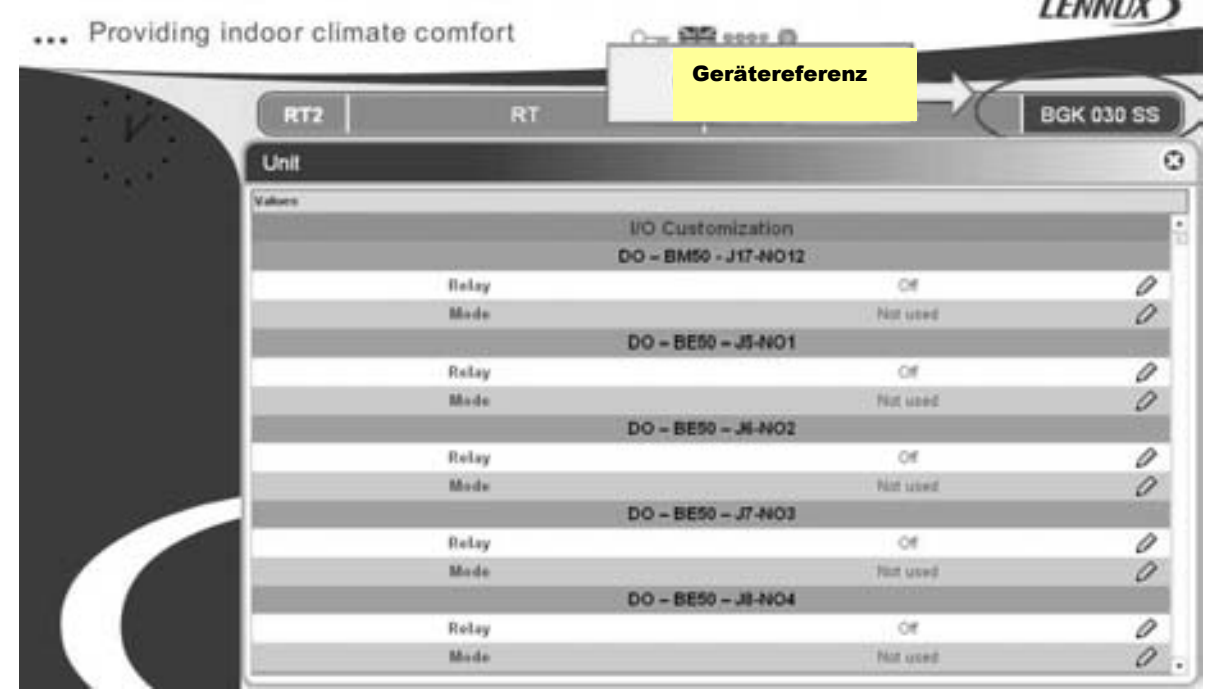

*Installations-, Betriebs- und Wartungshandbuch (IOM)* **•** *ADALINK – 0907- G* **• 27 •**

# 4.1.2. Fehlersymbol

Das Symbol "Fehler" zeigt einen Fehler an, sofern ein Fehler vorhanden ist. Wenn Sie das Symbol öffnen, werden Ihnen alle Einzelheiten zu dem Fehler im Klartext angezeigt.  $rruuvv$ 

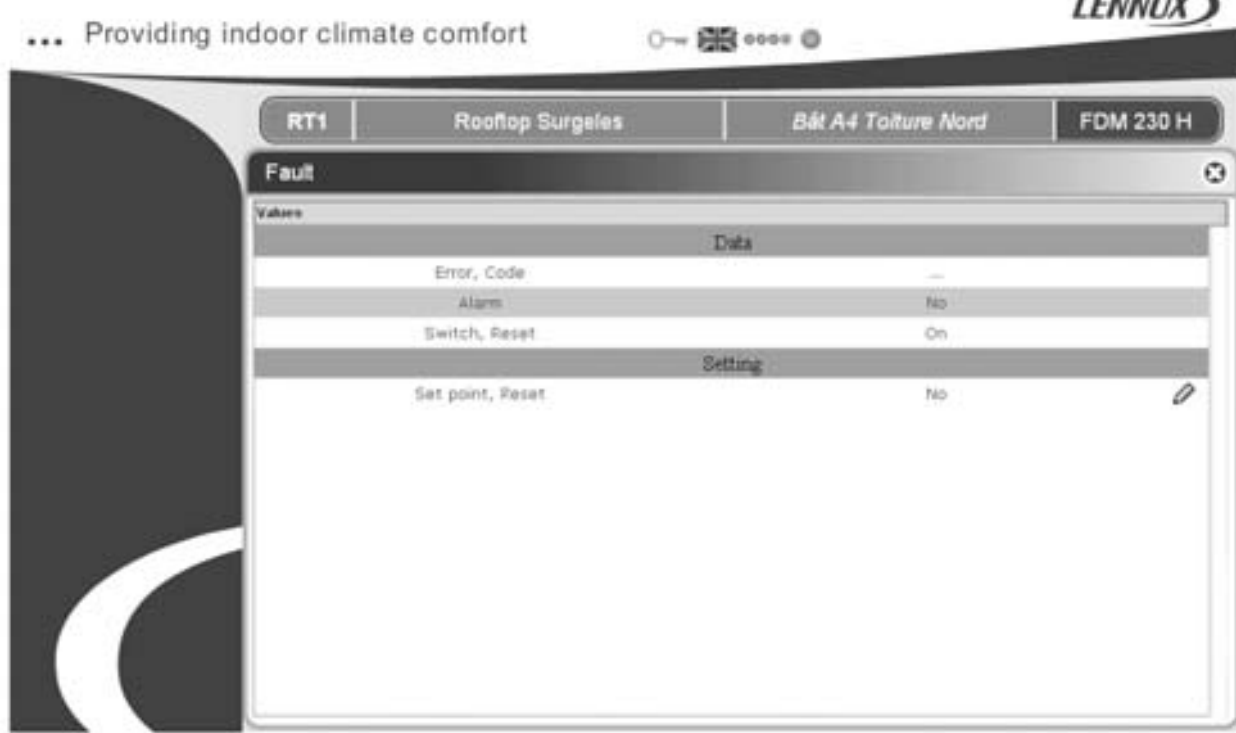

In allen Einstellungszeilen, die am Ende mit einem Stift versehen sind, können Sie Parameter eingeben und ändern, indem Sie auf den Stift klicken.

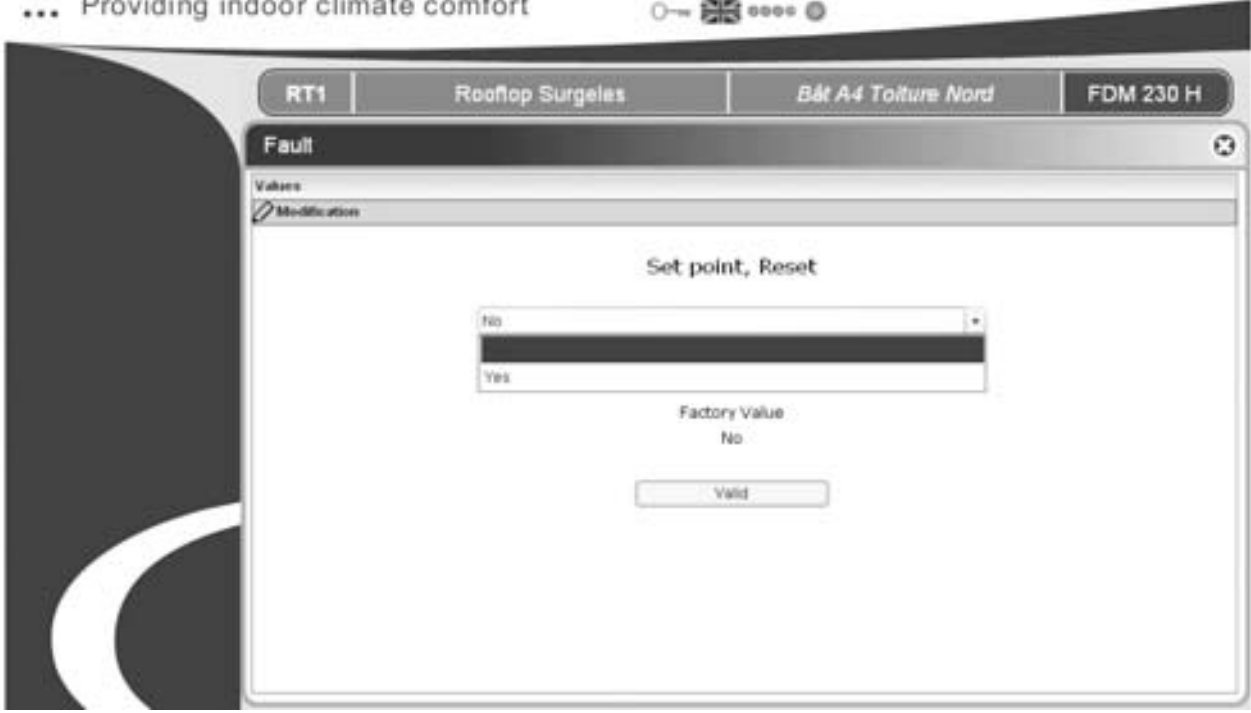

 $\sim$ 

 $\sim$ 

**LENNOX** 

# 4.1.3. Planungssymbol

Über das Planungssymbol haben Sie Zugriff auf den Wochenplan des CL50. Sie können alle Parameter durch Anklicken des Stiftes ändern.  $rrainov$ 

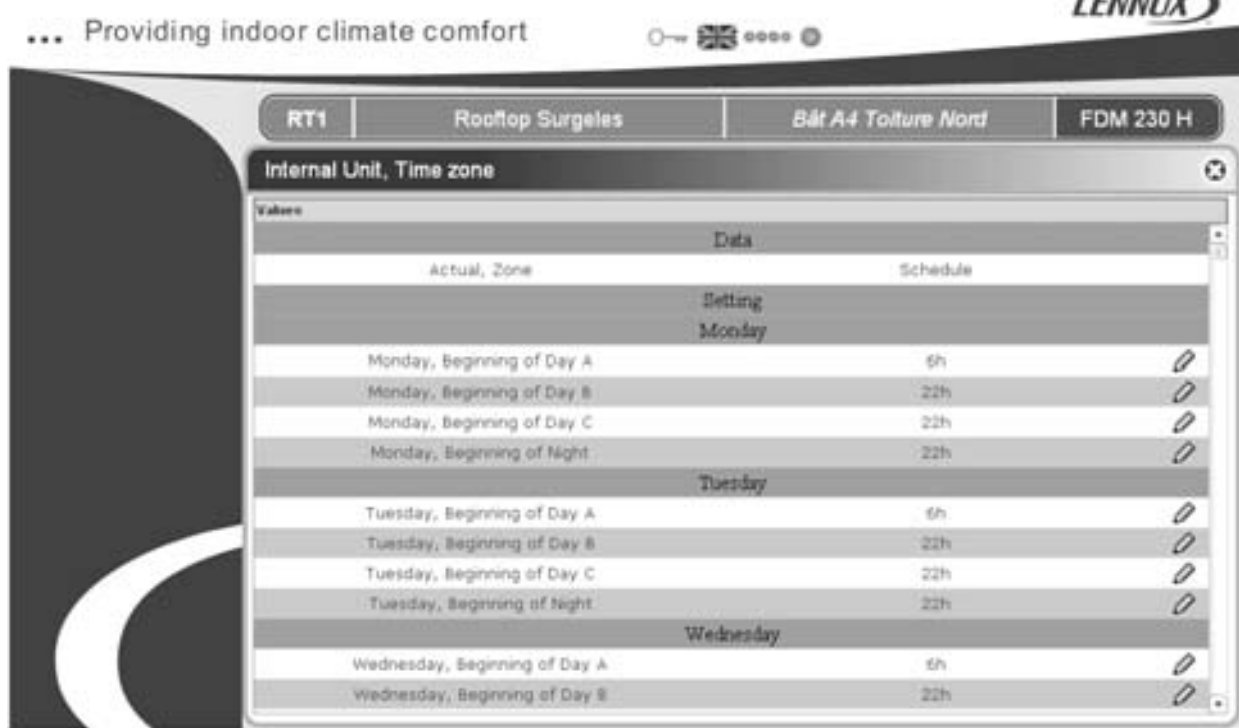

# 4.1.4. Uhrsymbol

Das Uhrsymbol dient zur Überprüfung von Datum und Uhrzeit und zur Aktivierung der automatischen Umstellung auf Sommer-/Winterzeit.

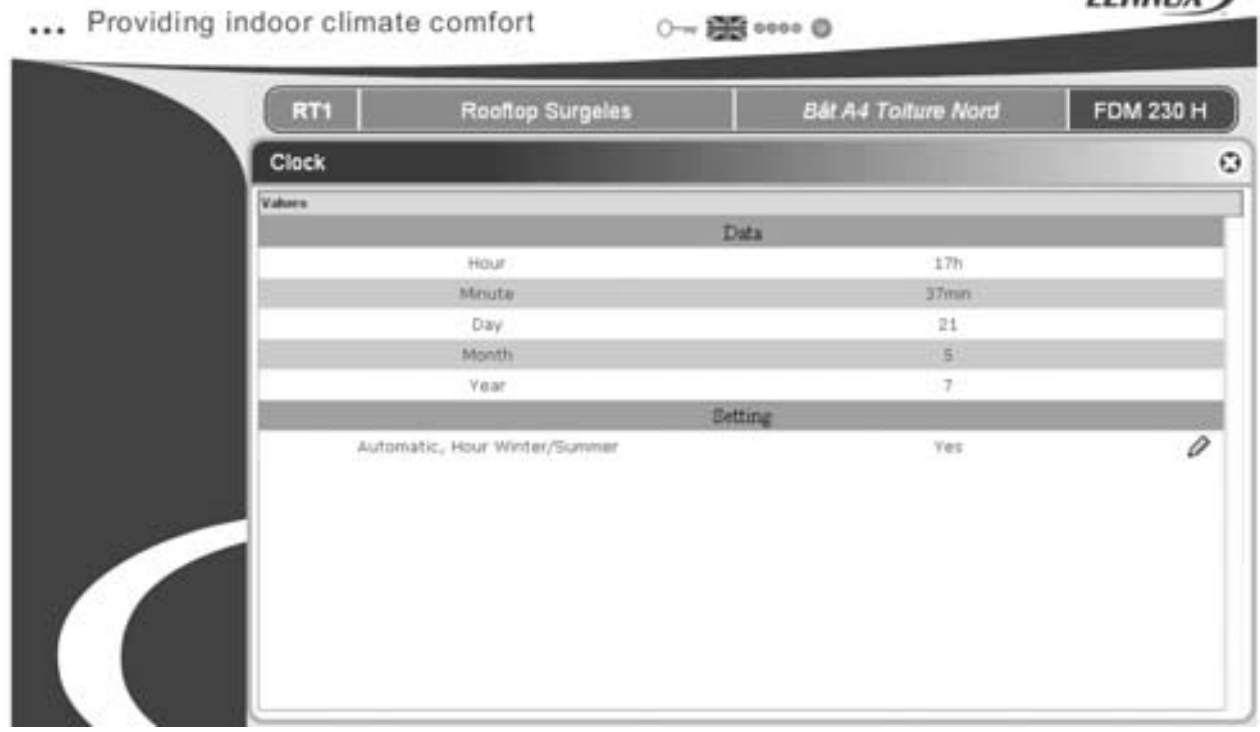

Zum Einstellen der Adalink-Uhr müssen Sie auf der ersten Seite die Konfiguration und dann die Uhr wählen.

**I FNNOXY** 

# I FNNN

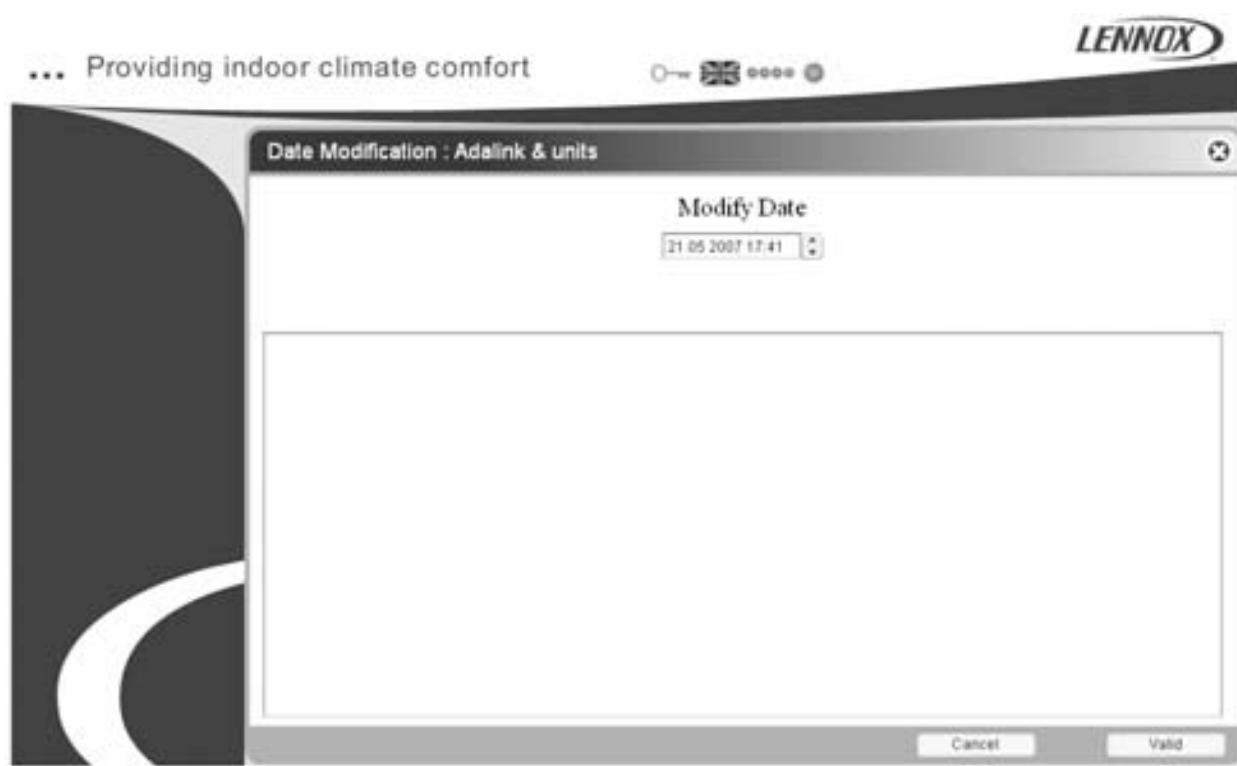

Zur Änderung des Datums und der Uhrzeit wählen Sie die Nummer und stellen Sie den Wert über die seitlichen Pfeiltasten ein. Vergessen Sie nicht, Ihre Änderung zu speichern, bevor Sie die Seite verlassen.

# 4.1.5. Raumsymbol

Um Zugriff auf die Einstellungen der Raumtemperatur zu haben, müssen Sie auf das Symbol "Raum" klicken.

 $0 - 100$ 

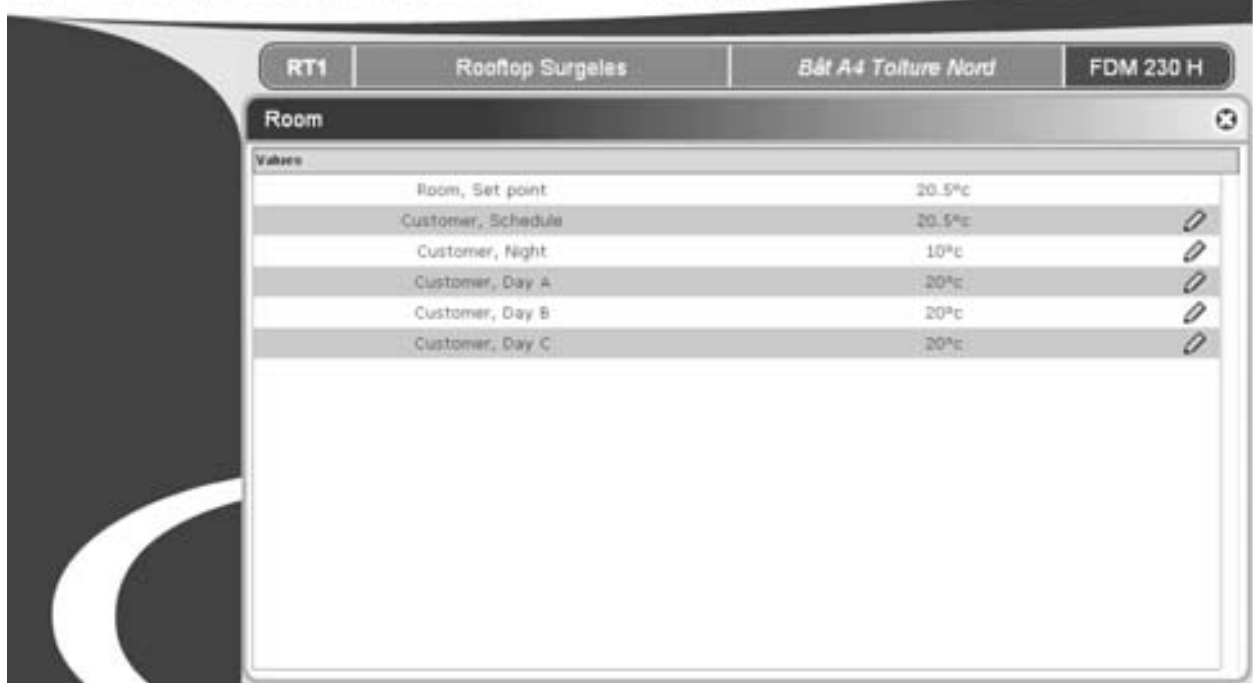

... Providing indoor climate comfort

**LENNOX** 

**IFNNOX** 

In diesem Fenster können Sie durch Anklicken des Stiftes neben jeder Einstellung die Temperatureinstellung für den gesamten Zeitplan anpassen.

# 4.1.6. Frischluftsymbol

Zur Einstellung Ihrer Frischluft müssen Sie in das Fenster "Frischluft" gehen. Durch Anklicken des Stiftes können Sie alle Ihre Parameter einstellen.

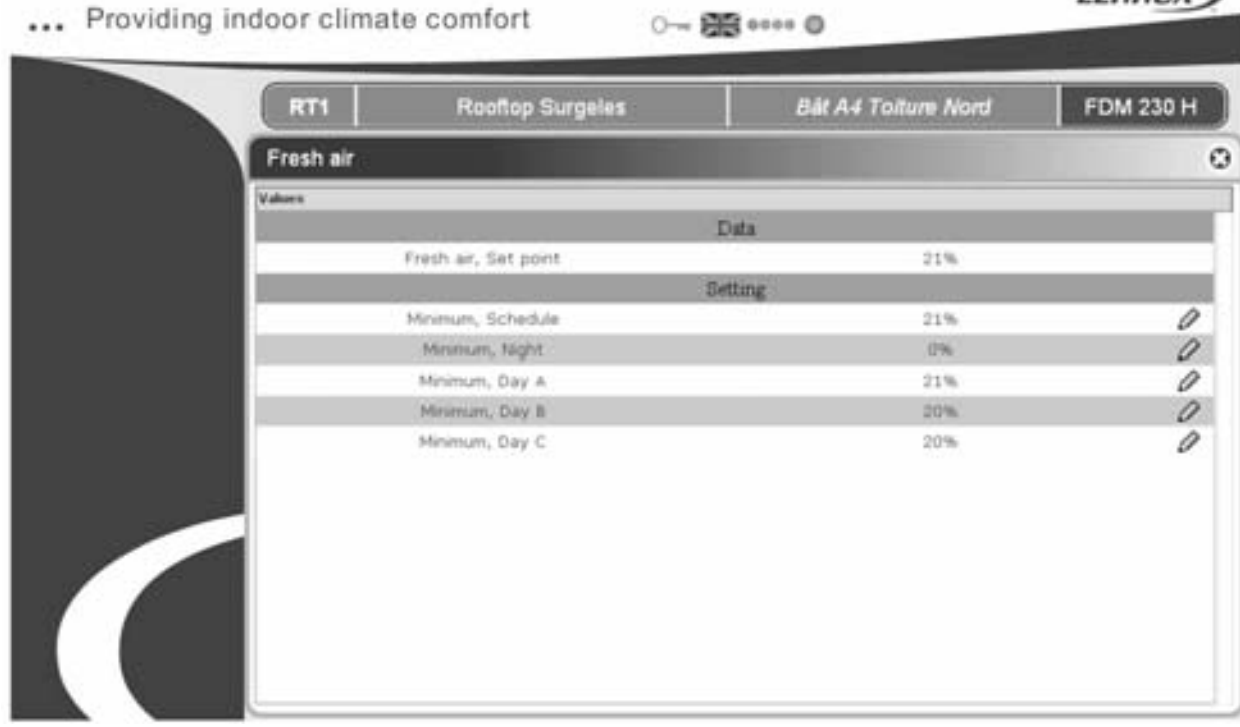

# 4.2. Überwachung des Gerätes

4.2.1. Filterkontrolle

Sie können den Status der Filter mit dem Filterdrucksymbol kontrollieren:

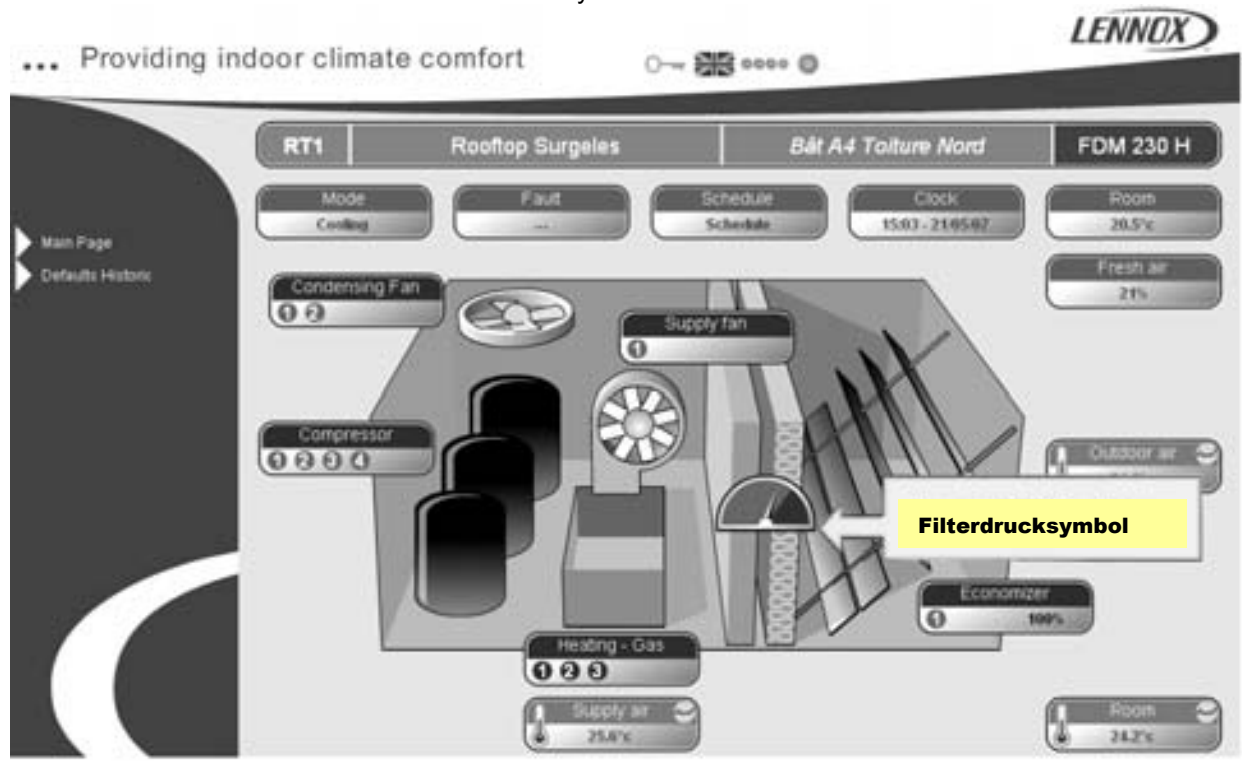

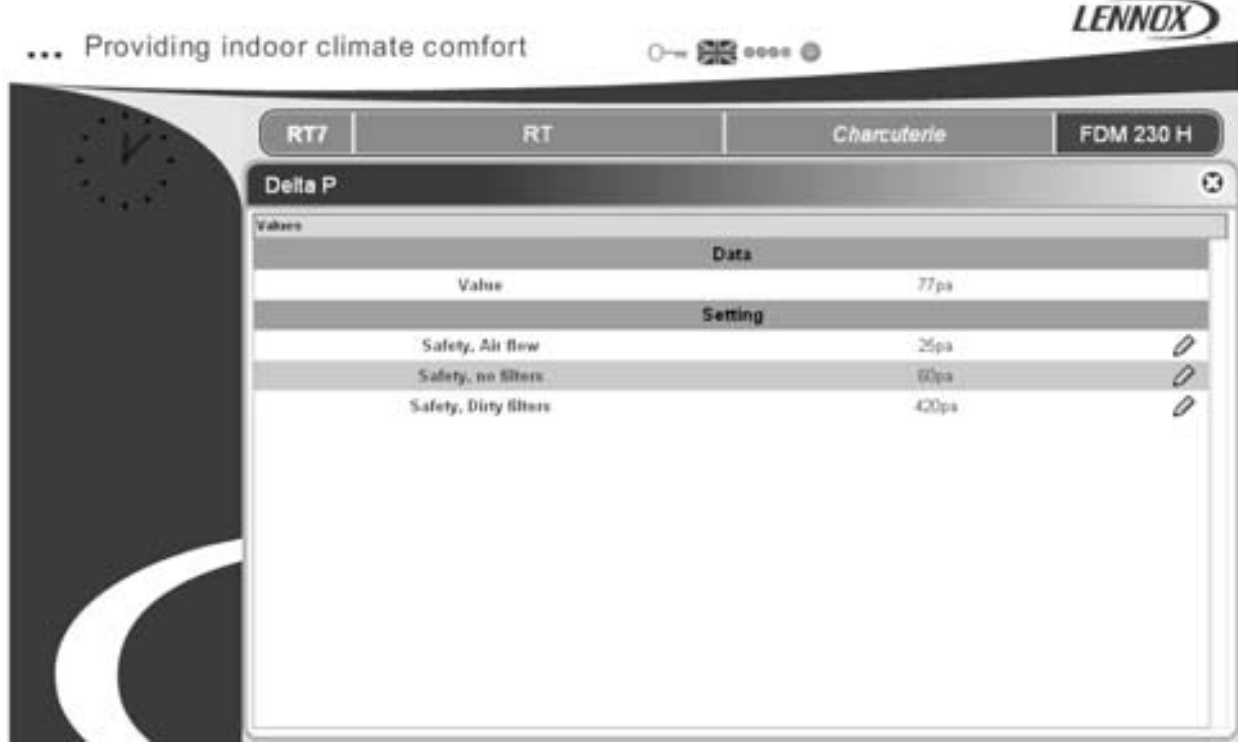

In diesem Bildschirm wird Folgendes angezeigt:

- Der aktuelle Druckverlust des Filters
- Der Mindestwert für die Auslösung des Luftmengenalarms
- Der Mindestwert für die Auslösung des Alarms "Filter fehlt"
- Der Maximalwert zum Alarm bei verschmutztem Filter

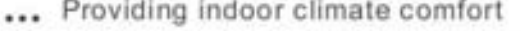

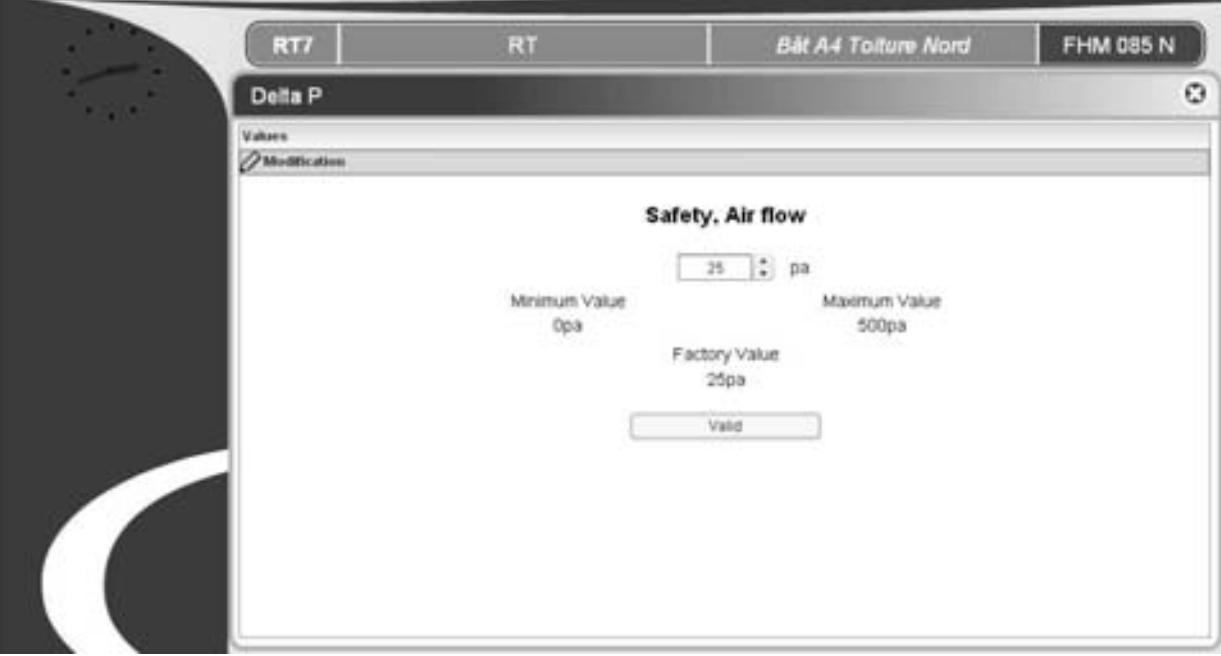

0-200000

Sie können die Werkseinstellungen mit dem Stiftsymbol ändern. Es wird Ihnen ein weiterer Bildschirm mit Minimal-/Maximalwerten und der Werkseinstellung angezeigt. Sie können Ihre Einstellung mit dem Cursor ändern und anschließend die Änderung speichern.

LENNOX

# 4.2.2. Temperaturkurven

Für die drei Temperatursymbole (Orange):

- Außenluft
- Raum
- Zuluft

Durch Klicken öffnen Sie einen Bildschirm mit dem Temperaturverlauf als graphische Darstellung nach Stunden, Tagen oder Monaten.

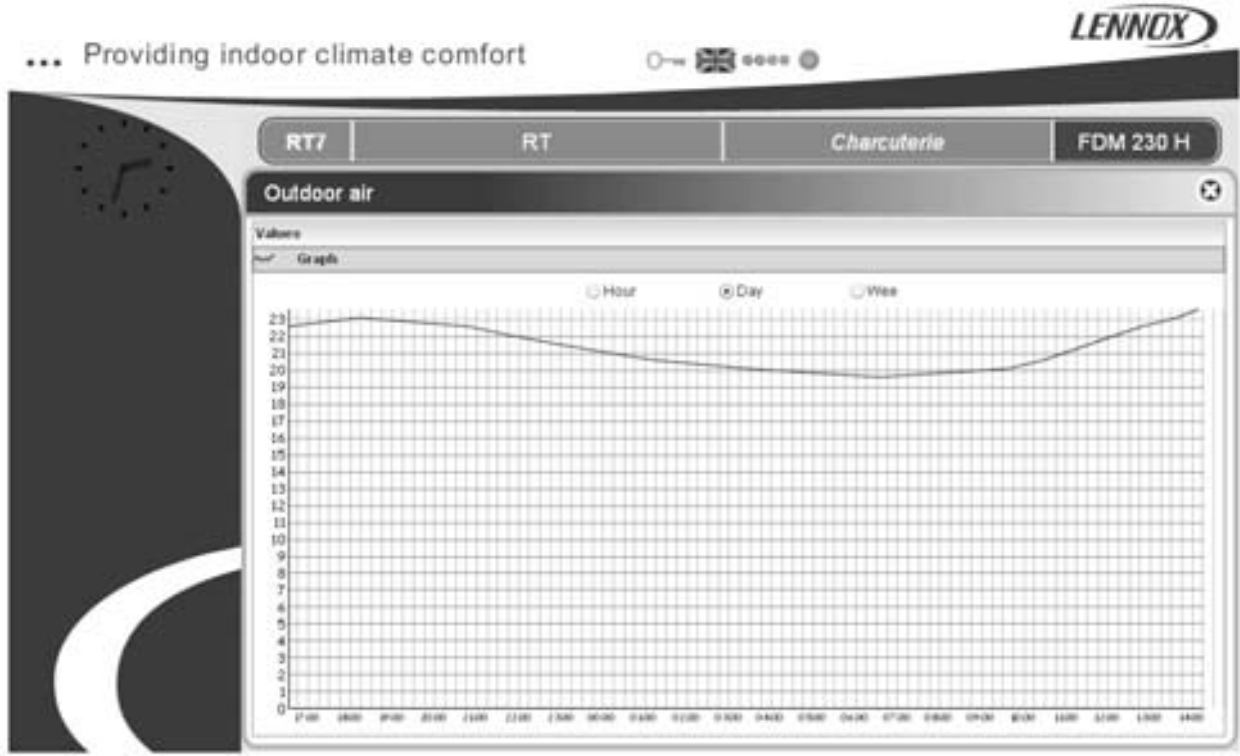

Wenn Sie oben im Bildschirm auf "Werte" klicken, öffnet sich ein Bildschirm mit den detaillierten Momentantemperaturen und der Einstellung.

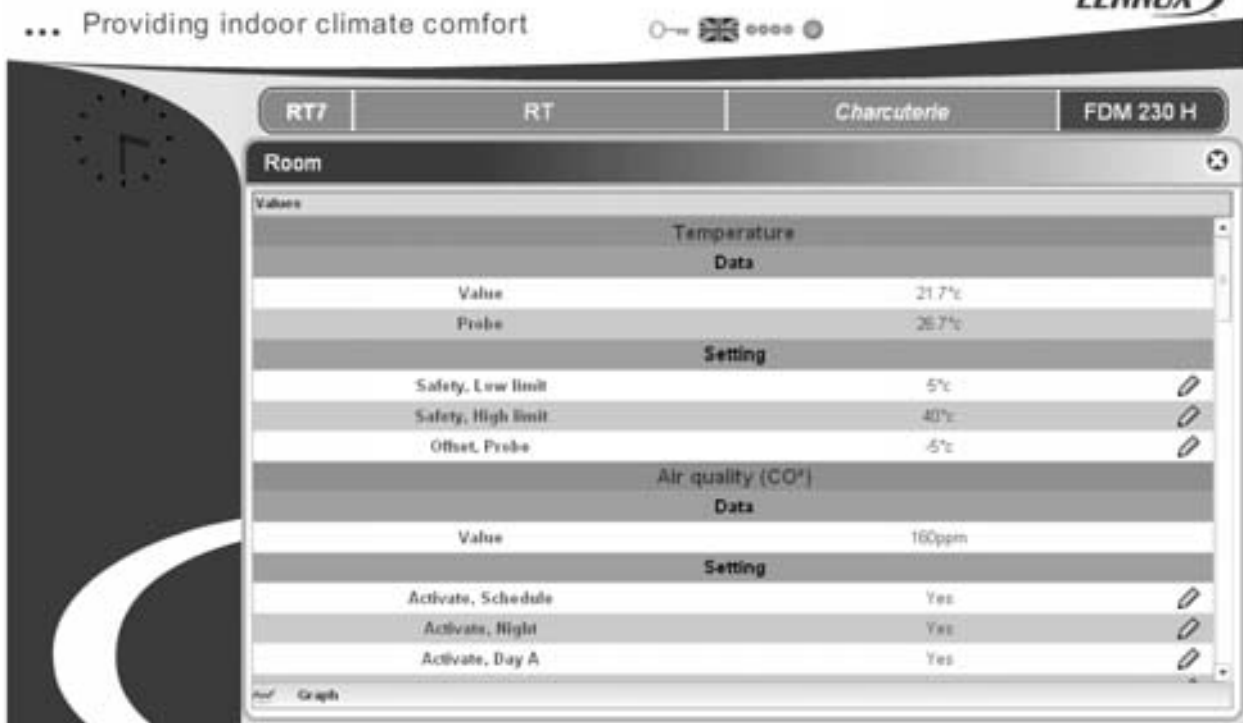

Sie können zu der graphischen Darstellung zurückschalten, indem Sie unten im Bildschirm auf "Graph" klicken.

**LENNOX** 

*Installations-, Betriebs- und Wartungshandbuch (IOM)* **•** *ADALINK – 0907- G* **• 33 •**

# 4.2.3. Symbol Zuluftventilator

Wenn Sie den Bildschirm Zuluftventilator öffnen, haben Sie Zugriff auf die Ein-/Ausschaltung des Gerätes sowie den Status und die Einstellungen des Zuluft- und Abluftventilators.

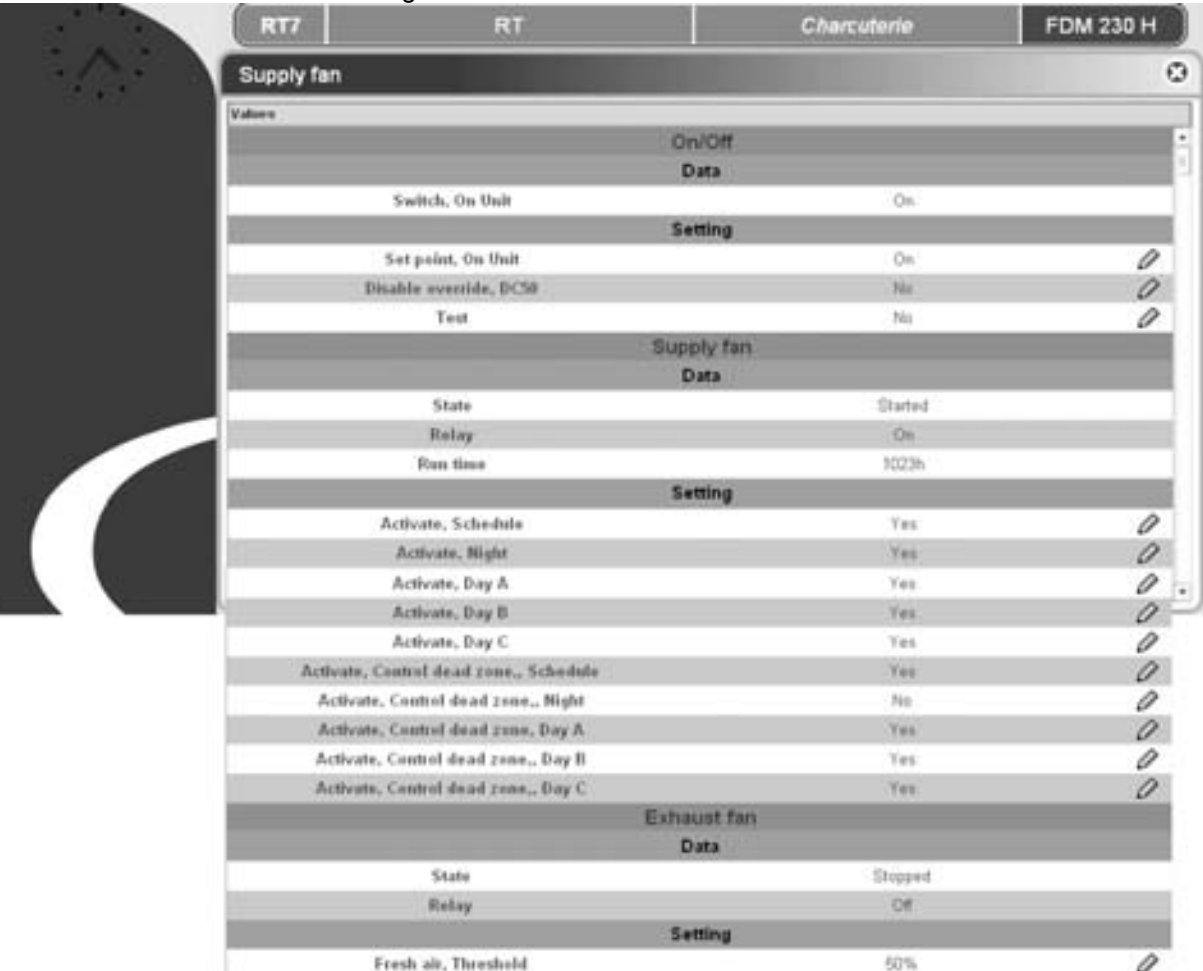

# 4.2.4. Symbol Kondensatorventilator

Durch Öffnen des Bildschirms Kondensatorventilator haben Sie Zugriff auf den gesamten Status der Kondensatorventilatoren und die Parameter der Frostschutzfunktion.

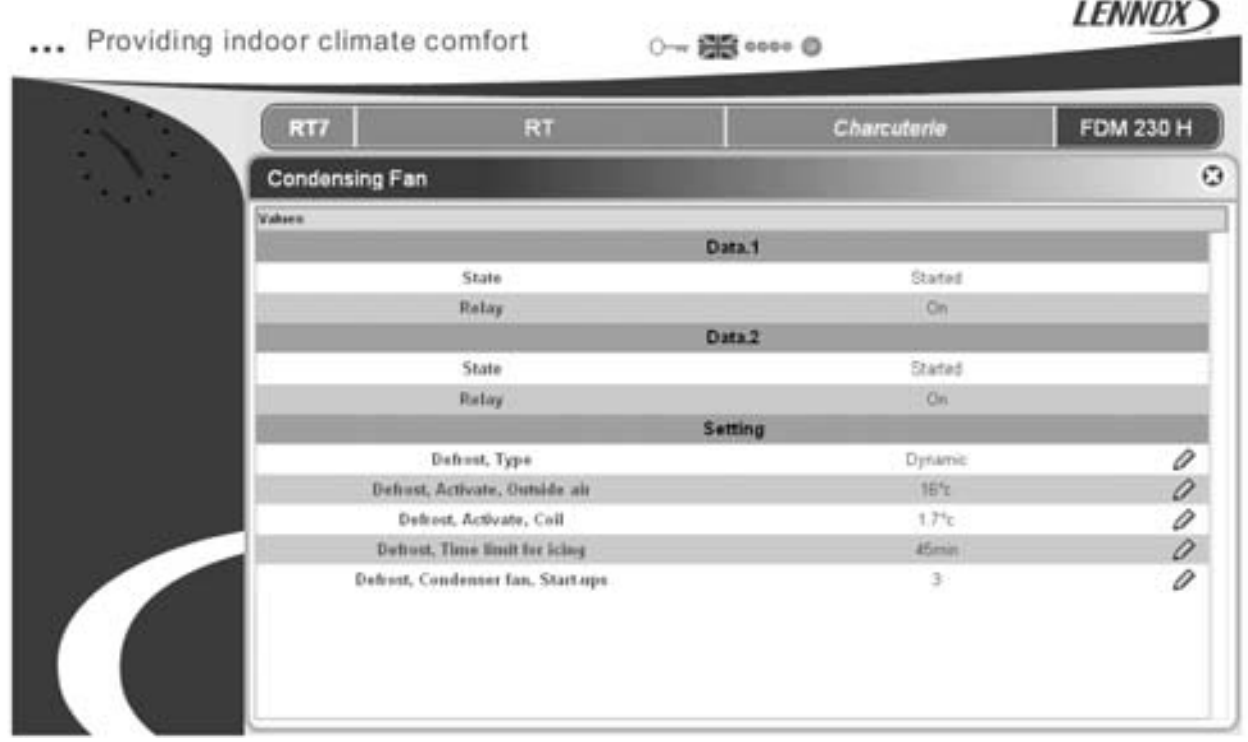

# 4.2.5. Symbol Kompressor

Im Bildschirm Kompressor werden die Daten aller Kompressoren nach den Nummern in den Geräten angezeigt. Sie können die Parameter, wie Rotation, Entladung, prozentuale Außenluftzufuhr, Priorität der Raumkontrolle, Aktivierung des Kühl-/Heizbetriebes und die Aktivierung des geräuscharmen Betriebes ändern.

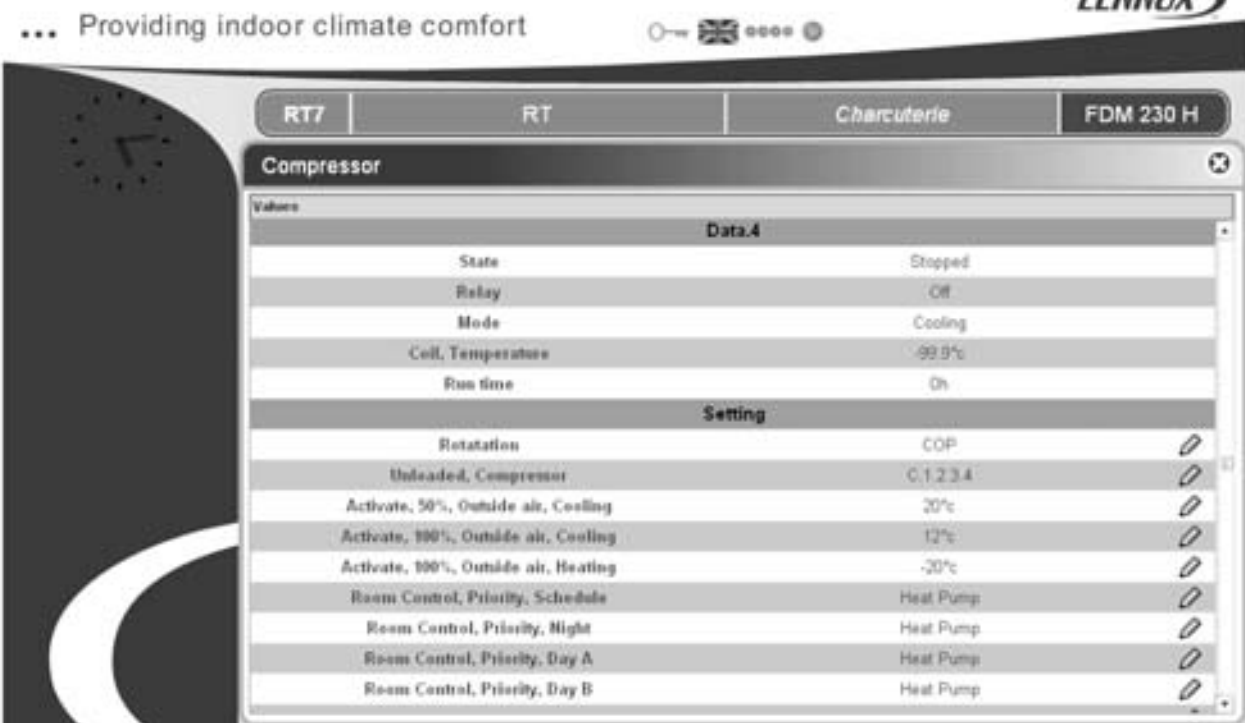

**LENNOX** 

# 4.2.6. Symbol Economiser

Wenn Sie den Bildschirm Economiser öffnen, haben Sie Zugriff auf den Status des Economisers und die Einstellungen für den Mindestfrischluftanteil, die CO2-Steuerung und die Kalibrierung der Luftströmung.

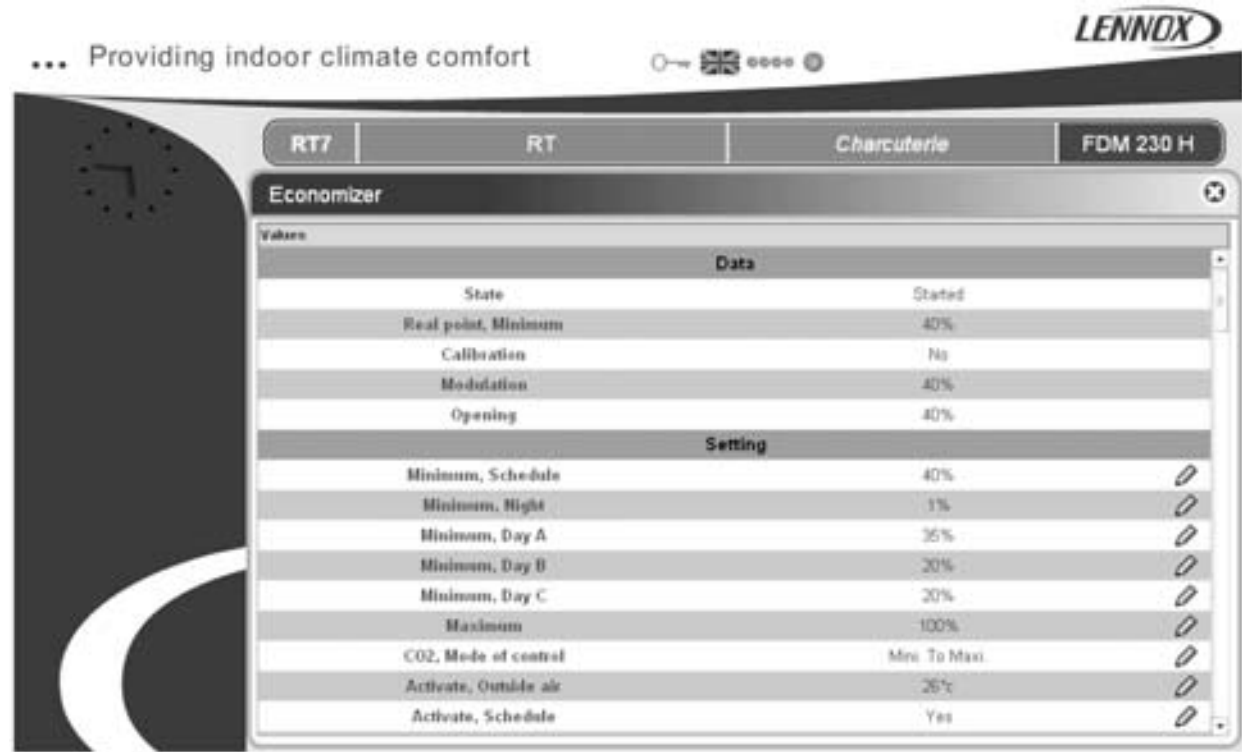

### 4.2.7. Symbol Heizung

Im Bildschirm Heizung wird die Art der Heizung, der Status der verschiedenen Heizstufen und die Einstellung der Aktivierung angezeigt.

4.2.7.1. Gasheizung Gerätebildschirm:

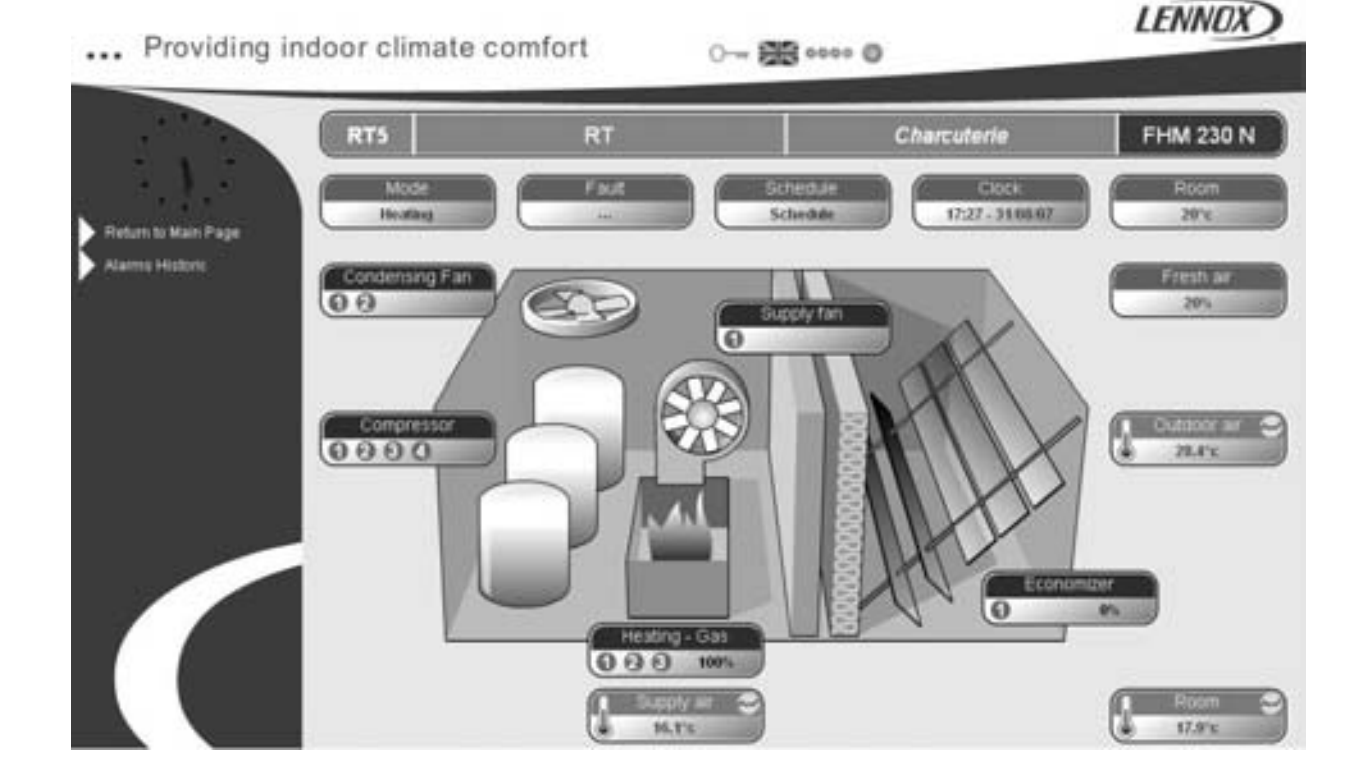

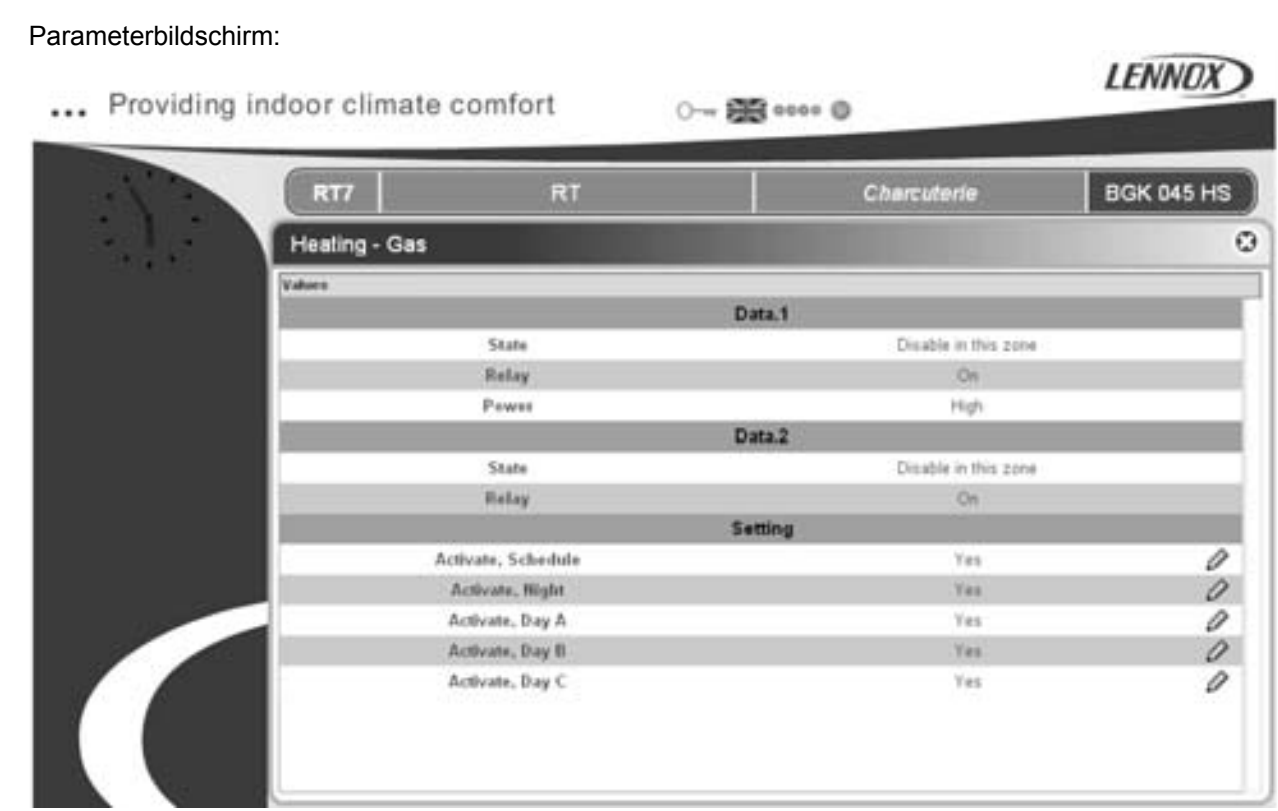

#### 4.2.7.2. Elektroheizung Gerätebildschirm:

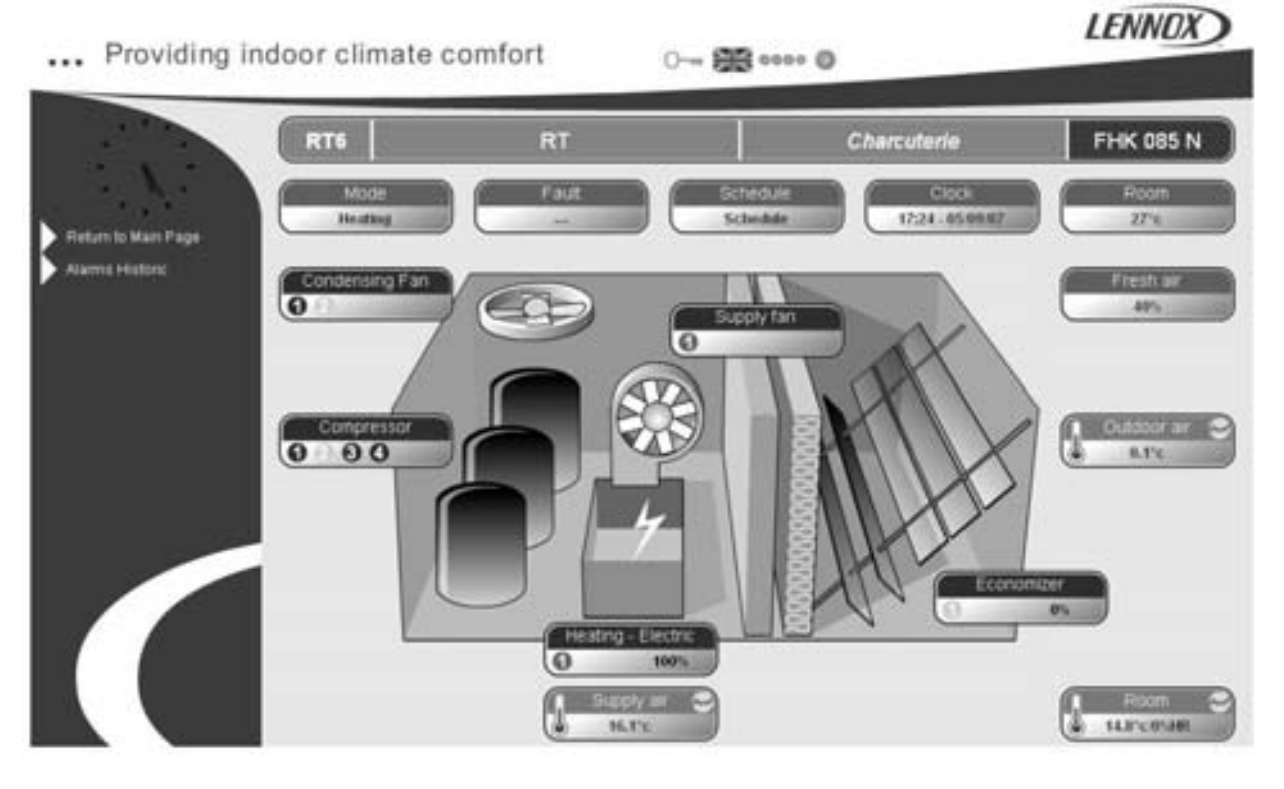

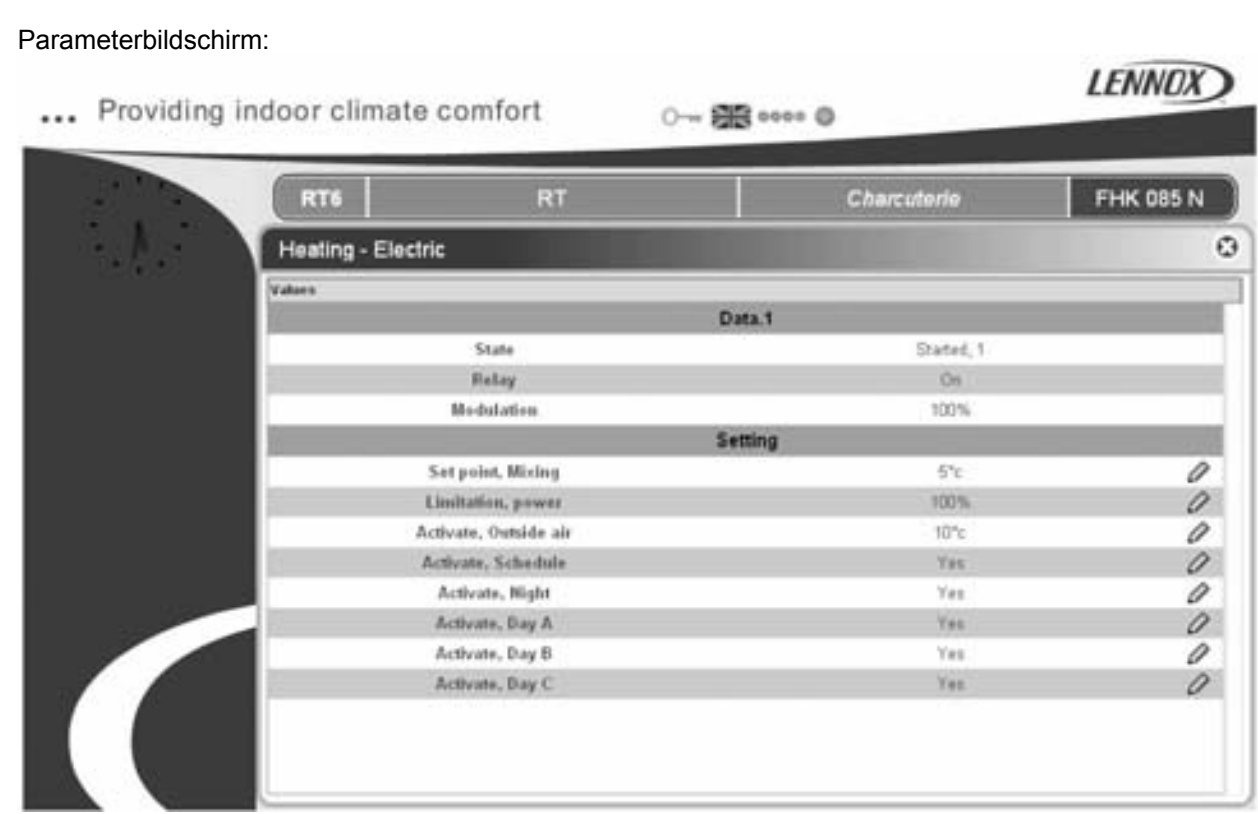

# 4.2.7.3. Heißwasserheizung

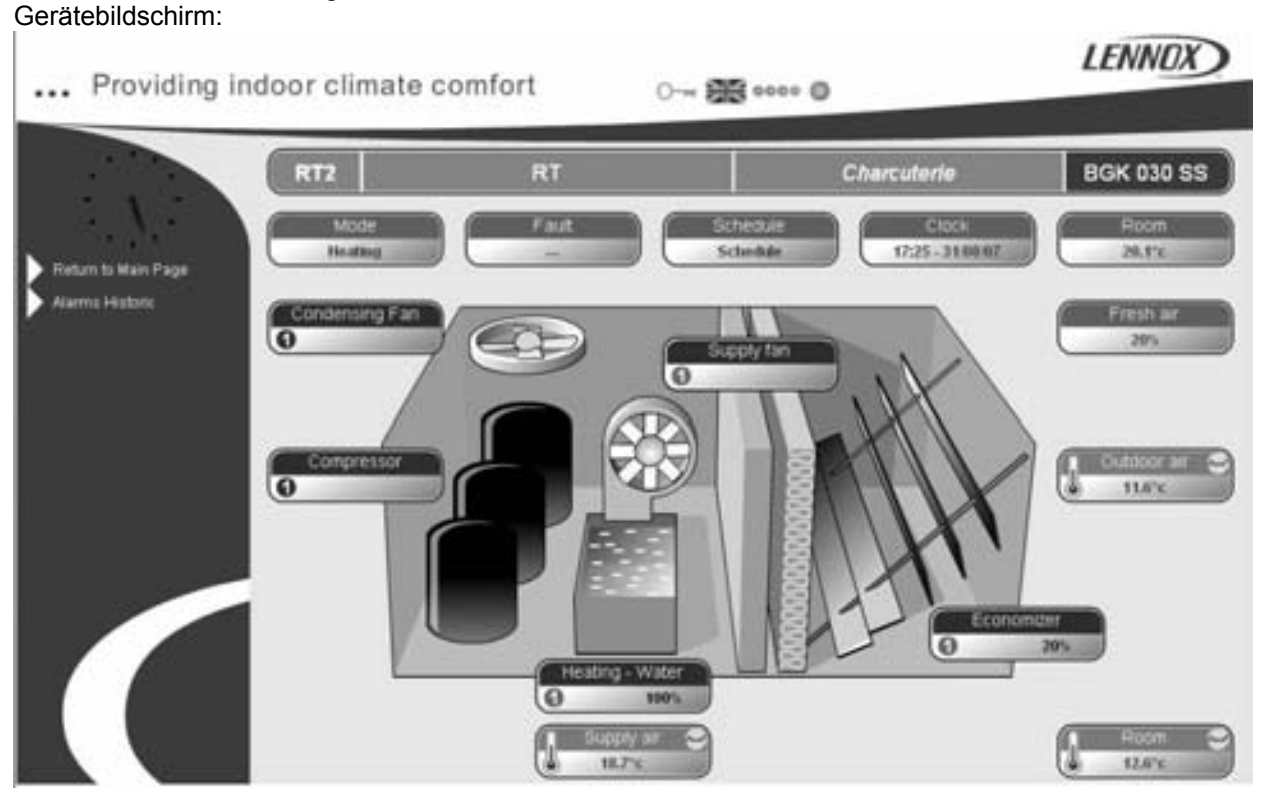

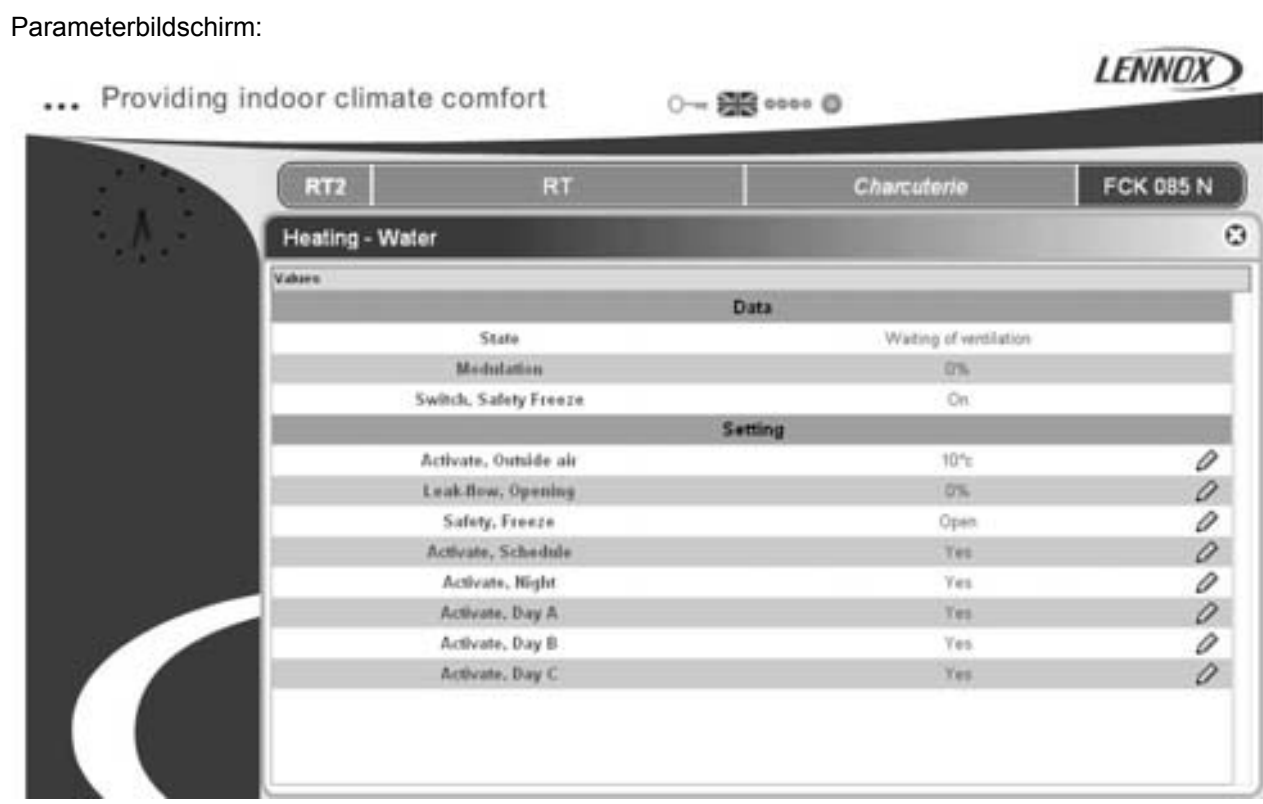

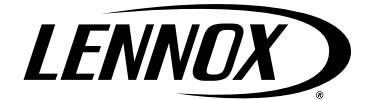

# **www.lennoxeurope.com**

www.lennoxbelgium.com **BELGIEN, LUXEMBURG**

www.lennox.cz **TSCHECHISCHE REPUBLIK**

www.lennoxfrance.com **FRANKREICH**

www.lennoxdeutschland.com **DEUTSCHLAND**

www.lennoxuk.com **GROSSBRITANNIEN**

www.lennoxnederland.com **NIEDERLANDE**

www.lennoxpolska.com **POLEN**

www.lennoxportugal.com **PORTUGAL**

www.lennoxrussia.com **RUSSLAND**

www.lennoxdistribution.com **SLOWAKEI** 

www.lennoxspain.com **SPANIEN** 

www.lennoxrussia.com **UKRAINE** 

www.lennoxdistribution.com **ANDERE LÄNDER**

Lennox arbeitet kontinuierlich an der weiteren Verbesserung der Produktqualität. Daher können die technischen Produktdaten, Nennleistungsangaben und

Abmessungen ohne vorherige Ankündigung geändert werden, ohne dass sich daraus Haftungsansprüche ergeben.

Unsachgemäße Installations-, Einstell-, Änderungs- , Wartungs- und Reparaturarbeiten können zu Sach- und Personenschäden führen.

Installations- sowie Wartungs- und Reparaturarbeiten dürfen nur von qualifiziertem Installations- und Wartungspersonal ausgeführt werden.